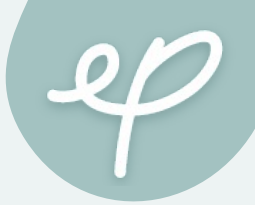

# e-Peer 共學平台

 $\bullet$ 

學生操作手冊(電腦閱覽)

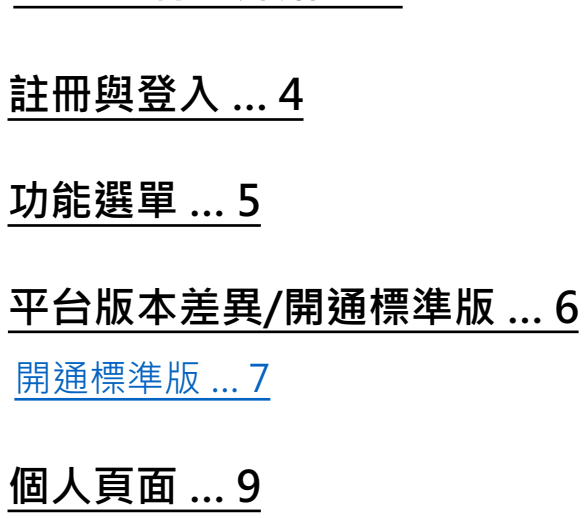

**[e-Peer特色介](#page-10-0)紹 [… 3](#page-14-0)**

### **[學習貼文… 1](#page-34-0)0**

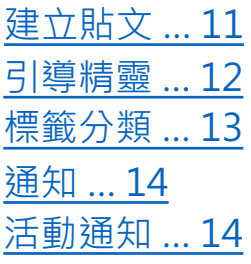

**學習歷程 … 20**

### 個人通知 … 15 郵件通知設定 … 16 搜尋 … 17 加好友 … 18 操作說明 … 19

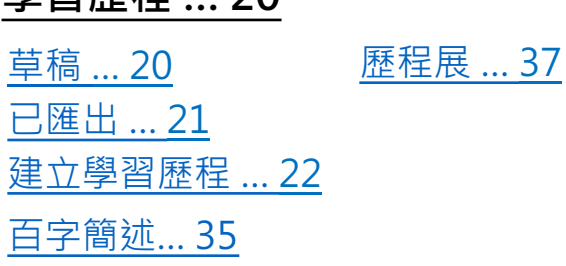

### <span id="page-1-0"></span>**[多元課程](#page-48-0) … 38**

探索 … 38 [我修的課\(學習\)](#page-60-0)… 42

### **學習圈 … 44**

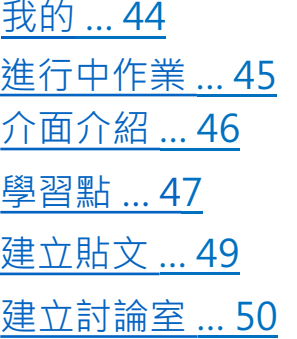

### 討論室 … 53 寫作業 … 54 討論區 … 57 悄悄話 … 58 查看作業分數與

### **自主學習 … 61**

建立自主學習計畫 … 61 計畫展 … 65

**討論室 … 66**

# **特色介紹**

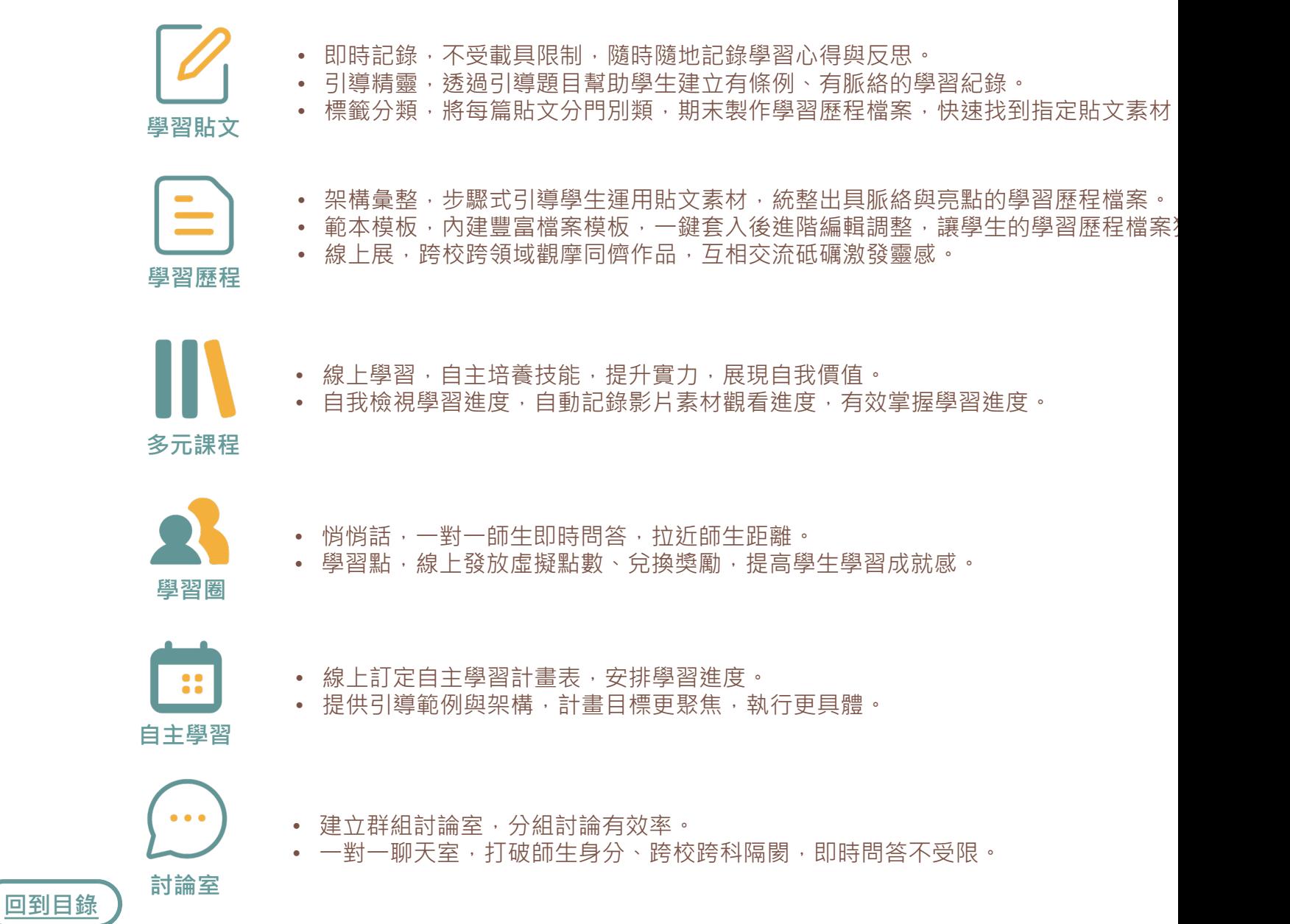

### **註冊**

- 1. 開啟**【e-Peer共學平台】**
- 2. 首次使用的教師請先點選**註冊**>**個人註冊**
- \* 若有**教育雲端帳號**可直接**登入**免註冊
- 3. 註冊身分選擇**我是學生**,閱讀服務條款並**勾選同意**
- 4. 選擇**註冊方式**,若選擇電子郵件需至信箱進行**信箱驗證**
- 5. 依序填入**真實姓名**、暱稱、ID等基本資料,完成即可開 通**普及版**,免費享有基本功能
- 請確實**填寫服務學校相關資料**,以便核對, 私人資料不會對外公開 [\\*](#page-1-0)

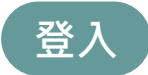

- 1. 已有**e-Peer帳號**的教師直接點選**登入**
- 依照原先的註冊管道使用**Facebook**、 2. **Google、教育雲端帳號**或**電子郵件登入**即可
- 3. 首次透過**教育雲端帳號**登入的同學 · 登入後將 進入「註冊」步驟5,填寫基本資料即可開通
- \* 目前暫**無法**透過縣市帳號登入哦!

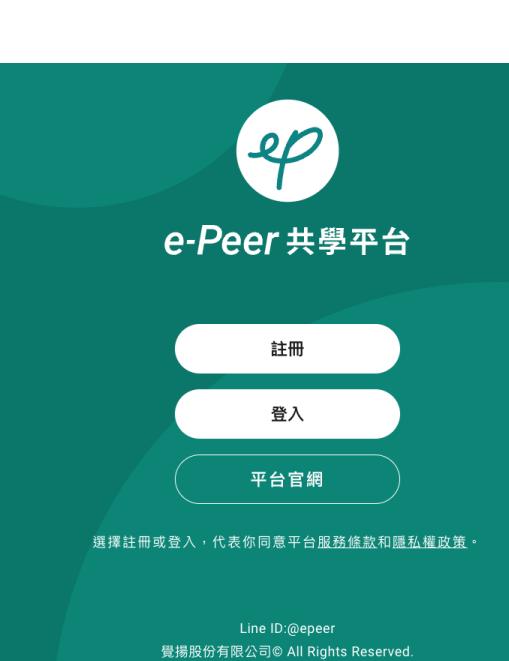

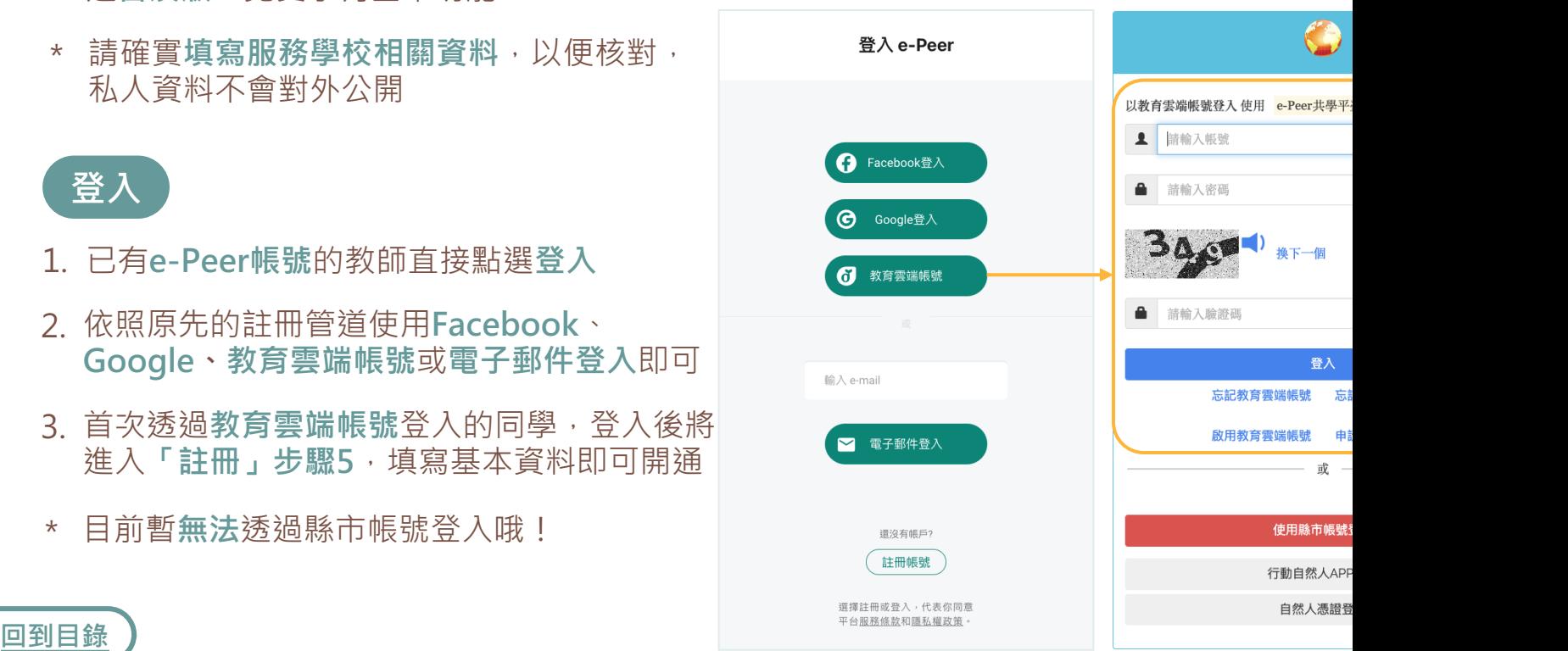

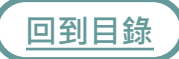

### **功能選單**

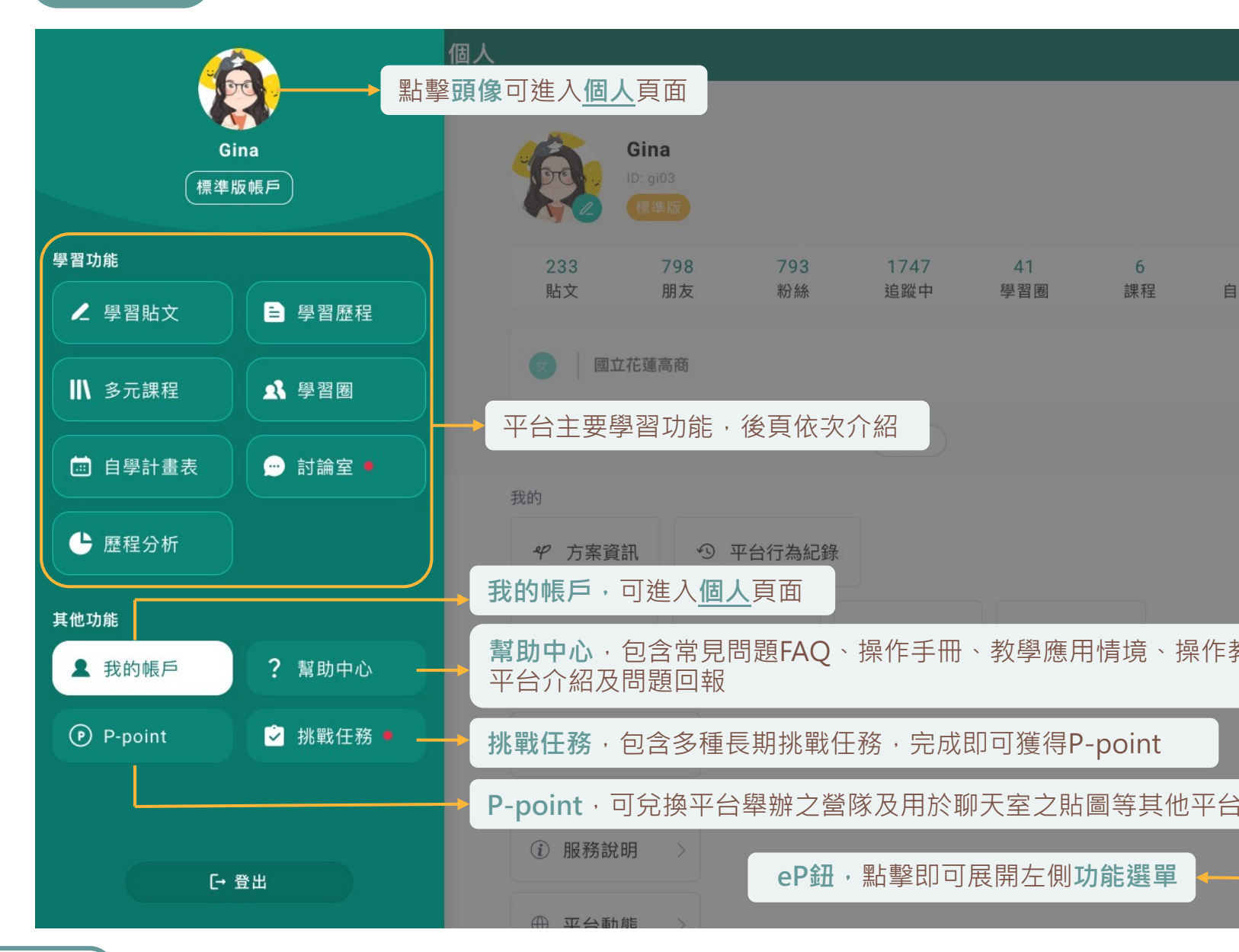

### **平台版本差異 / 開通標準版**

**普及版**可使用功能:學習貼文、學習歷程 標準版可使用功能:學習貼文、學習歷程、學習圈、多元課程· 全平台用戶皆可使用**普及版**功能,開通標準版可享有更完整功創 欲購買標準版請參閱 **> 更多方案介紹**

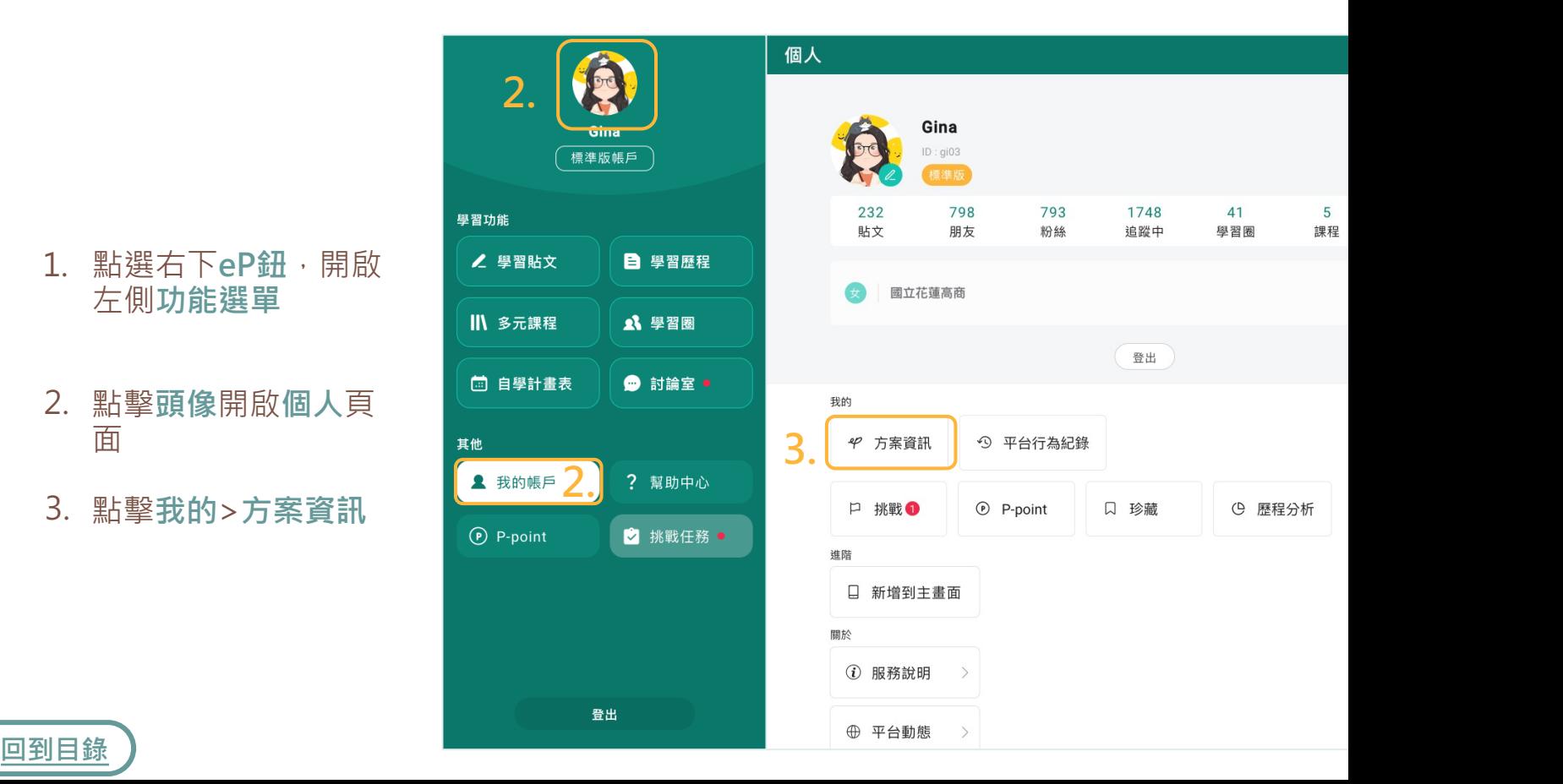

- 點選右下**eP鈕**,開啟 1. 左側**功能選單**
- 點擊**頭像**開啟**個人**頁 2. 面
- 3. 點擊**我的**>**方案資訊**

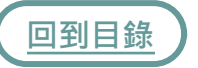

### **開通標準版**

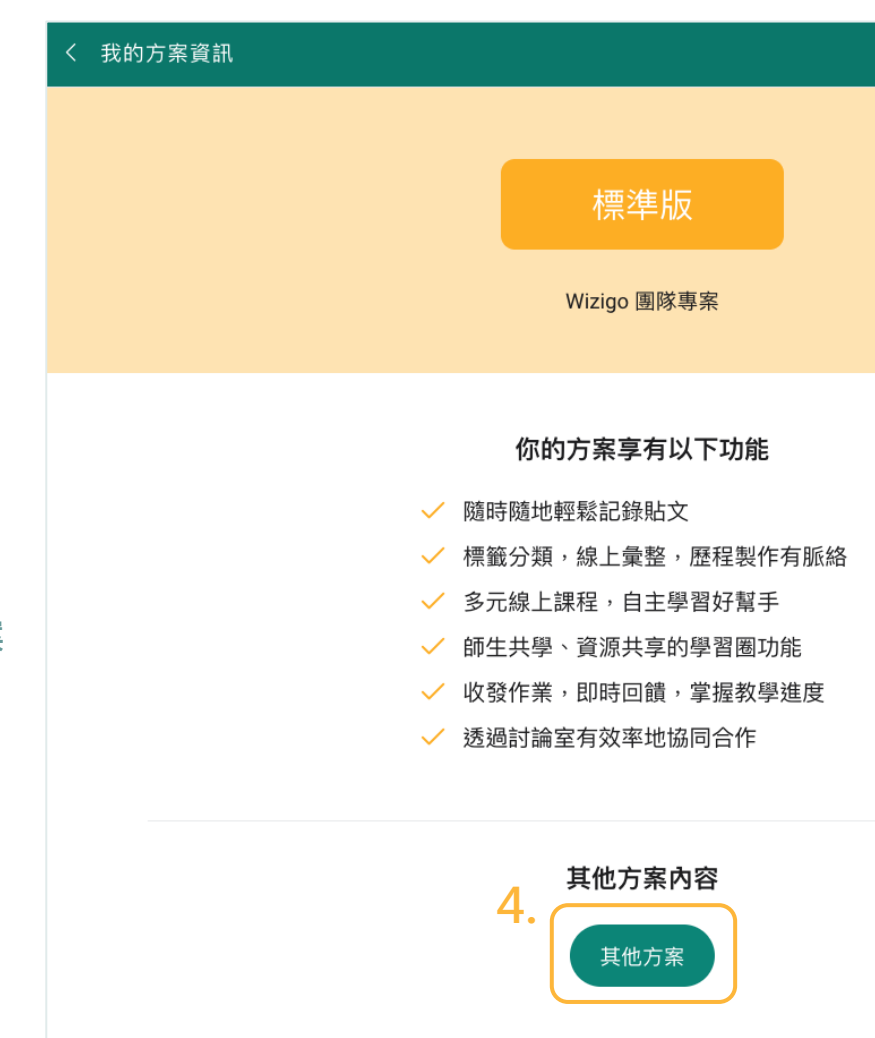

4. 點選其他方案內容之**其他方案**

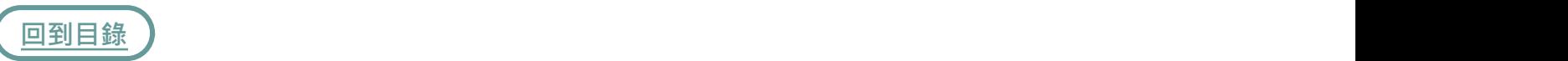

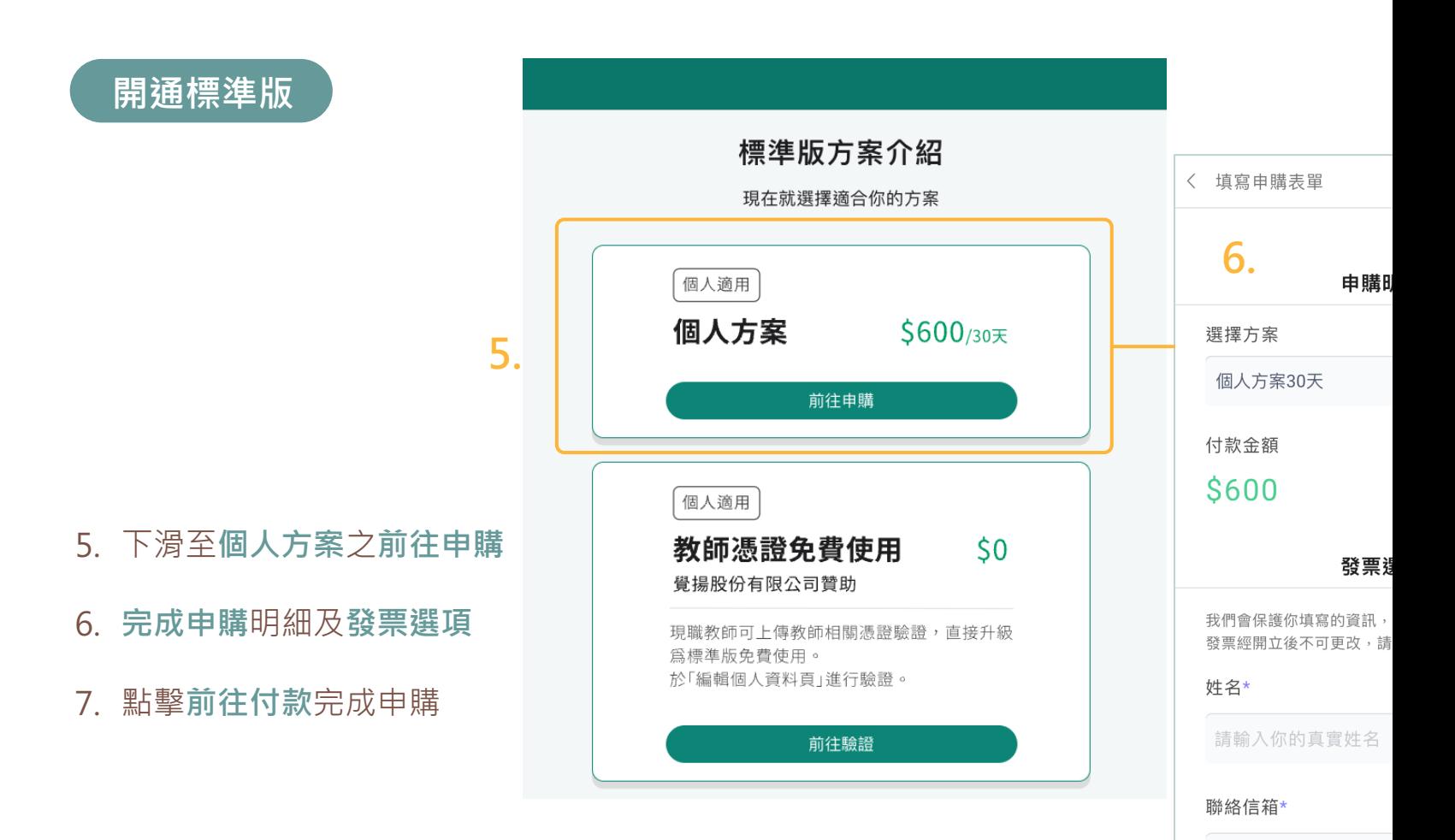

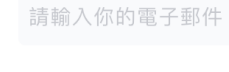

發票類型

無載具(寄到電子信箱)

**7.**

前往作

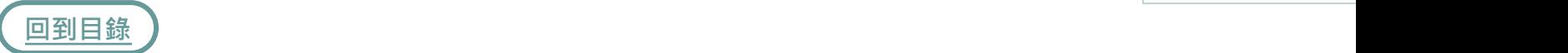

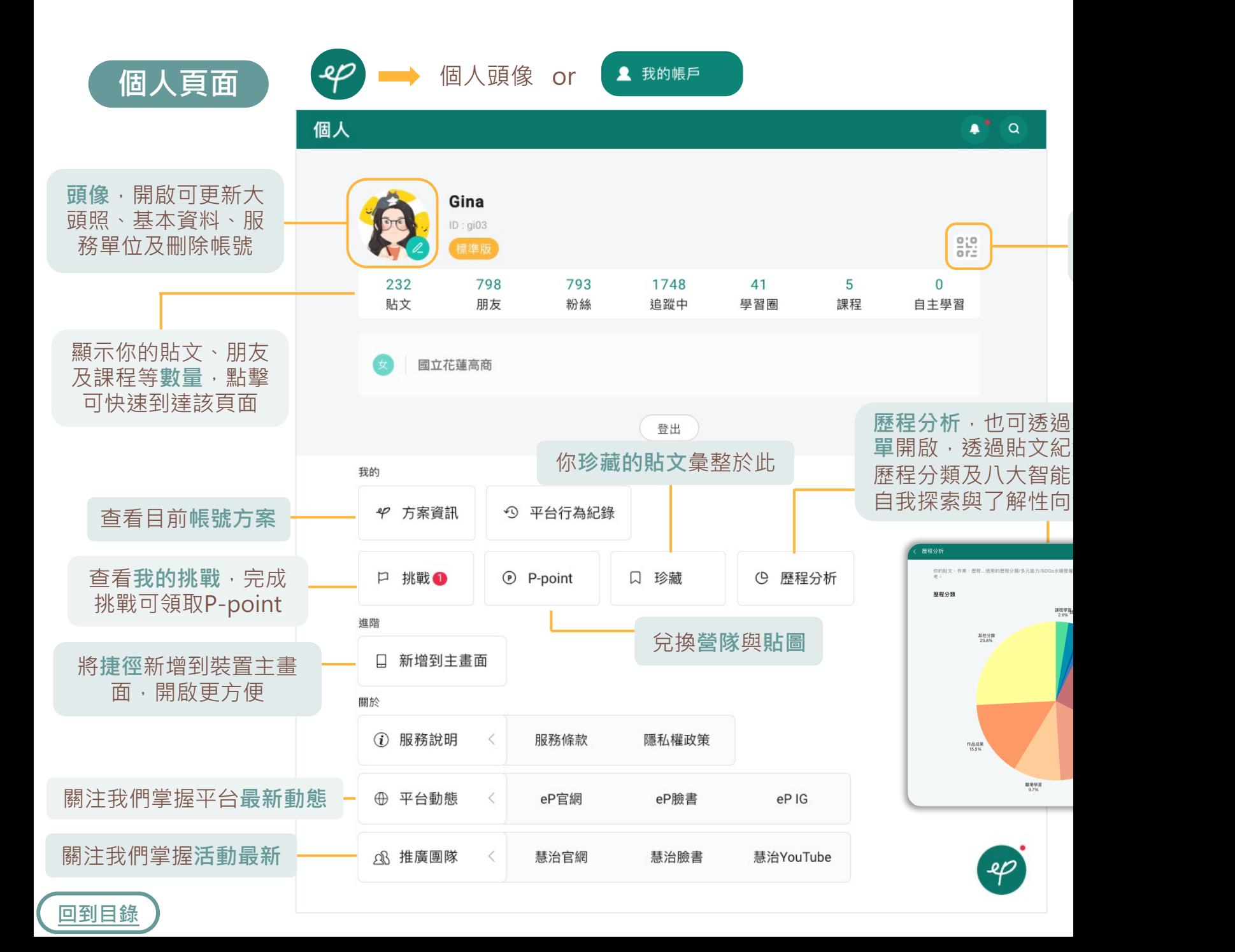

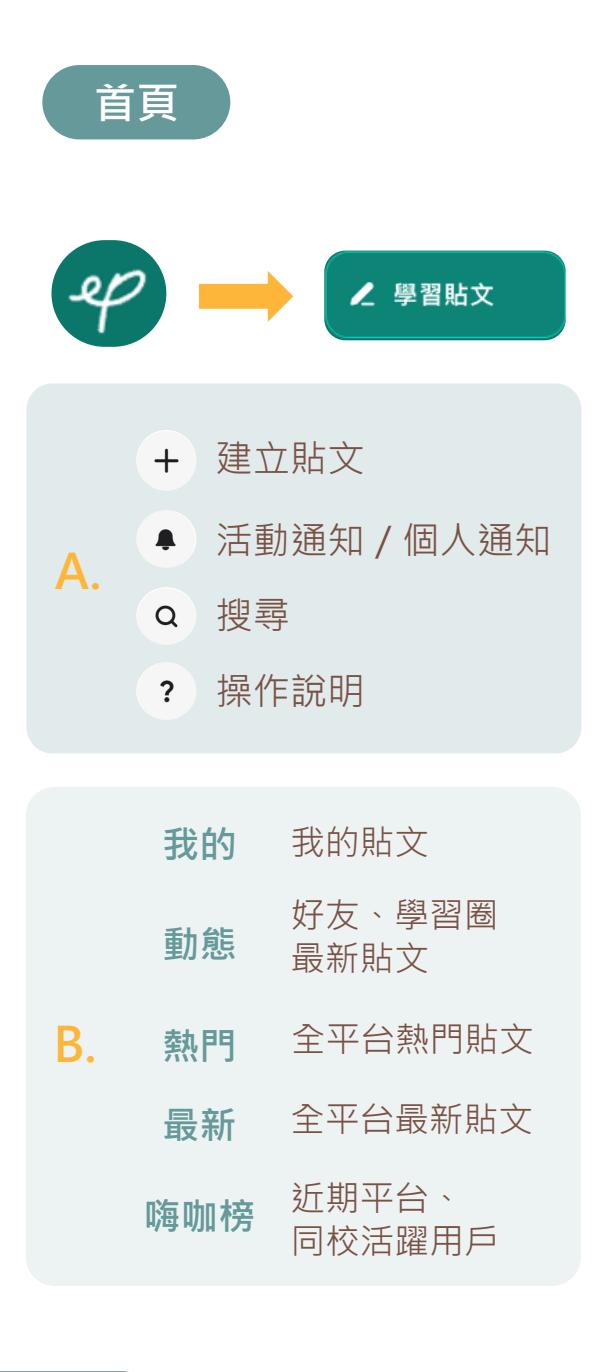

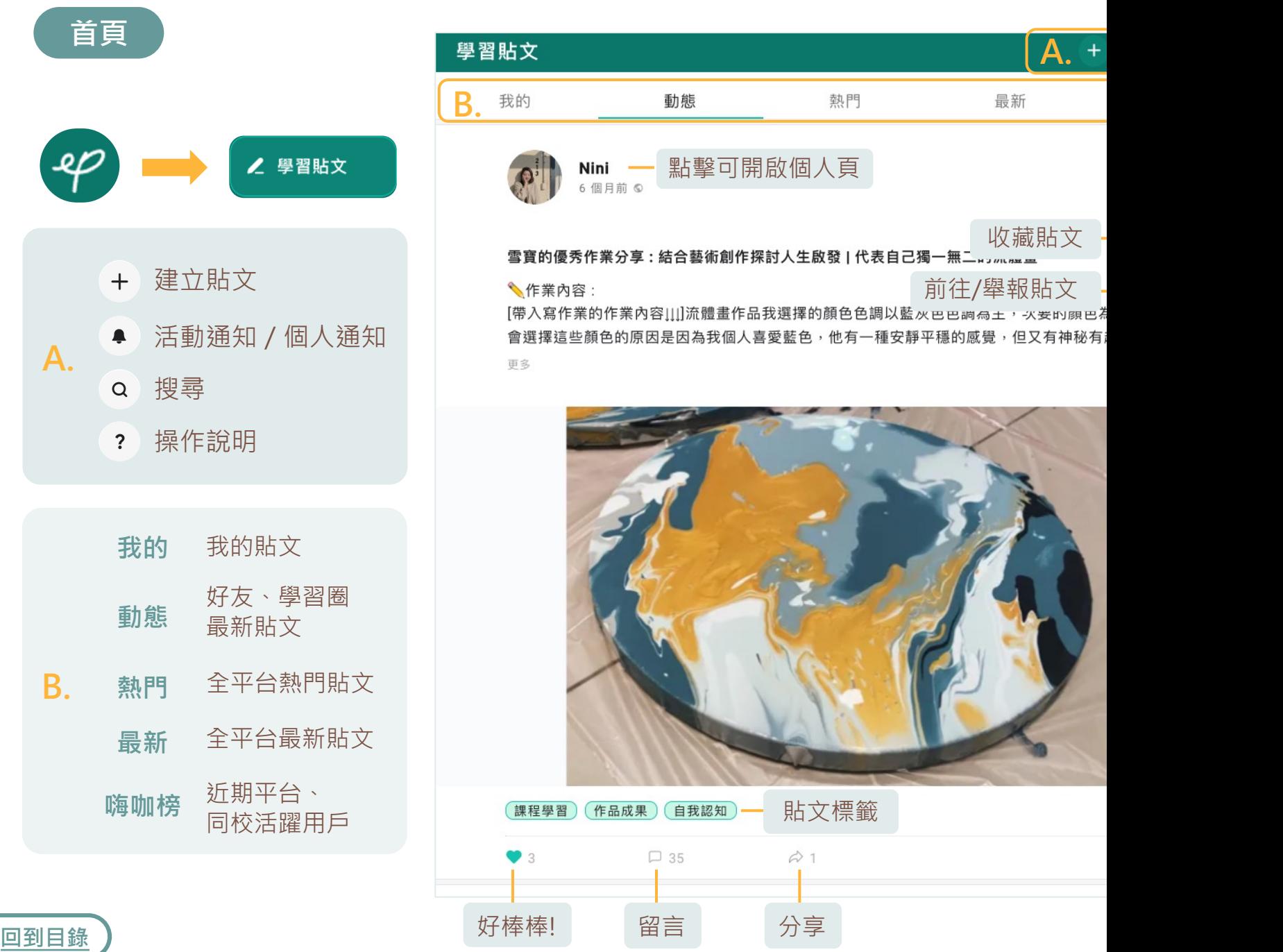

#### **建立貼文**  $(+)$

手機、平板、電腦[,隨時登入](#page-11-0)隨時記錄學習 心得與反思,養成記錄好習慣,確實**標籤分 類**,期末製作學習歷程快速有效率! 若沒有靈[感還能召](#page-12-0)喚**引導精靈**,激發你的記 錄靈感!

中的

 $\bullet$   $\bullet$   $\alpha$ 

 $+$ 

- 1. 點擊首頁右上方選單列 建立貼文  $\ddot{+}$
- 2. 設定貼文**公開範圍**
- 3. [設](#page-1-0)定貼文**打卡地點**
- 4. 撰寫**標題**及**內文**
- 5. 若無記錄靈感可召喚<u>引導精靈</u>回顧一天所學, 讓紀錄更有脈絡
- 6. 上傳**附檔**,支援jpg、pdf、ppt等多項格式
- 7. 確實建立標籤分類,期末能有效率的製作學習 歷程檔案
- 8. 上傳的圖片可點擊 (2) 進行圖片編輯
- 9. 完成就可以**發布**囉!

<span id="page-10-0"></span>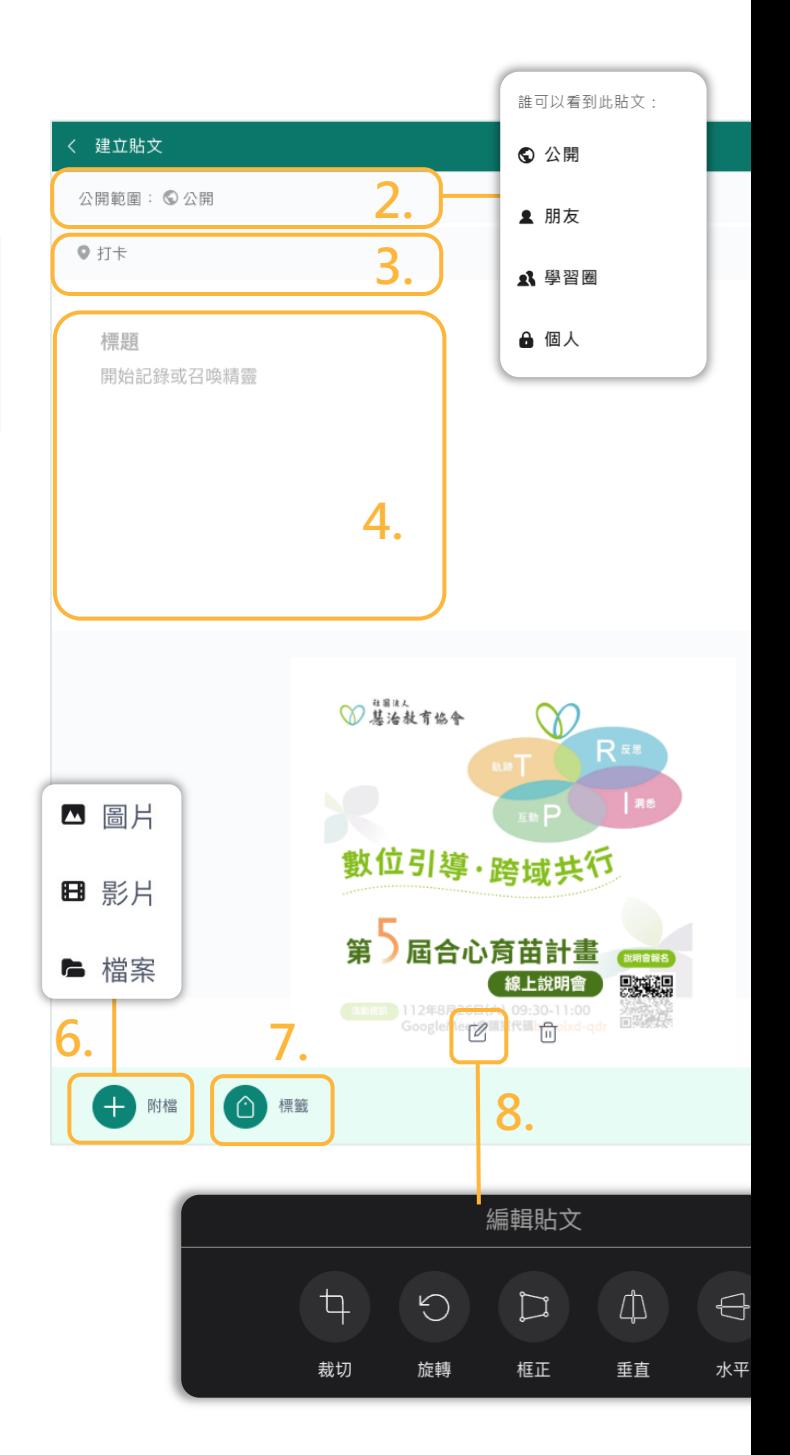

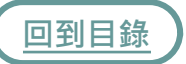

### **引導精靈**

透過**引導精靈**的提問建立反思 結構,幫助學生建立有條理、 有脈絡的歷程紀錄。

- 2. 根據撰寫主題選擇**分類** 1. **每日一記** 快速回顧一天所學 **[歷](#page-1-0)程主題** 透過主題分類提供 不同的引導提問架 構 **活動挑戰** 完成平台挑戰任務 可兌換P-point
- 3. 依照**架構提問**撰寫學習內容
- 4. 記得點選**完成**繼續完成貼文!

### <span id="page-11-0"></span>く 引導精靈 讓紀錄更有脈絡 選填欄位寫下想法,聚焦主題。 **1.** 每日一記 歷程主題 活動挑 選擇分類: 【幹部經歷】 課程學習 志工服務 彈性學習 檢定證照 作品成果 **2.** (團體活動) (競賽參與) 這次的服務內容為...(單位、對象、服務項目...) 我想要參加這個志工服務的原因... 我觀察到... 我發現可以... **3.** 過程中讓我印象最深刻的事情... 服務對象帶給我的感受... 擔任志工讓我學習到... 我發現我不擅長...我未來可以嘗試... 這次體驗讓(影響)我...(觀念/想法/行動...) 希望我未來能...

### **標籤分類**

為每篇貼文選擇相符的**標籤 分類**,日後製作學習歷程便 能快速找到指定貼文素材。

### **[歷程分](#page-1-0)類/多元能力/SDGs**

擇一必選標籤,點選與貼文內 容相對應之標籤,可以複選哦!

### **自訂標籤**

可點選預設標籤,也可自行新 增標籤

#### <span id="page-12-0"></span>選擇分類標籤 (必選:四大類標籤至少擇一)

善用標籤幫自己的貼文分類整理,有助於製作歷程時,能透過標籤 快速篩選出需要的貼文素材。

#### 歷程分類

取消

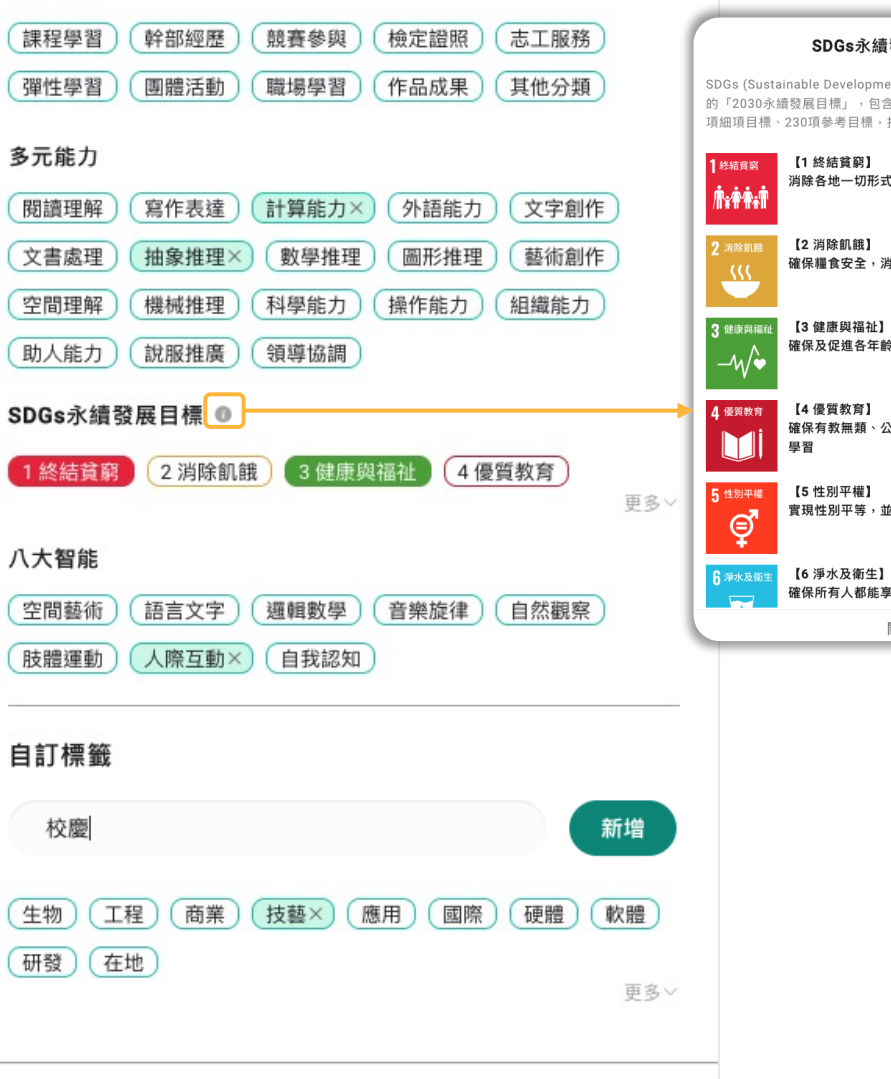

確定

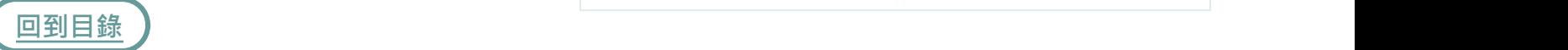

#### **通知-活動通知** А.

- 點擊首頁右上方選單列 1.  $+ (A^{\bullet} \quad \alpha)$ 中的 通知 點擊即會顯示平台官方活動通 2. 知,包含推好文、解挑戰、愛
- 分享、發公告
- [3.](#page-1-0) **推好文:**平台優質貼文
	- 解挑戰:完成挑戰任務 · 審核通 過賺取P-Point
	- **愛分享:**最新活動都在這
	- **公 告:**平台相關公告
- 點擊可進行將通知**全部標為已讀** 4. 及**通知設定**

<span id="page-13-0"></span>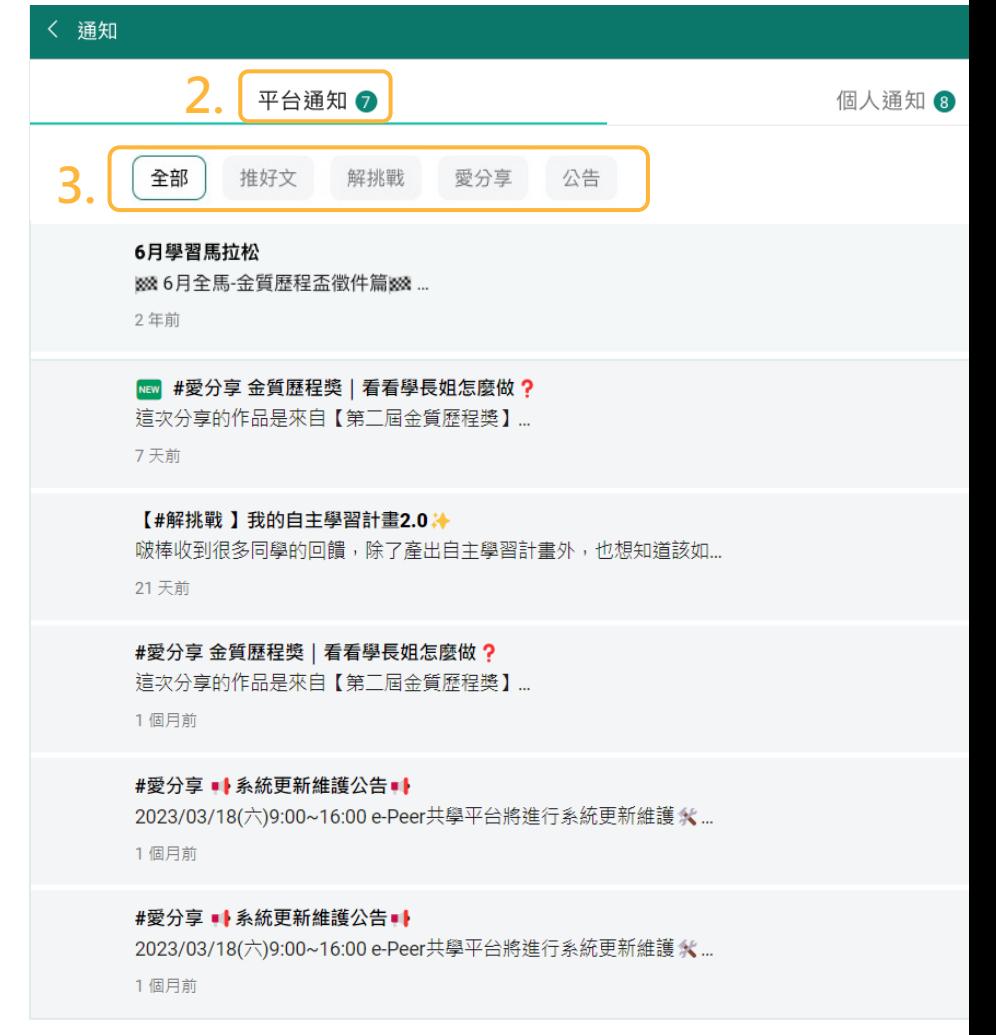

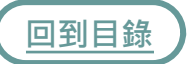

### **通知-個人通知**

- 點擊即會顯示學習圈作業、 1. 好友邀請、留言、按讚等個 [人](#page-1-0)通知
- 2. **綠底:**未查看通知

**灰底:**已查看通知

點擊可進行將通知**全部標為** 3. **已讀**、**通知設定**及**刪除所有 通知**

<span id="page-14-0"></span>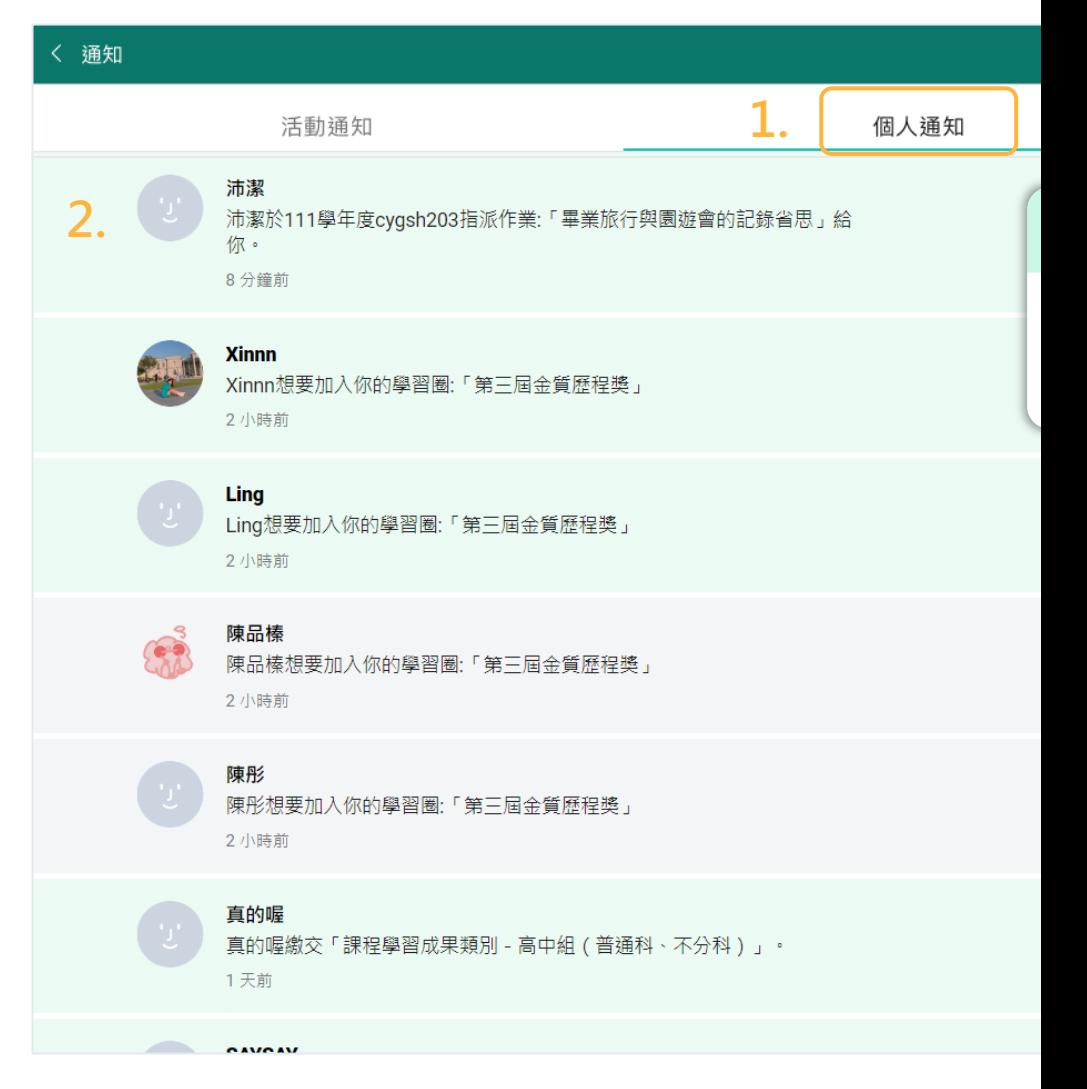

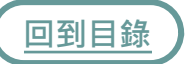

### **通知-郵件通知設定**

當有最新消息都會透過帳號 綁訂的**e-mail**進行**通知**,你 可以自行調整想收到通知的 項目。

- [1.](#page-1-0) 點擊右上方
- 2. 點擊**郵件通知設定**
- 3. 開啟或關閉指定項目的通知, **灰底項目不可更改**
- 4. 點擊設定**推播步驟設定**說明
- 5. 完成後點擊**更新**即可

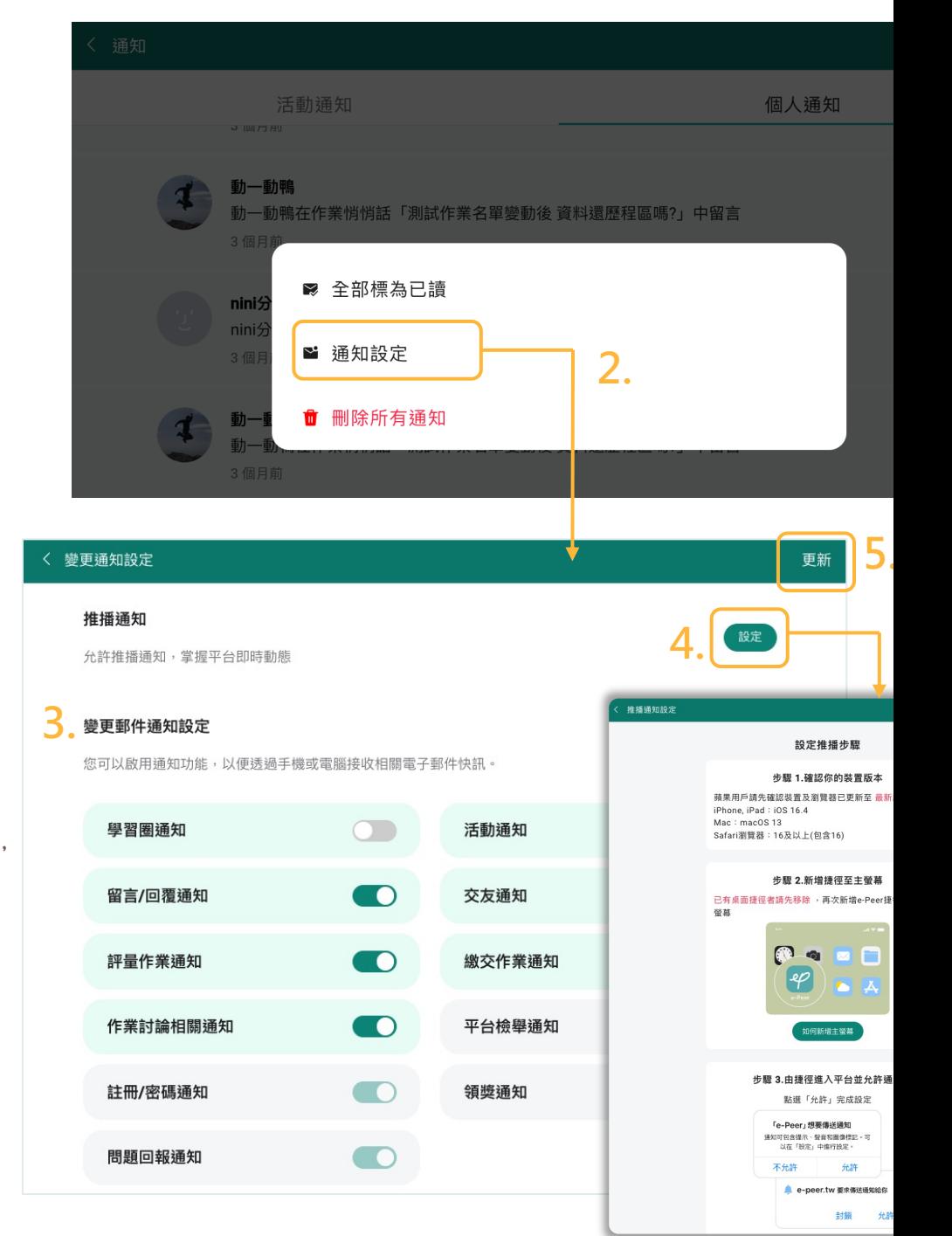

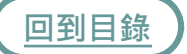

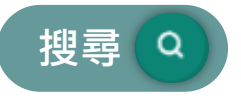

透過輸入關鍵字**搜尋**貼文、 學習圈、課程、自主學習、 帳號、標籤或位置

- [點](#page-1-0)擊首頁右上方選單列 1. **+ ● ● ● ? 中的 ● 搜尋**
- 2. 於搜尋框輸入**關鍵字**
- 點擊欲搜尋的貼文、學習圈 3. 、歷程展、課程等項目
- 4. 可透過**篩選**快速查找
- 5. 直接點擊**目標項目**就可以囉

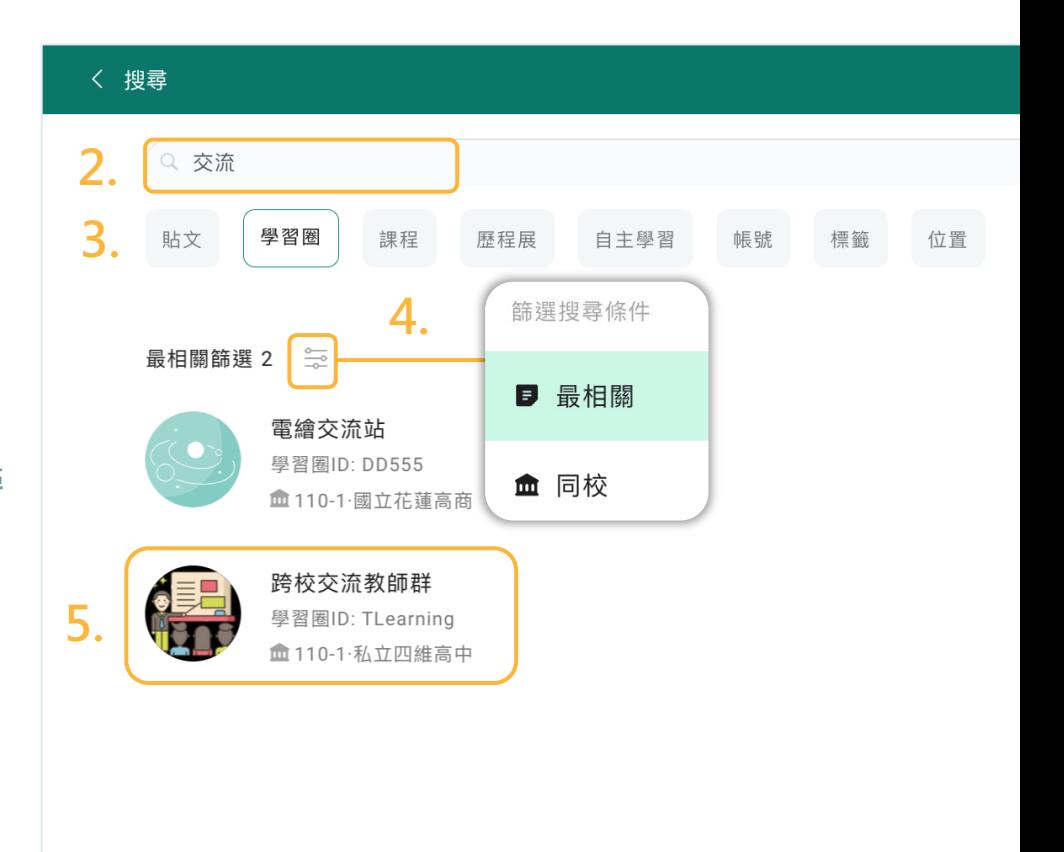

### **加好友**

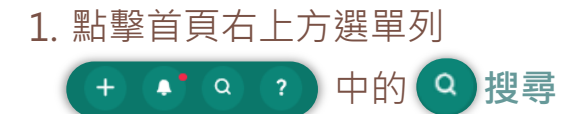

- 於搜尋框輸入想成為好友的 2. **暱稱**或**ID**
- 3. 點擊想成為好友的**帳號**

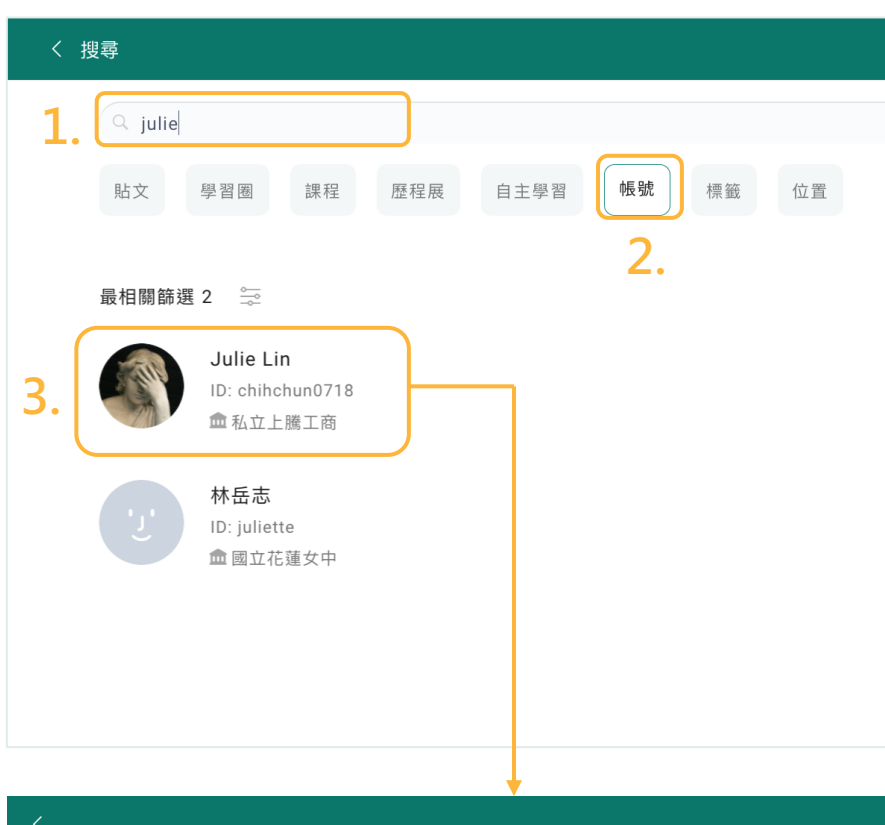

點擊**加好友**,對方即會收到**好** 4. **友邀請**通知,對方**同意**後就會 成為好友囉!

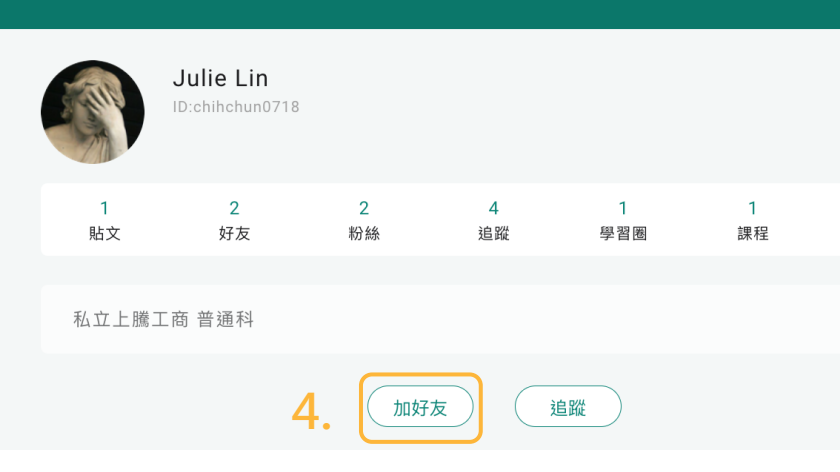

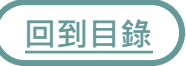

#### **操作說明**  $\overline{?}$

不知道現在使用的功能該如何 操作嗎?每個功能的右上方都 有一個 點擊即可查看**操作 說明**。

- 點擊首頁右上方選單列 [1.](#page-1-0)  $\bullet$ ,  $\circ$   $\circ$ 中的  $+$   $\left| \right|$ 操作說明  $\overline{?}$
- 點擊**我知道了**即可關閉操作 2. 說明
- 3.若還是不清楚如何操作,點 擊**了解更多**即可連結至官網 **常見問題FAQ**,進行更進一 步的瞭解。

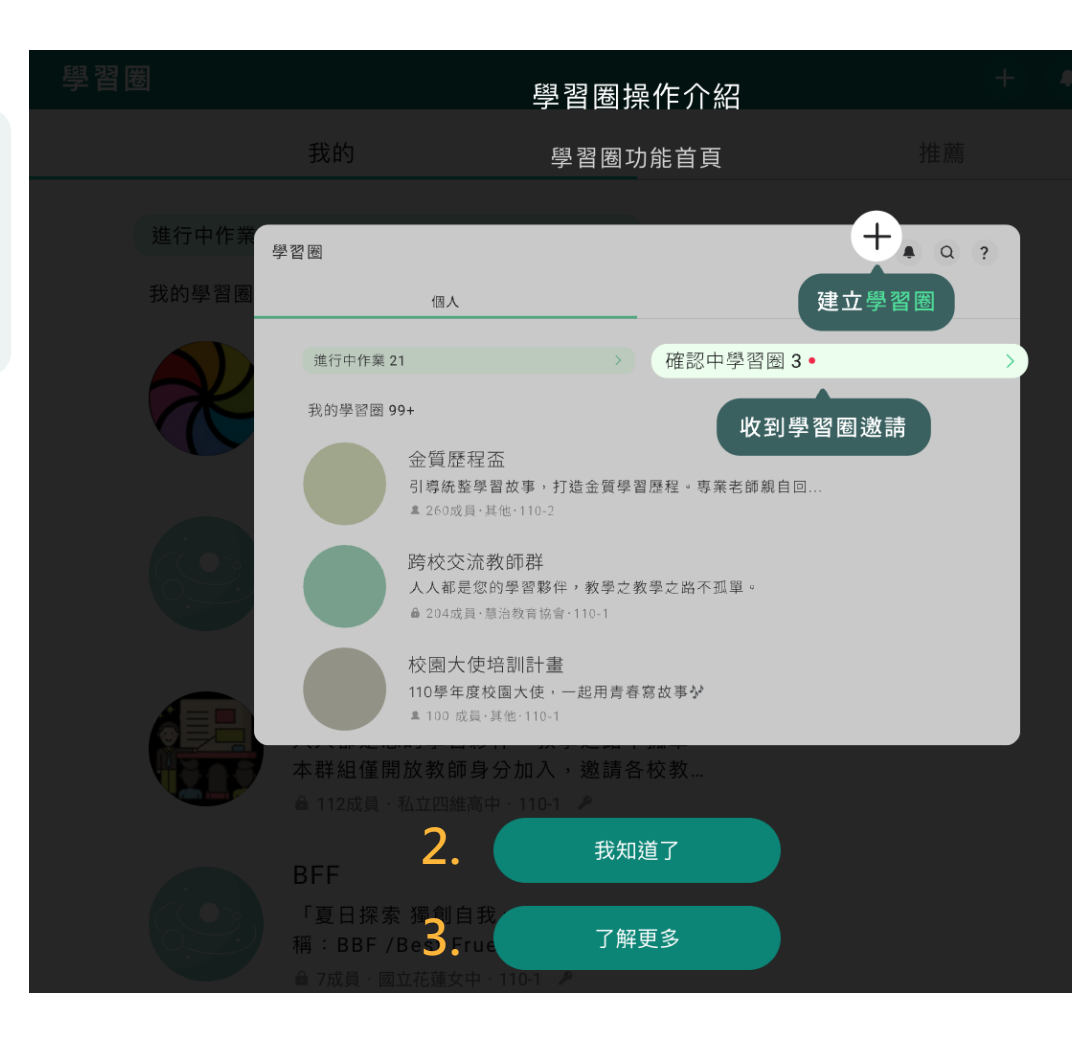

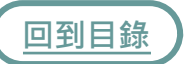

### **學習歷程-草稿**

<span id="page-19-0"></span>學習歷程提供線上製作歷程功能及豐富的檔案模板讓你一鍵套入, 習貼文,根據平台提供的架構彙整,並進行線上排版,便能產出具 觀的學習歷程檔案。

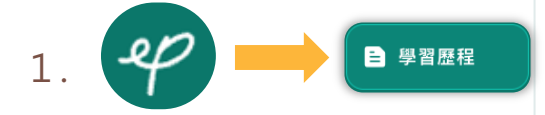

學習歷程

- 尚未匯出的學習歷會暫存 [2.](#page-1-0) 於**我的**-**草稿**
- 3.點擊檔案右側的 …) 可以 進行編輯草稿、編輯檔名 或刪除草稿

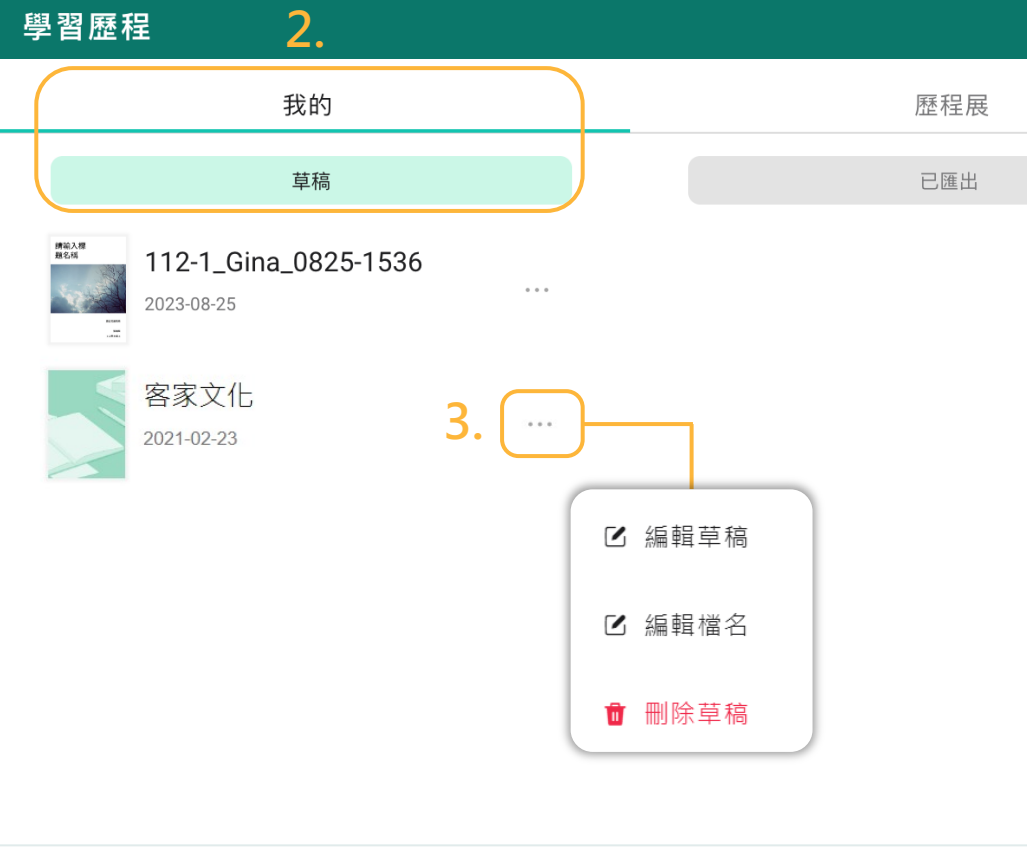

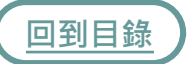

## **學習歷程-已匯出**

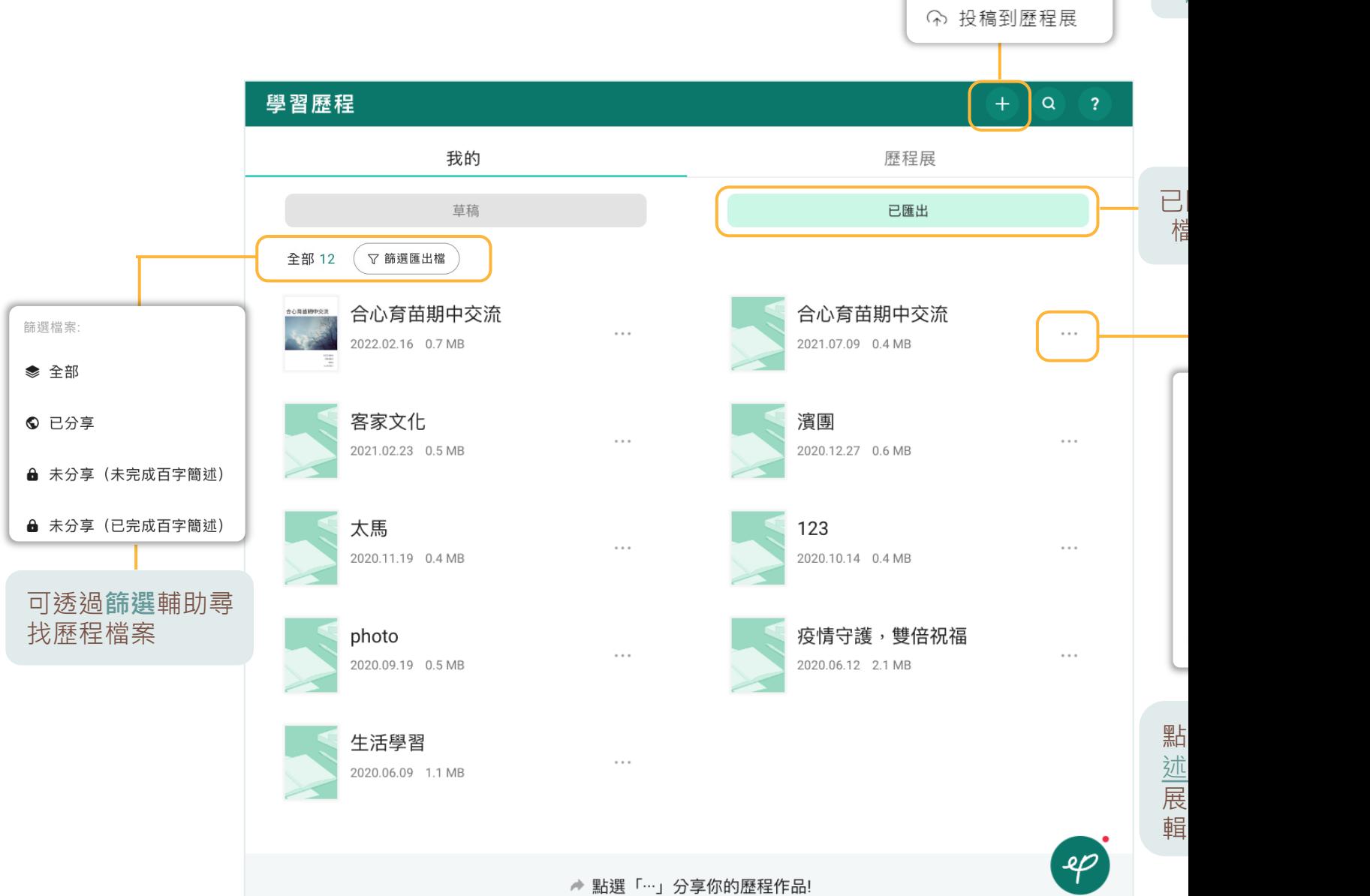

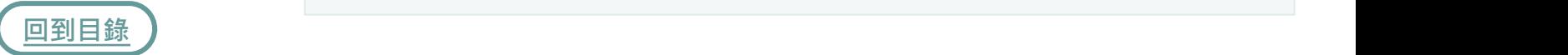

ール しょうしょう しゅうしょう しゅうしゅつ しゅうしゅう しゅうしゅつ しゅうしゅう しゅうしゅう しゅうしゅう しゅうしゅう しゅうしゅう しゅうしょく しゅうしゅうしょく しゅうしゅうしょく しゅうしゅん しゅっとり 習歷程吧!

<span id="page-20-0"></span>■ 建立學習歷程

### 建立學習歷程 - 篩選素材

- 1. 點擊**學習歷程**右上方選單列 中的(+)建立  $+$   $\alpha$   $\alpha$ 學習歷程檔案
- 透過**標籤**、**時間**、**類別**篩選 2. [學](#page-1-0)習貼文
- 3. 可直接勾選**前30篇**貼文素材
- 4. 或個別**勾選**貼文素材
- 5. 可選擇直接**下載**貼文素材
- 6.或點選下一步 · 線上製作學 習歷程檔案

<span id="page-21-0"></span>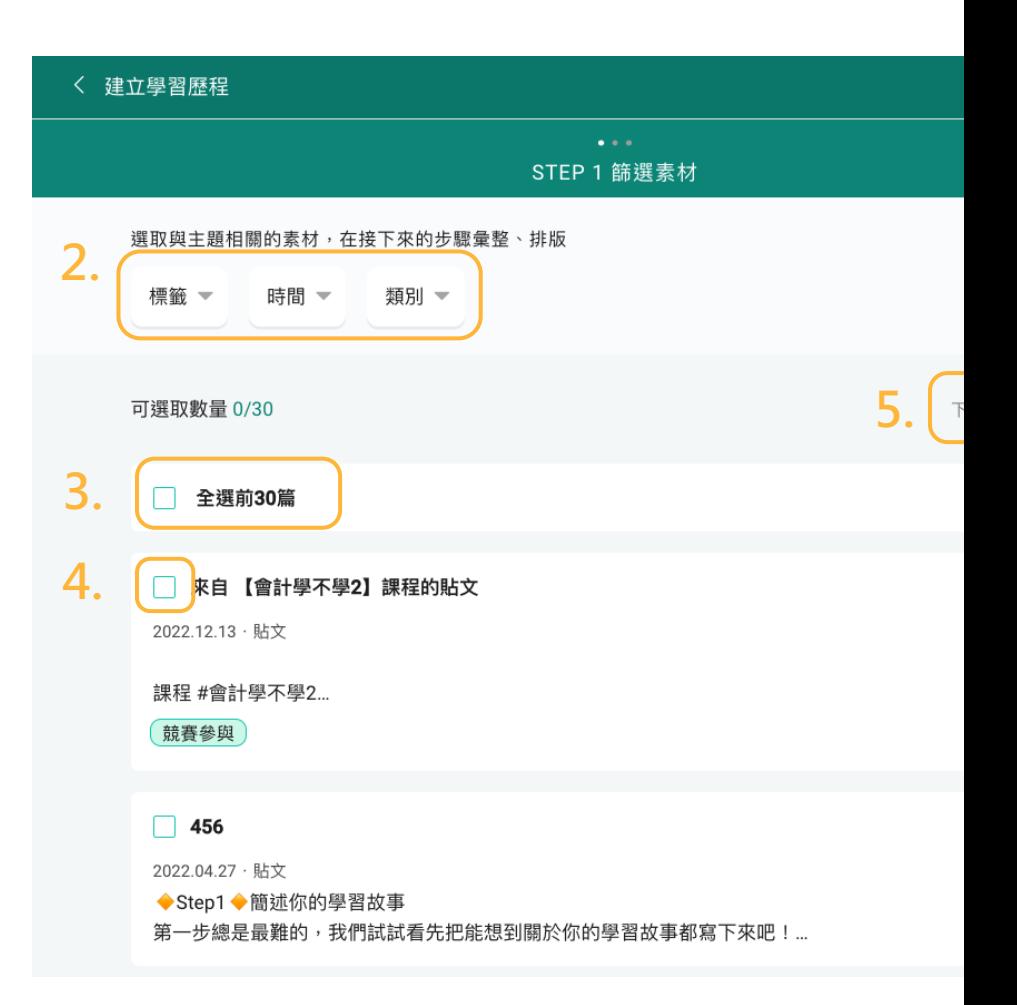

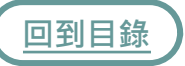

### **建立學習歷程-架構彙整**

**統整歷程**區提供**學習動機與目標**、 **學習歷程內容**及**學習歷程附件**的 歷程架構,可以幫助同學讓紀錄 更連貫有脈絡哦!

- 7.方才勾選的貼文素材會顯示於 **[回](#page-1-0)顧素材**區
- 8. 個別點開**複製**文字素材
- 9.將複製的文字素材彙整貼上至 **統整歷程**區,**標題區**所輸入的 文字會成為後續步驟排版的**目 錄**
- 10. 完成後點擊進入**下一步**開始排 版吧!

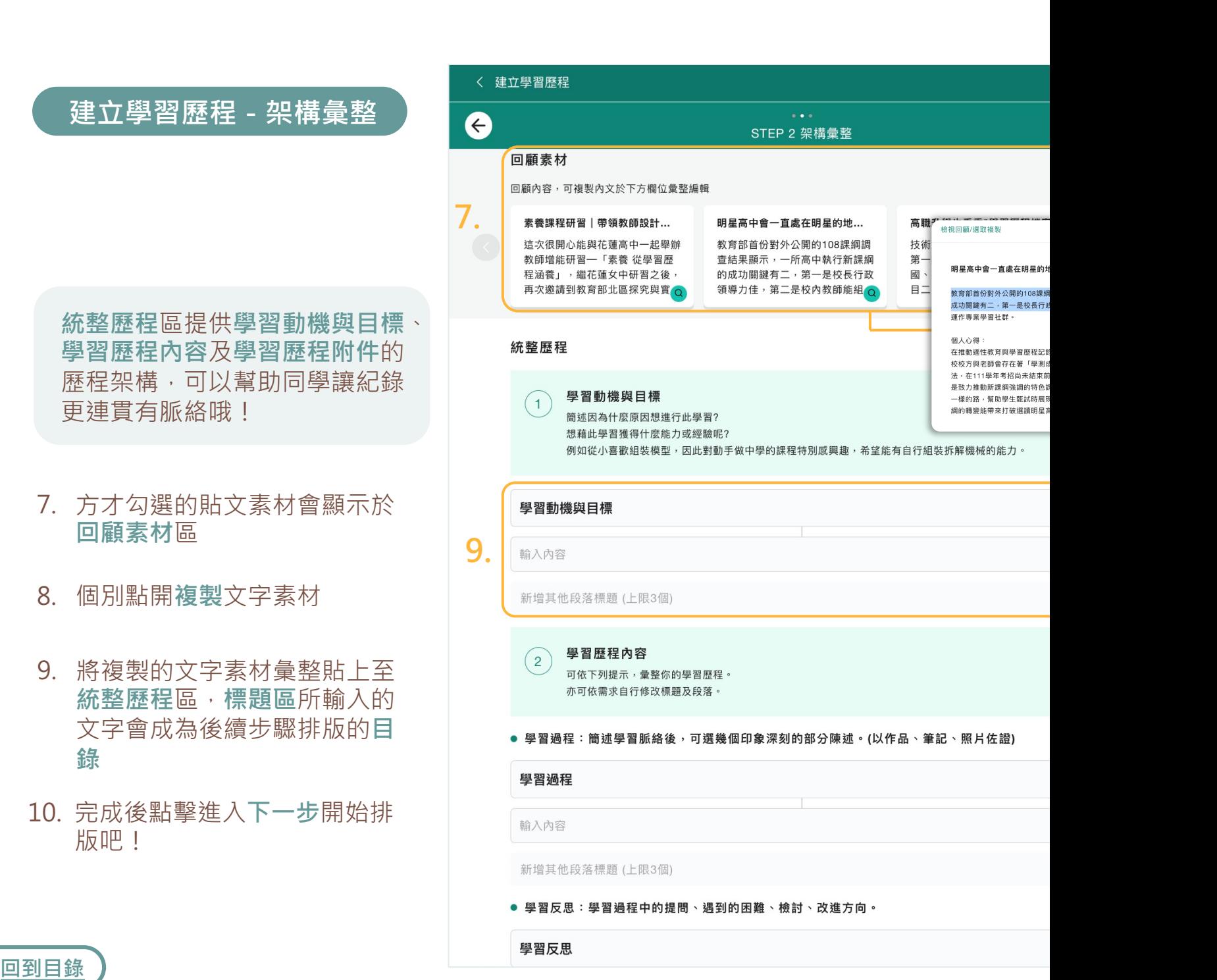

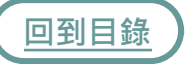

### **建立學習歷程-排版**

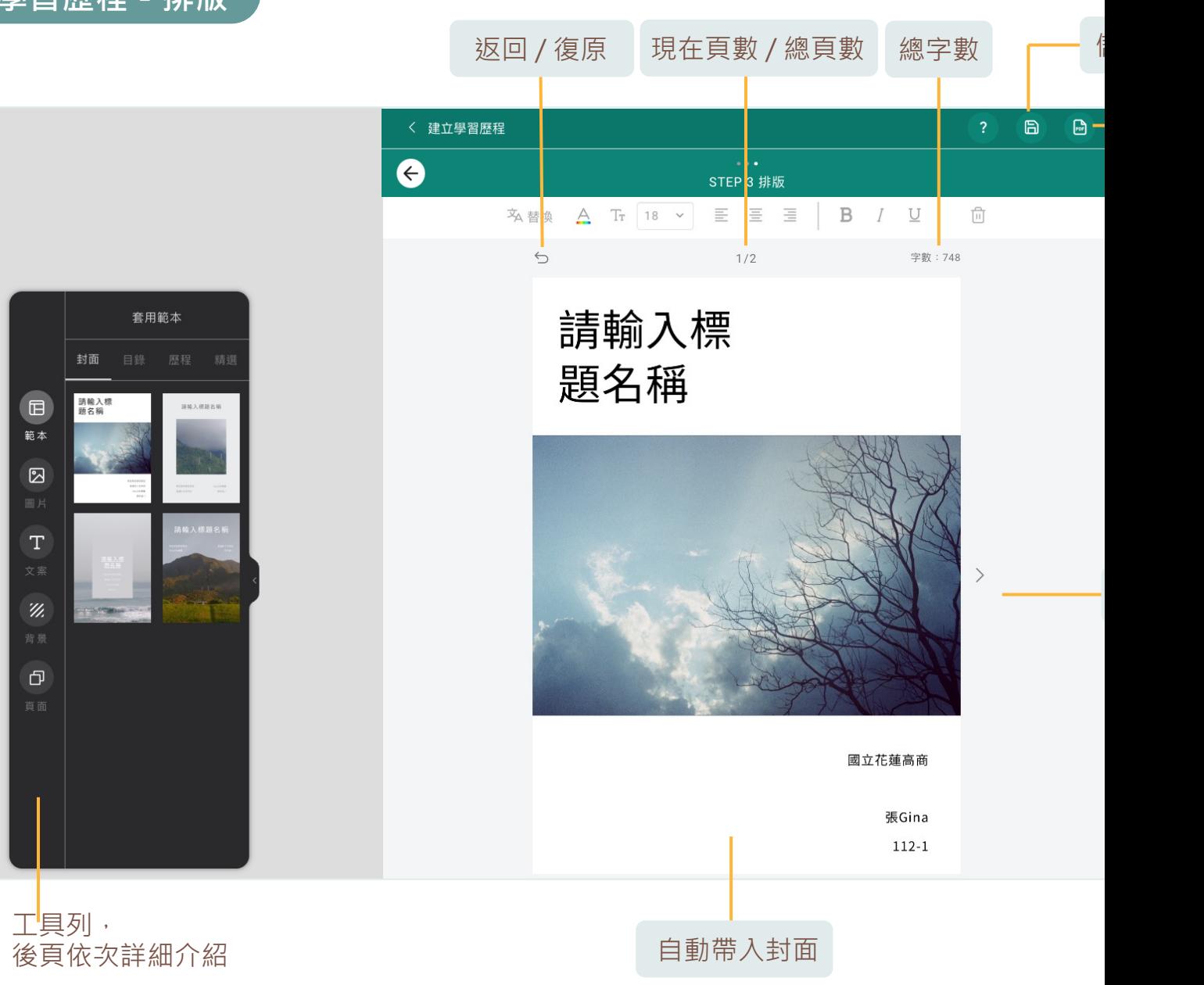

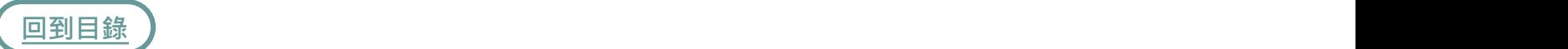

### **建立學習歷程-目錄**

- 1. 切換至第二頁,已自 動套入**目錄**
- 首次切換到第二頁之 2. 目錄頁,工具列會自 動切換至**目錄模板**
- **我彙整的目錄**即為先 3. 前架構彙整區所輸入 之**標題**
- 4.可依課程學習成果、 自主學習計畫、多 元表現選擇**目錄模 板**
- 5. 點擊文字即可**編輯**

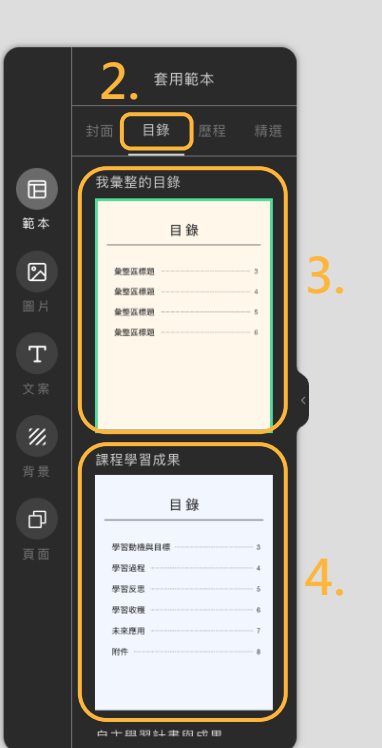

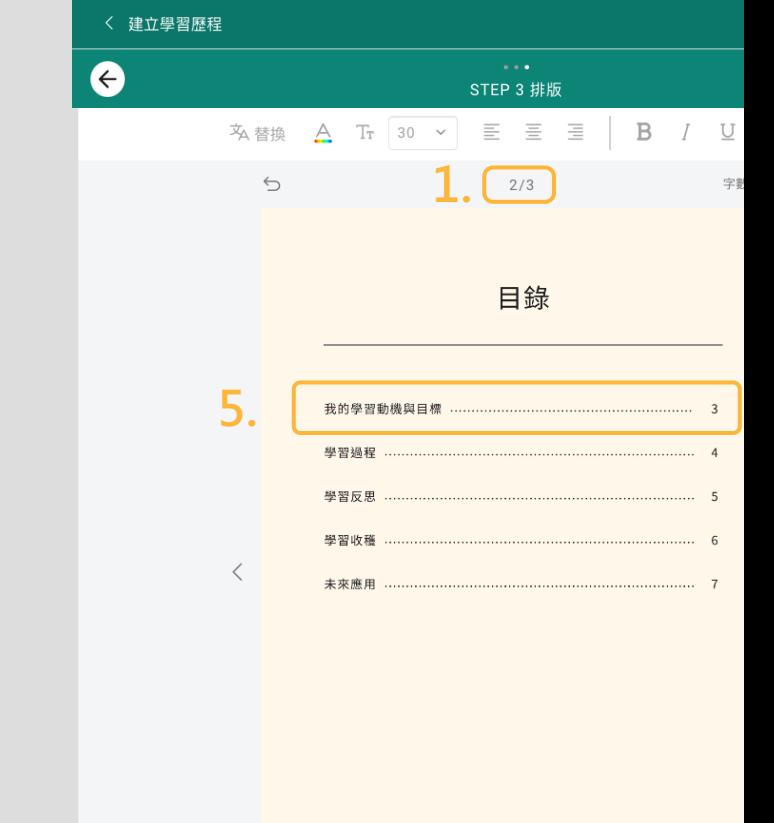

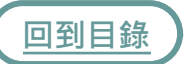

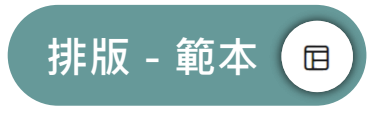

### 若你不擅長排版,我們提供了豐富多樣的範本模板,讓同學套用編 的歷程檔案!

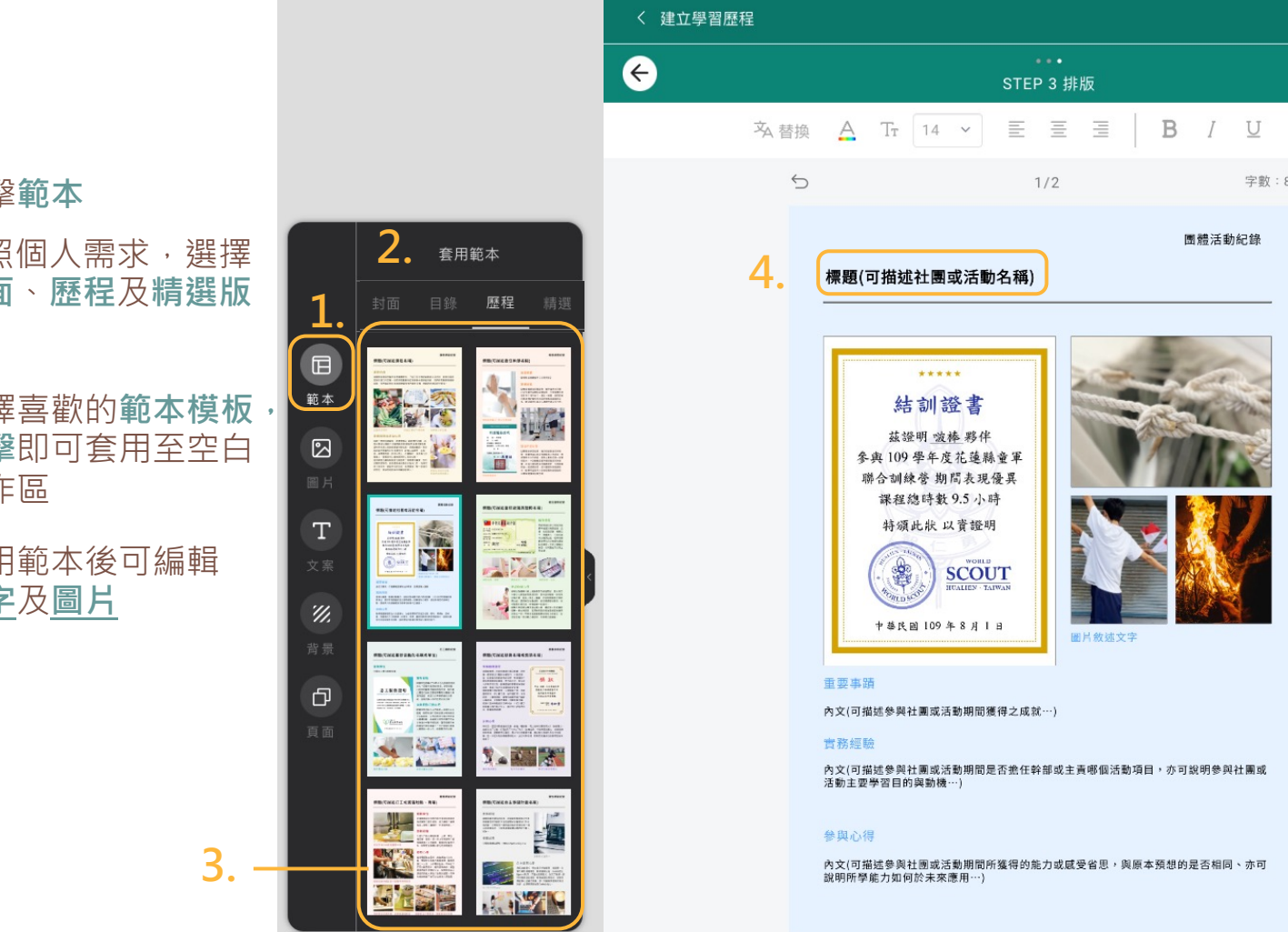

1. 點擊

- 2. 依照個人需求,選擇 **封面 型**
- [3.](#page-1-0) 選擇喜歡的**範本模板**, **點**擊 工作
- 套用範本後可編輯 4. **文字**及**圖片**

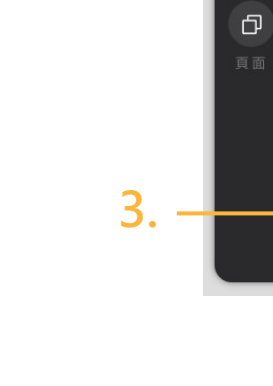

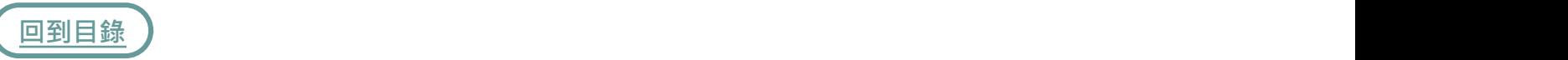

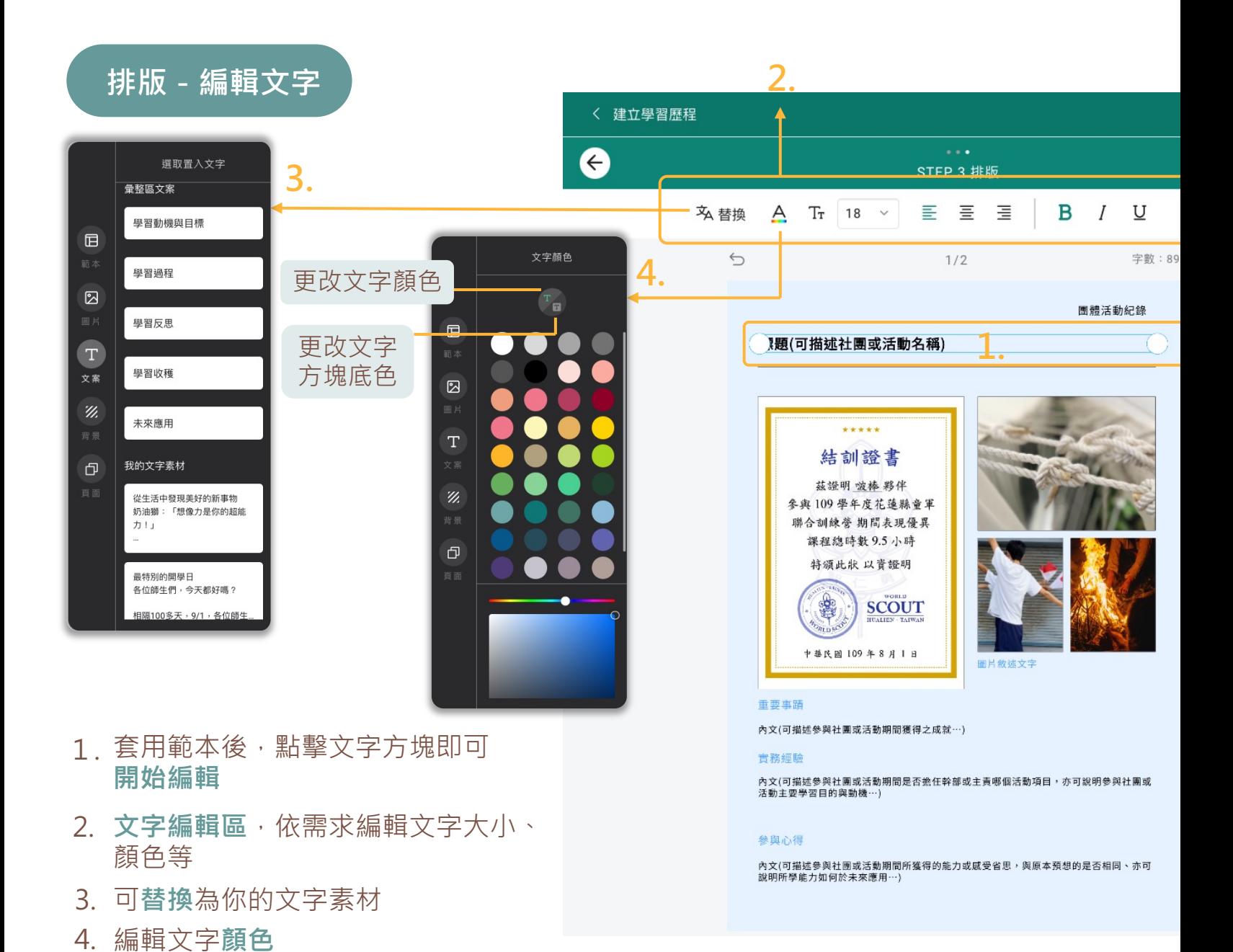

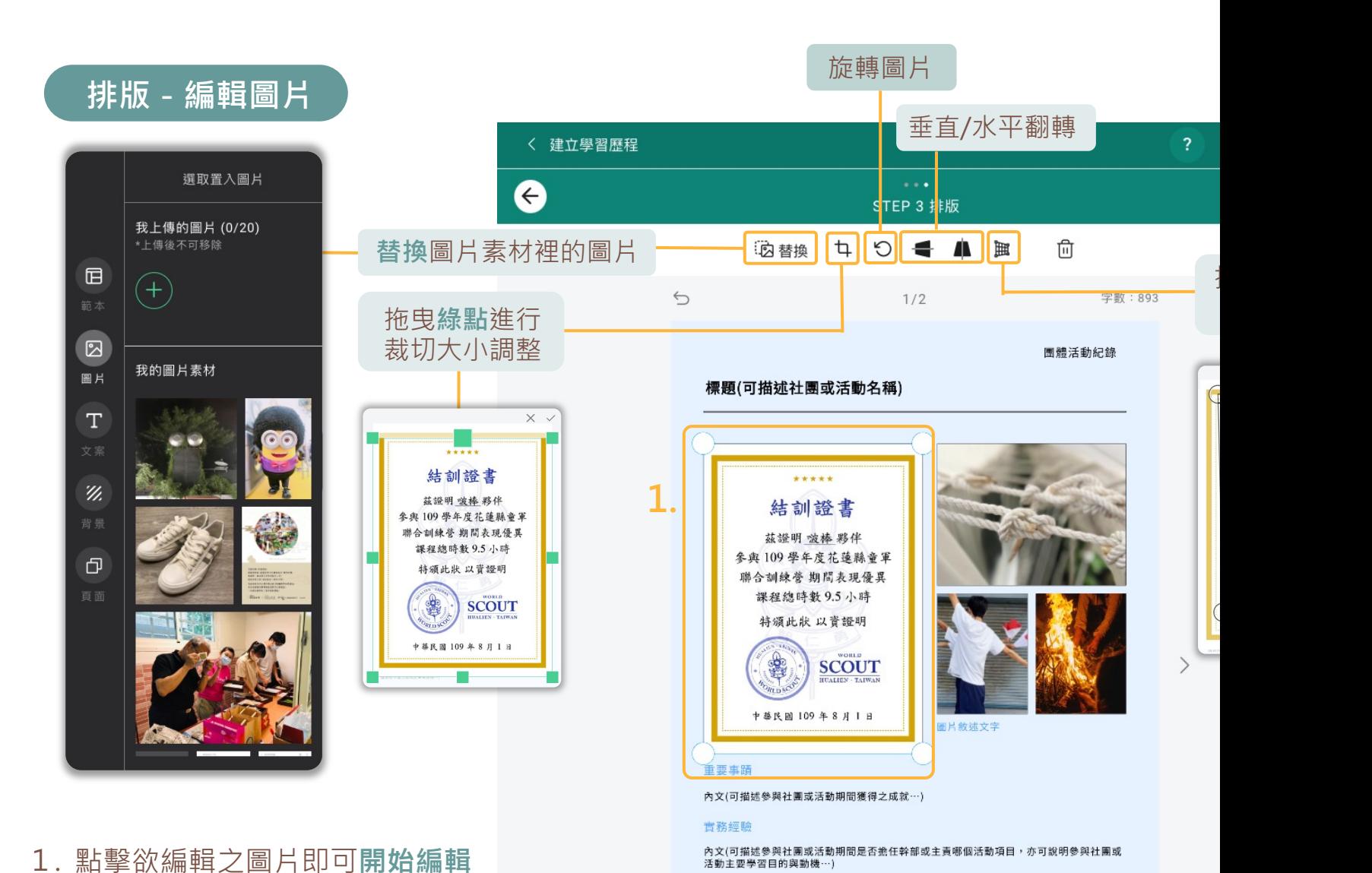

1. 點擊欲編輯之圖片即可**開始編輯**

#### 参與心得

內文(可描述參與社團或活動期間所獲得的能力或威受省思,與原本預想的是否相同、亦可<br>說明所學能力如何於未來應用…)

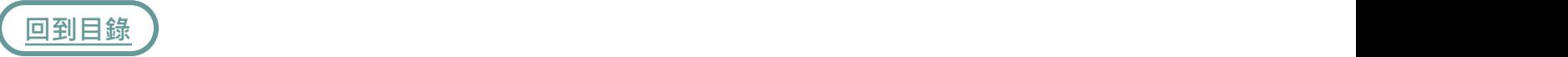

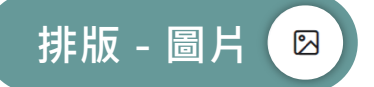

- 1. 點擊**圖片**
- 2. 點擊**+**可**上傳圖片**素材
- 或從**我的圖片素材**點擊 3. 所需圖片

在篩選素材時勾選的貼 文之圖片素材會彙整於 **我的圖片素材**區

點擊圖片即會匯入工作 4. 區中

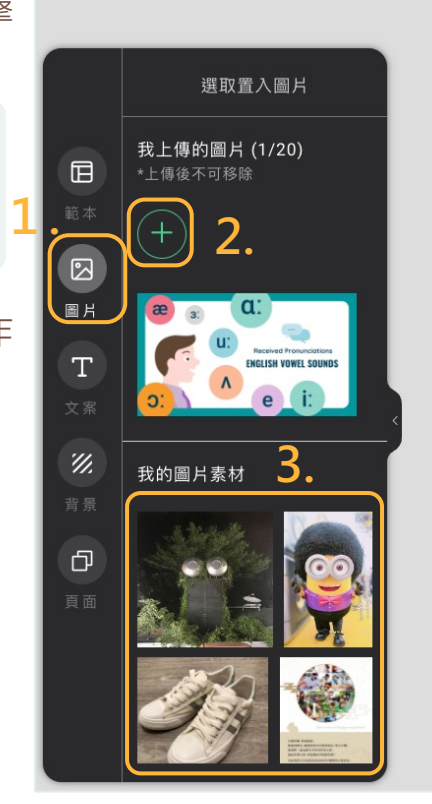

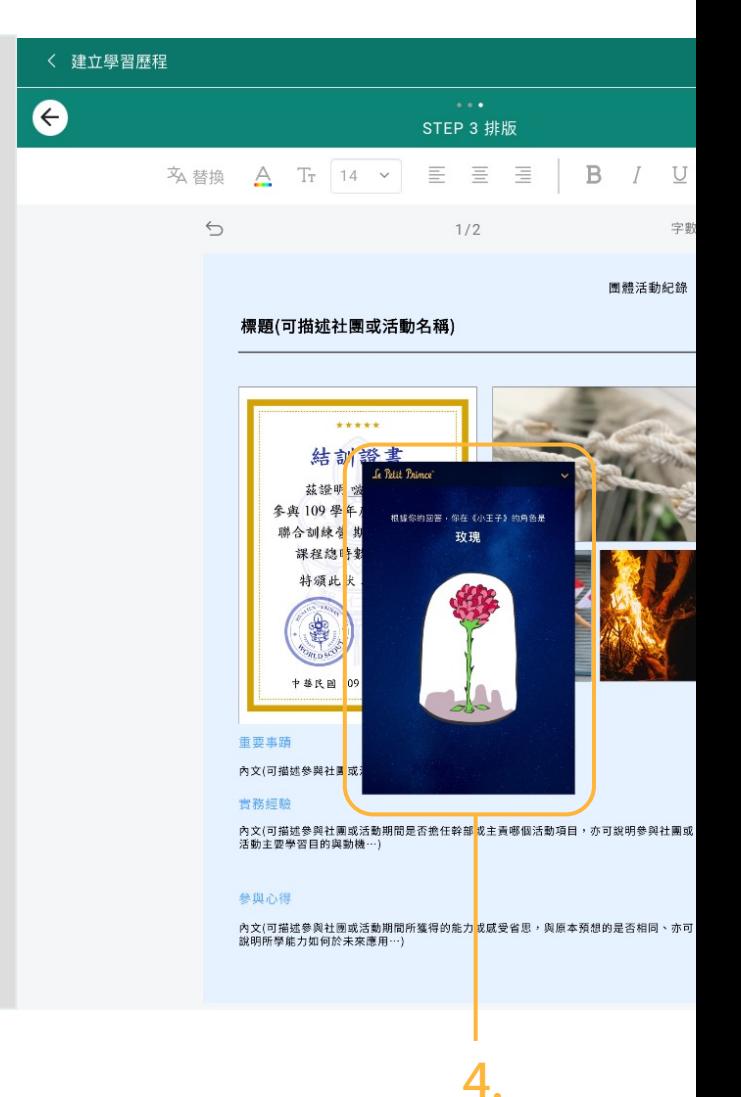

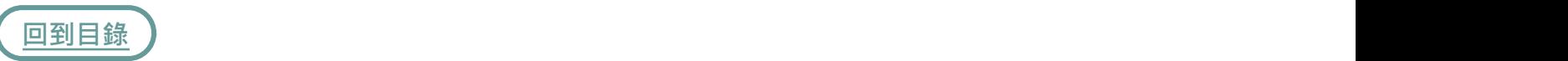

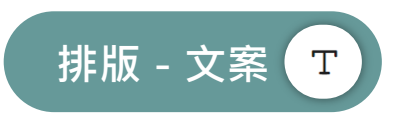

- 1. 點擊**文案**
- **新增自訂文案**:提供大標題、 2. 小標題及文字內容可選擇
- **彙整區文案**:在架構彙整時整 3. [理的](#page-1-0)文字素材會彙整於此
- **我的文字素材**:在篩選素材時 4. 勾選的貼文文字素材會彙整於 此
- 5. 點擊任意文案, 即可將文案匯 入工作區,點擊工作區之文案 即可開始編輯

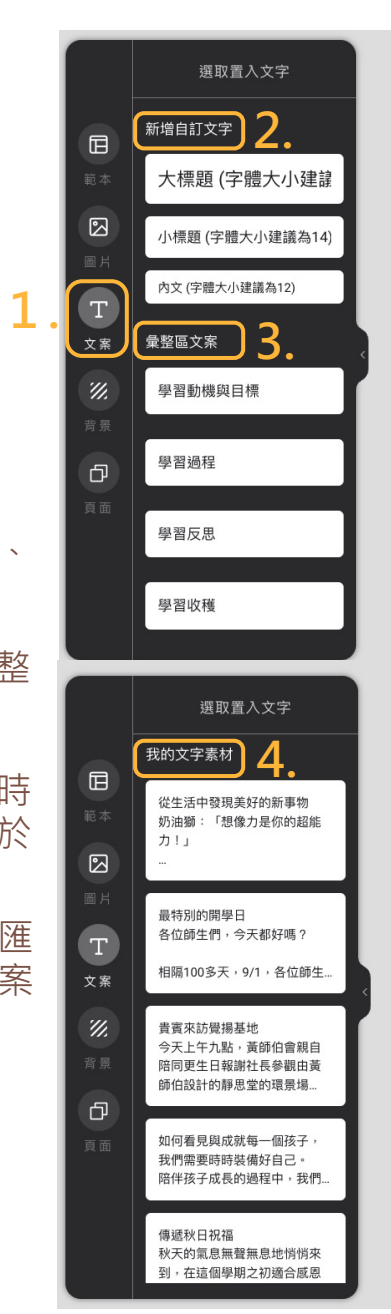

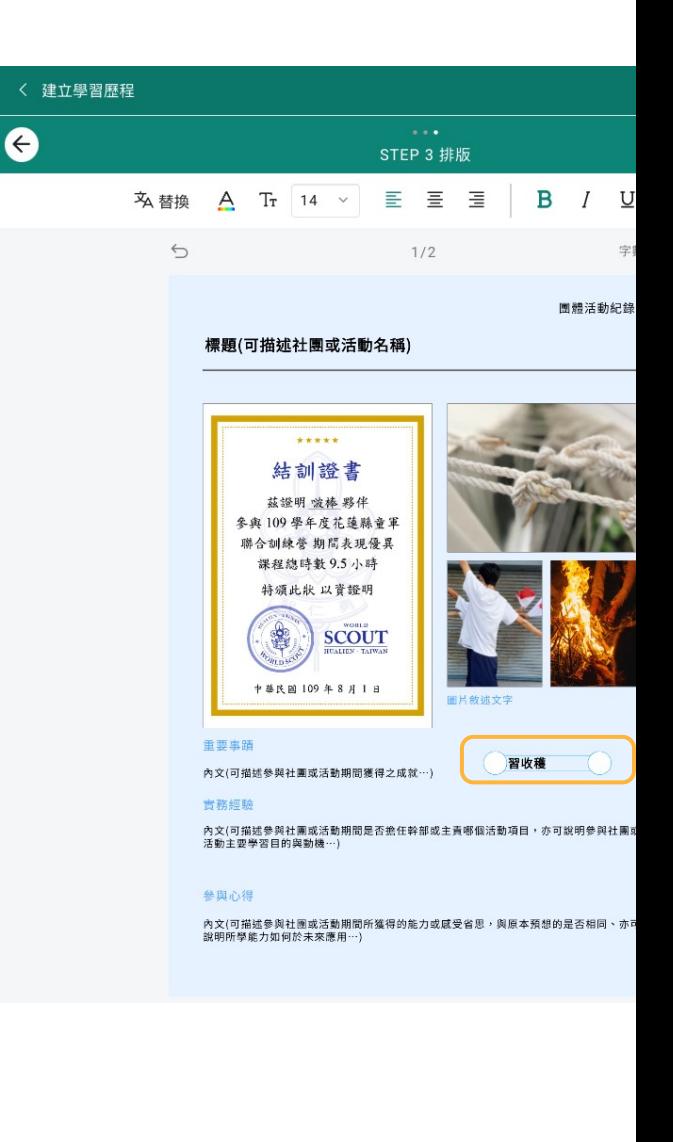

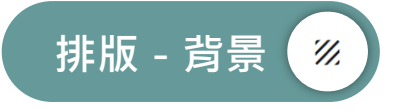

1. 點擊**背景**

2. 選個合適的顏色當作**背景**吧!

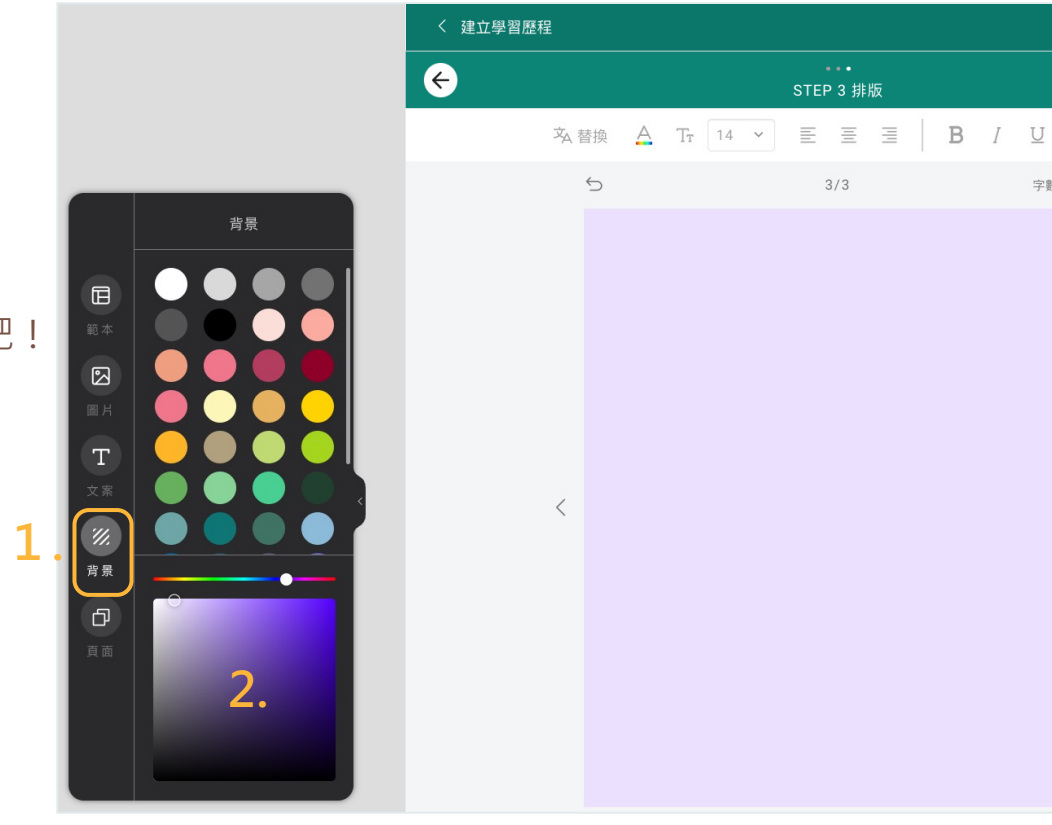

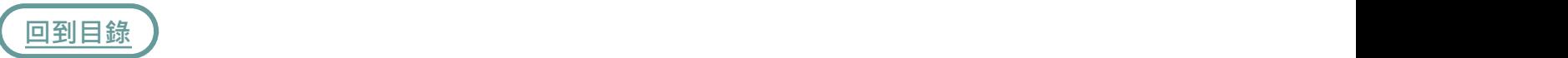

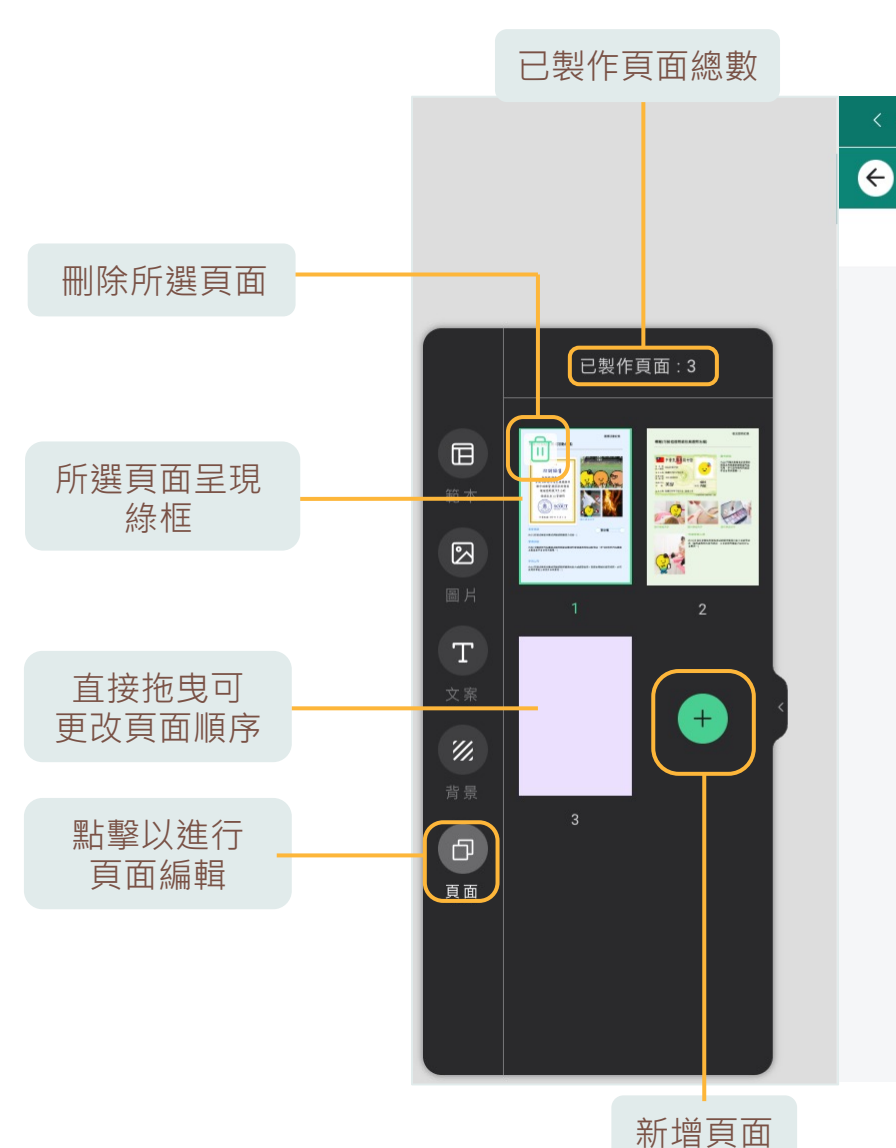

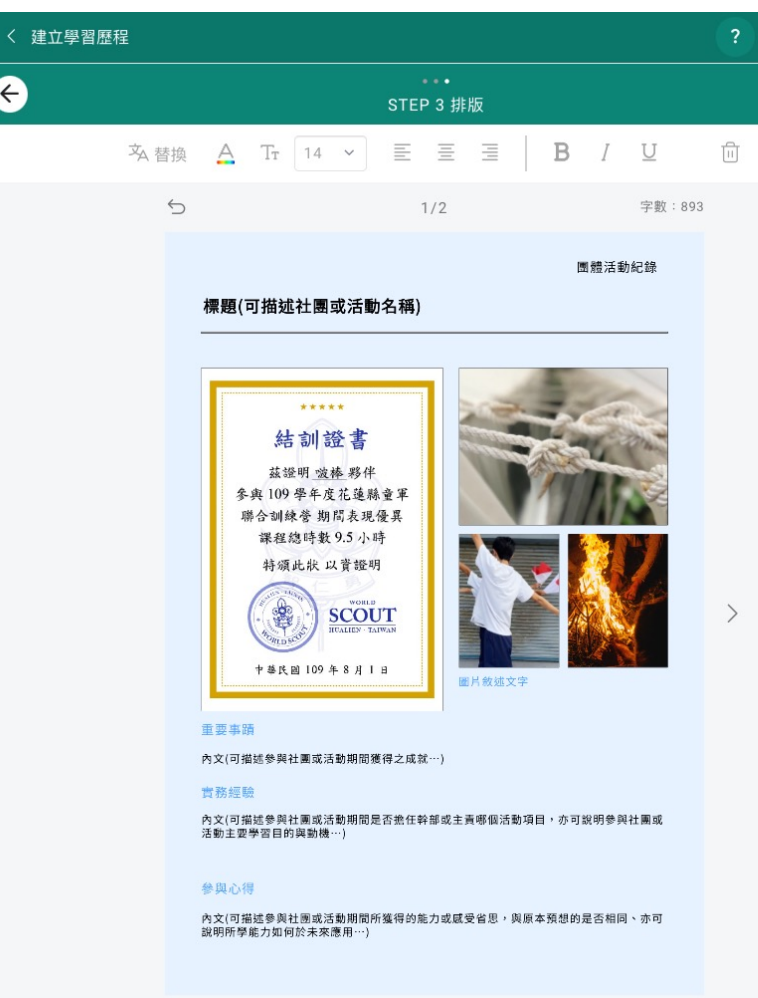

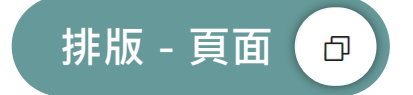

### **匯出學習歷程**

- 1. 未完成可先**儲存**至草稿
- [2.](#page-1-0) 完成即可**匯出PDF**
- 3. 平台會自動帶入檔名, 也可點擊**編輯檔名**

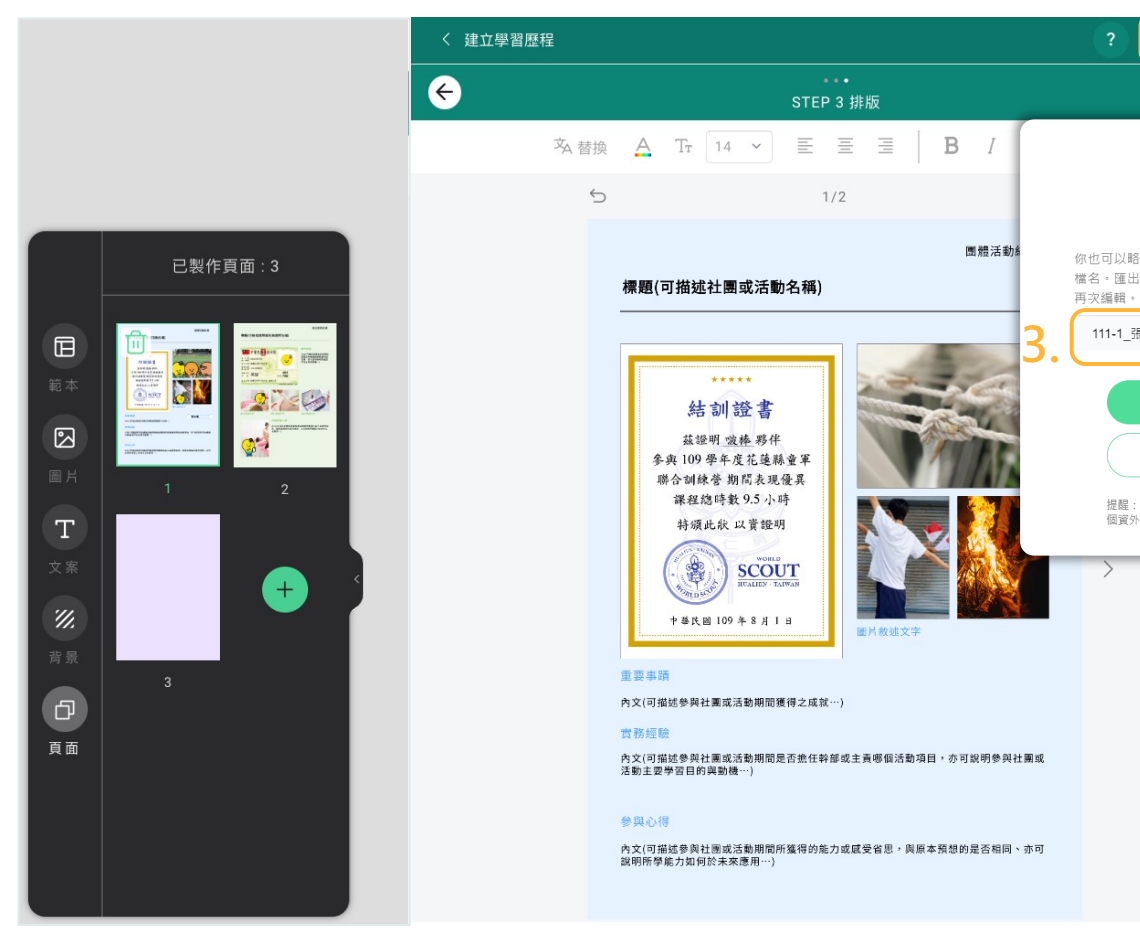

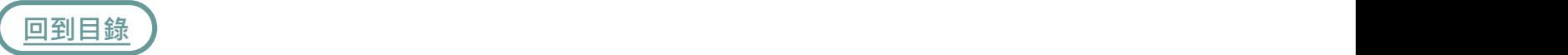

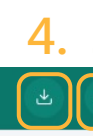

**6.**

#### く 匯出檔

點擊右上「分享」就能將成果發表於歷程展, 與學習夥伴交流你的作品!

標題(可描述社團或活動名稱)

- 4. 可直接下載PDF檔
- 5. 也可分享至歷程展 · 與 [跨](#page-1-0)校同儕相互觀摩交流
- 6. 輸入**標題**及選擇**標籤分類**
- 點擊**確定**就會分享到歷 7. 程展囉!
- 8. 開始撰寫**百字簡述**

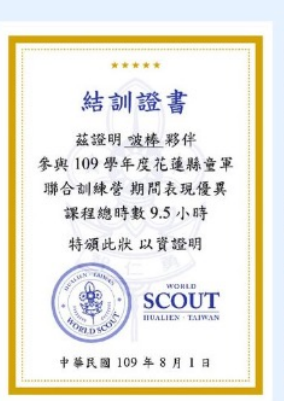

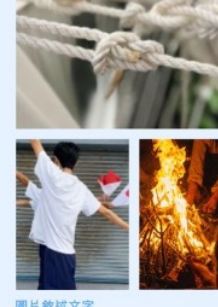

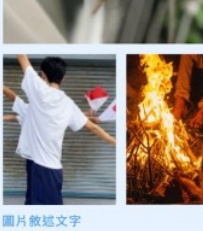

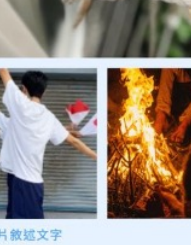

国體活動紀錄

內文(可描述參與社團或活動期間獲得之成就…)

#### 實務經驗

重要事蹟

內文(可描述參與社團或活動期間是否擔任幹部或主責哪個活動項目,亦可說明參與社團或<br>活動主要學習目的與動機…)

#### 参與心得

内文(可描述參與社團或活動期間所獲得的能力或威受省思,與原本預想的是否相同、亦可<br>說明所學能力如何於未來應用…)

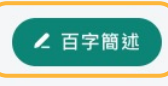

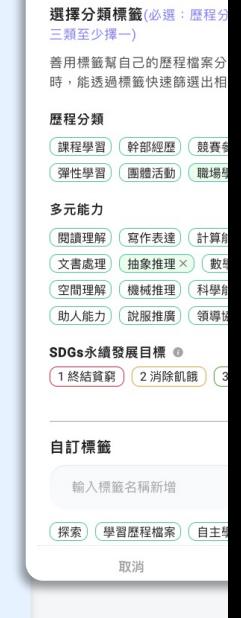

歷程展標題(必填) 請輸入標題

**8.**

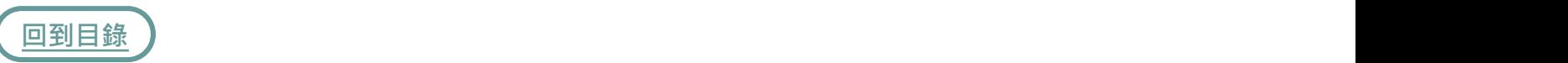

### **百字簡述**

學習歷程之**百字簡述**, 提供AI建議功能,更精 準的潤飾你的百字簡述。

- 1. 點擊**我的**
- [2.](#page-1-0) 點擊**已匯出**
- 點擊欲新增**百字簡述**之 3. 學習歷程檔案旁的(…)
- 4. 點擊**百字簡述**

<span id="page-34-0"></span>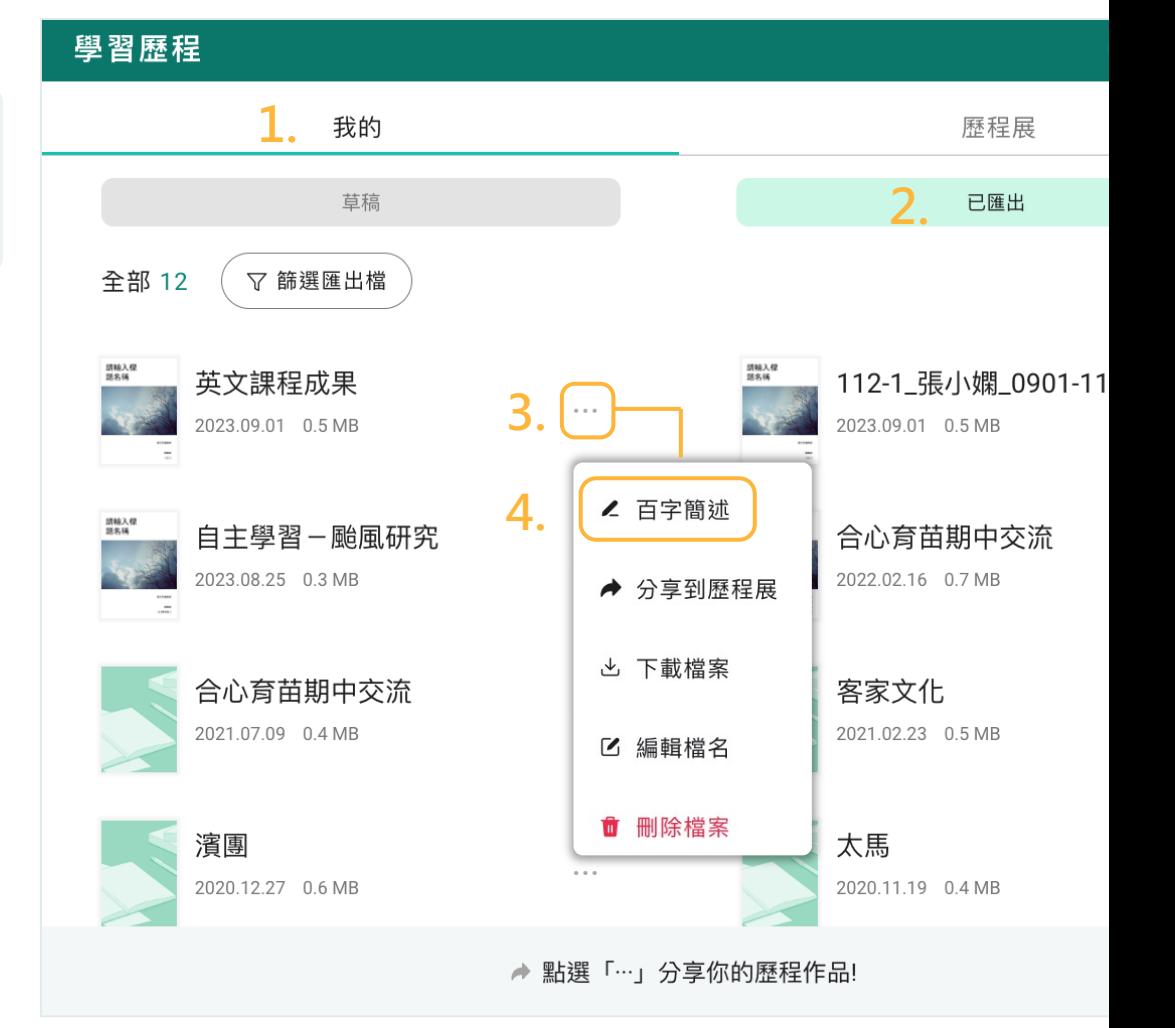

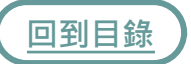

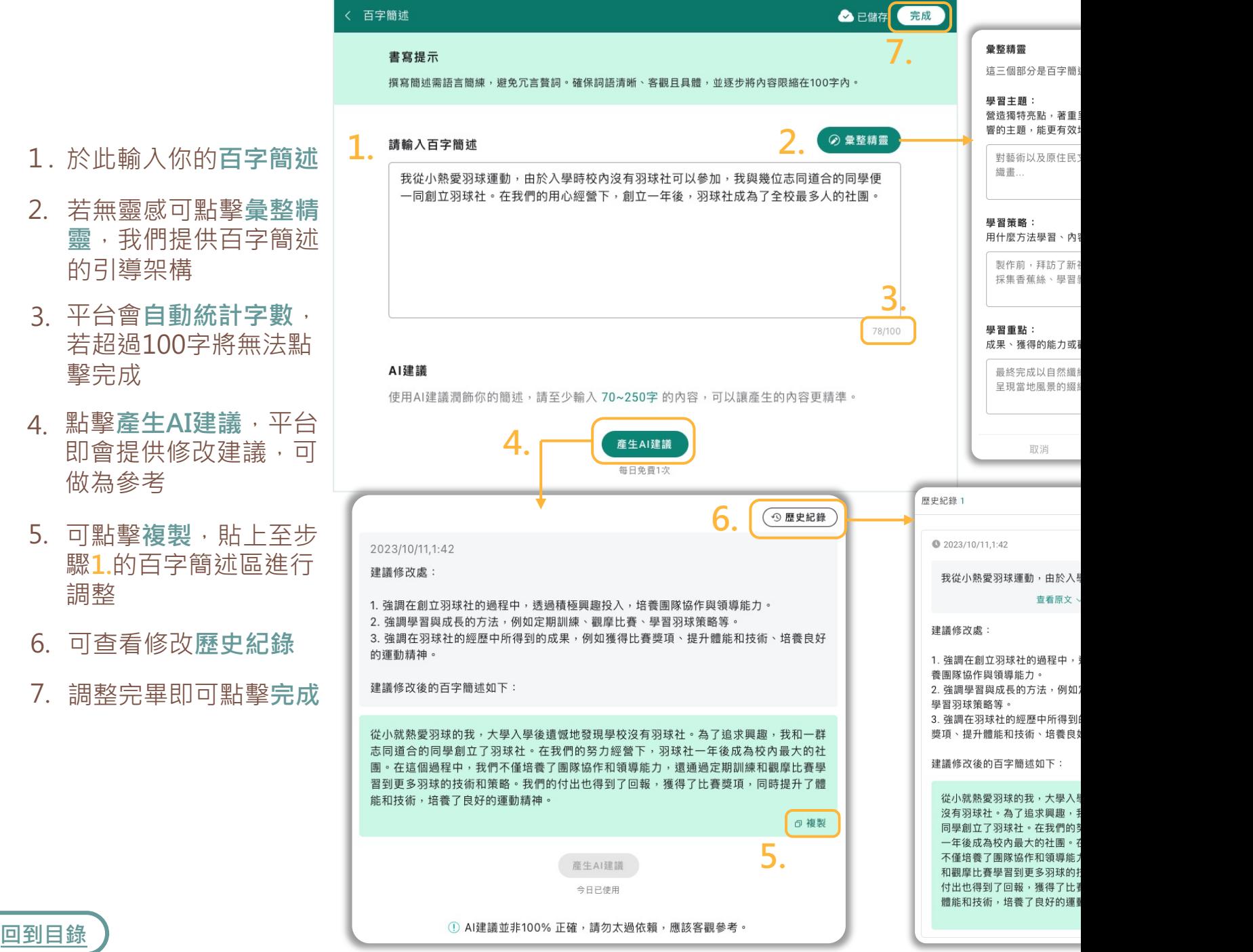

- . 於此輸 入 你 的 **百 字簡述**
- 若 無 靈 感可點擊**彙整精** 2. **靈**,我們提供百字簡述 的引導架構  $\frac{1}{2}$ .<br>3.
- 平台會自動統計字數, 若 超 過100字將無法 點 擊完成
- 4.點擊產生AI建議 · 平台 即會提供修改建議,可 [做](#page-1-0)為 參 考
- 5. 可點擊複製,貼上至步 驟**1.**的百字簡述區進行 調整
- 6. 可查看修 改 **歷史紀 錄**
- 7. 調整完 畢即可點擊**完成**

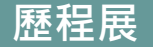

### **歷程展 ) 歷程展可以**觀摩跨校跨領域同學的學習歷程檔案,激發靈感、相互交流、共

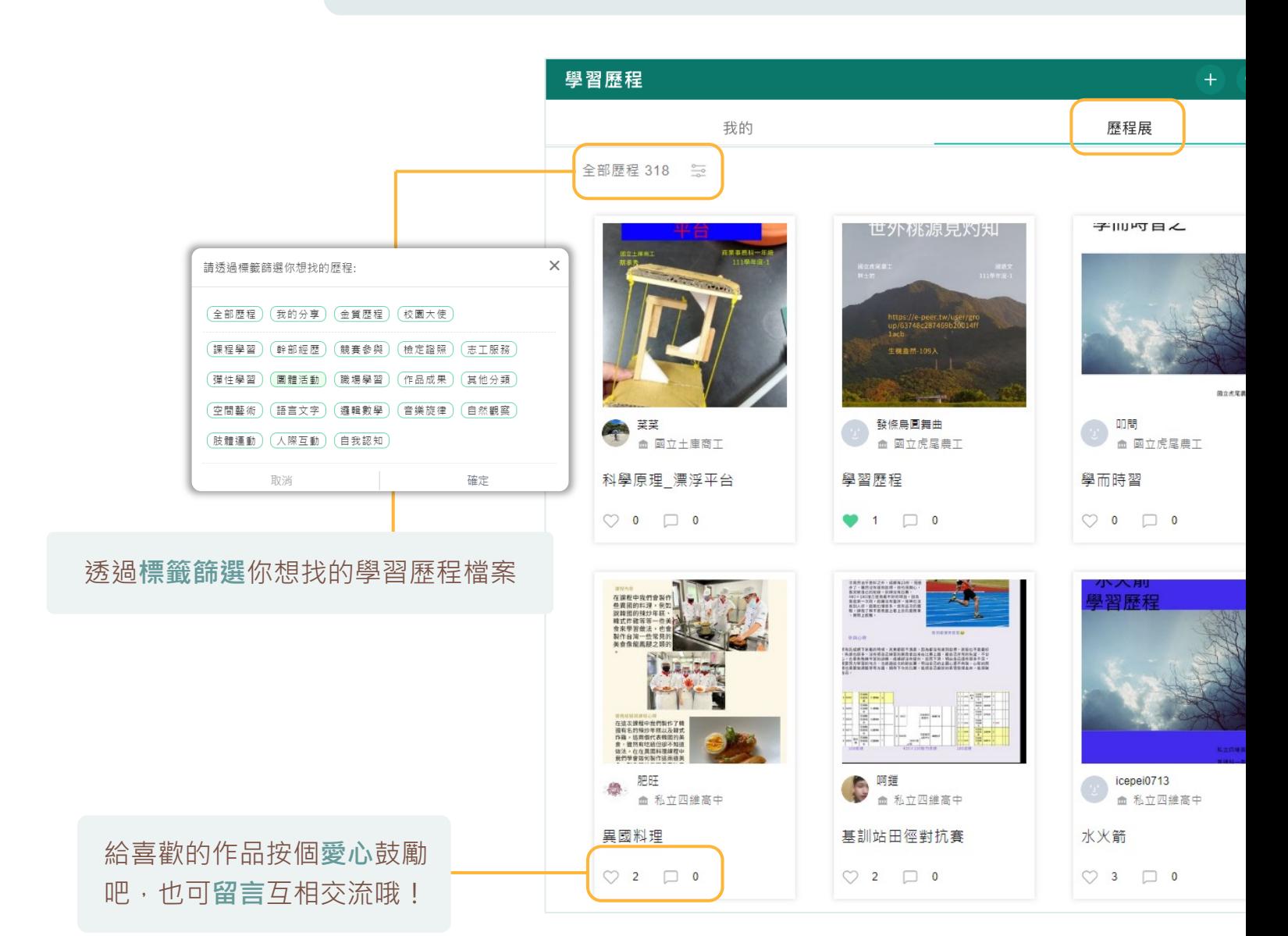

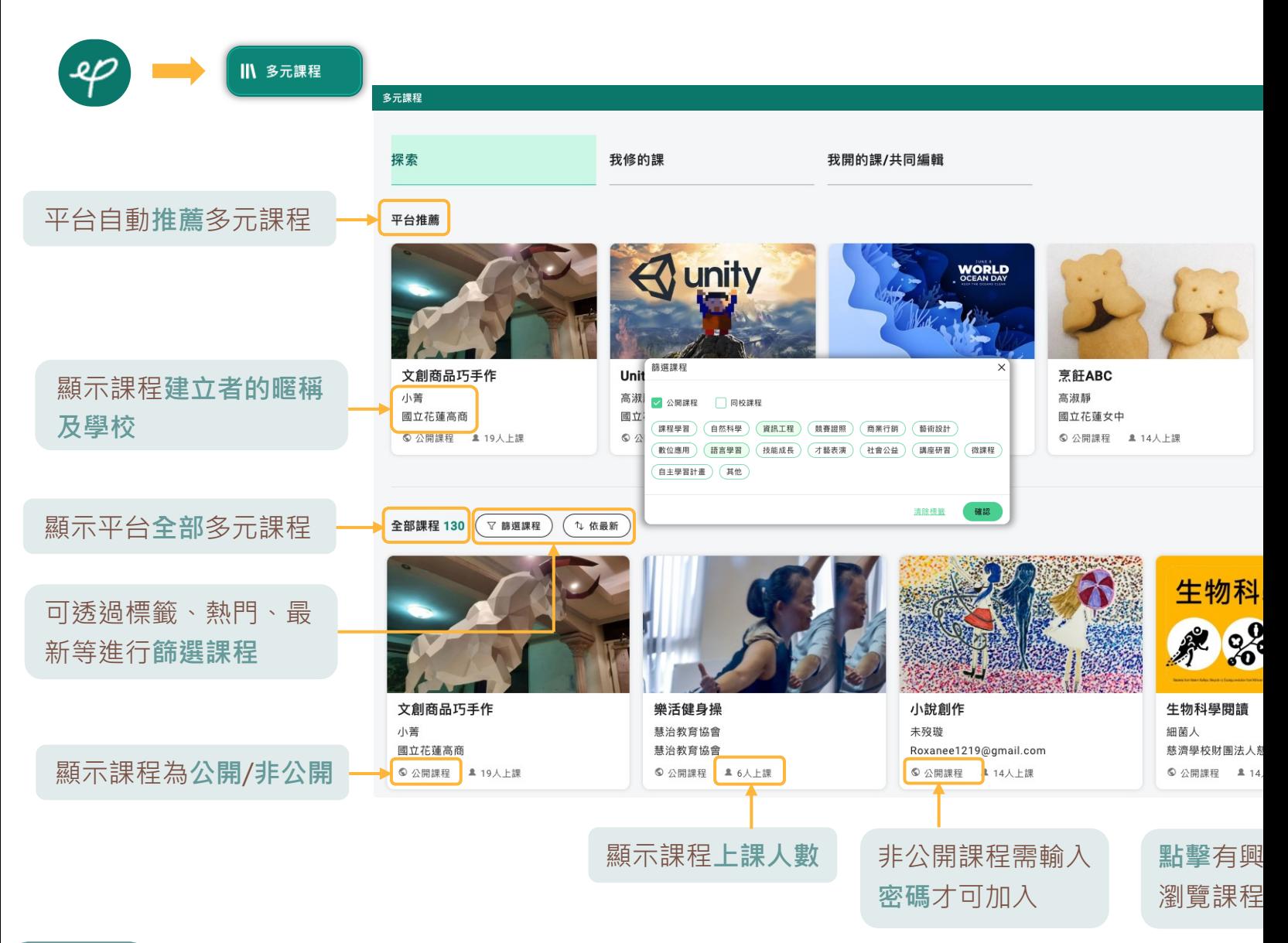

**多元課程-探索**

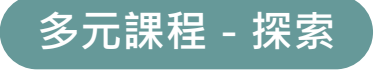

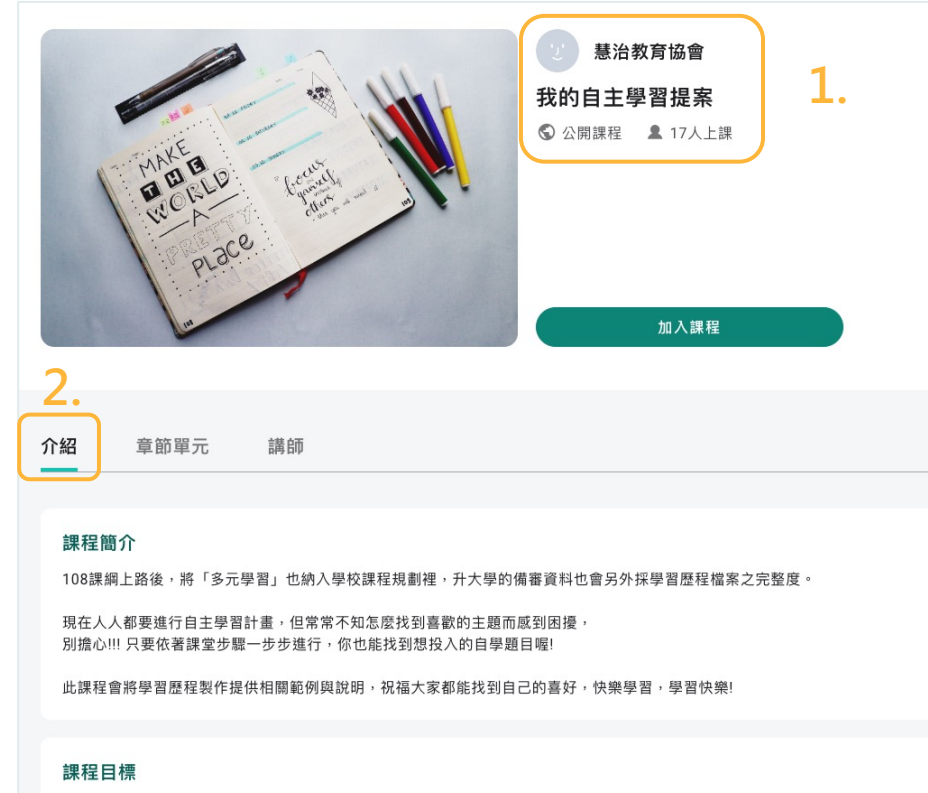

- 1. **開課者**及**課程資訊**
- 點擊**介紹**查看課程簡 [2.](#page-1-0) 介、核心素養、課程 對象等介紹

1. 協助學生逐步探索自學主題。  $144.346$  (20.3)  $11.693$  (3)  $12.72$  (3)  $12.74$  (3)  $14.75$ 

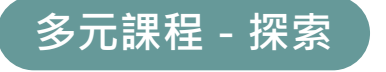

- 點擊**章節單元**瀏覽課程 1. 的所有章節及單元
- **課程一覽**可查看課程 [2.](#page-1-0) 章節、單元及教材總 數

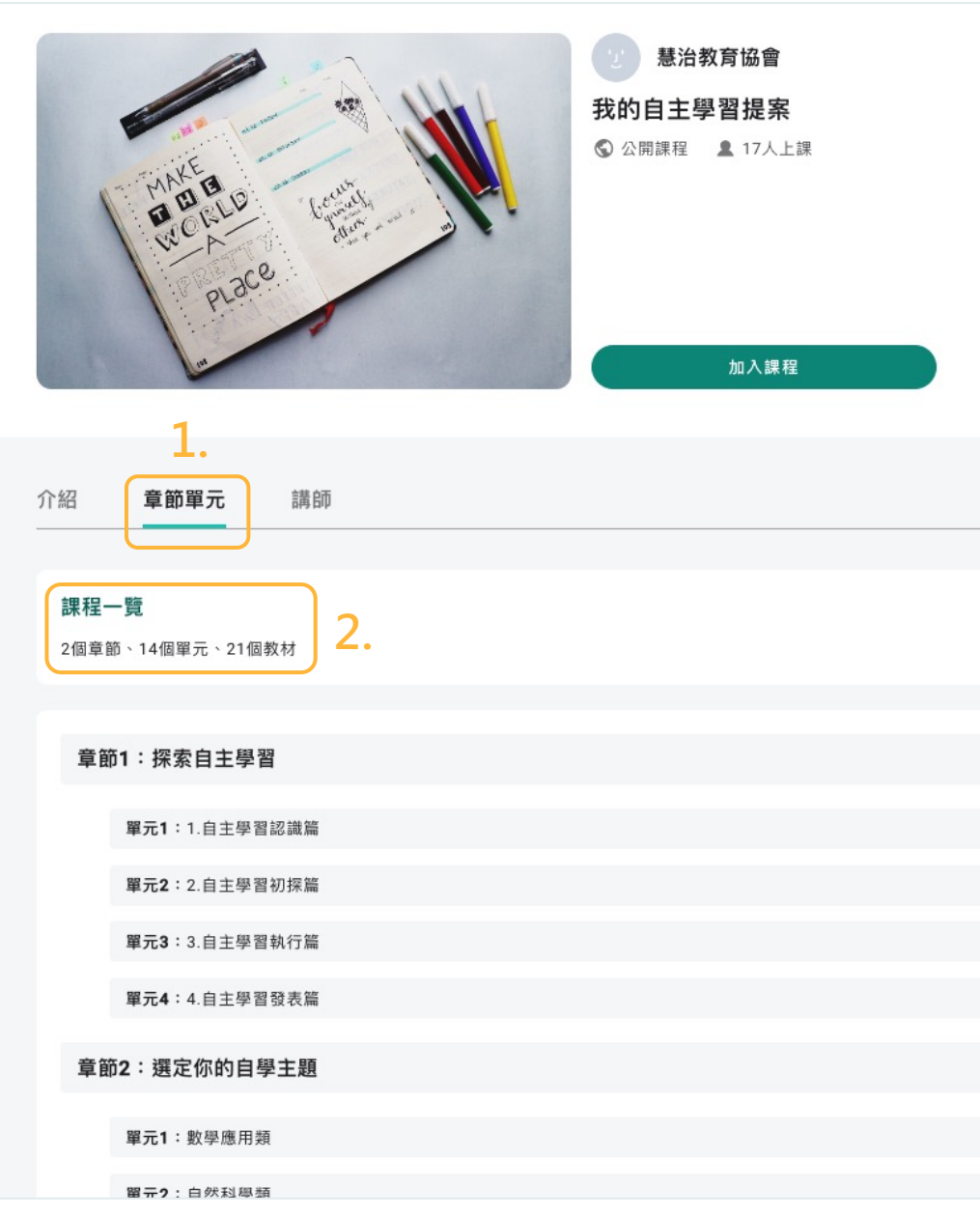

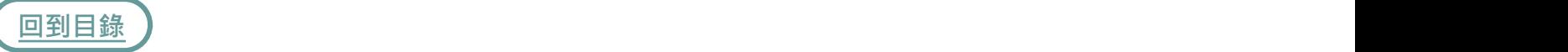

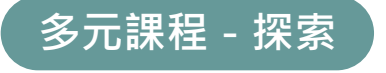

- 點擊**講師**瀏覽開課者及 1. 共同編輯者的資訊
- 點擊**加入課程**,即可 [2.](#page-1-0) 開始學習!

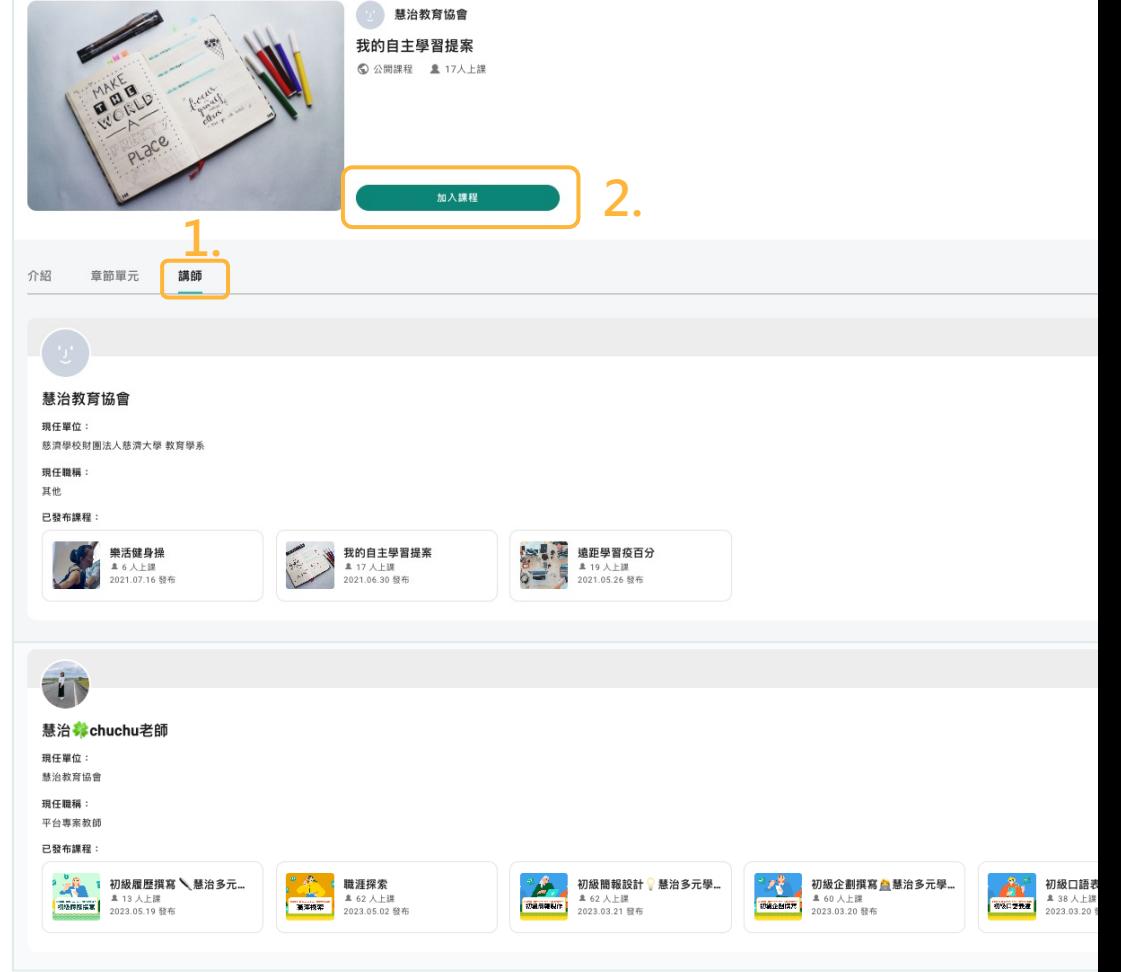

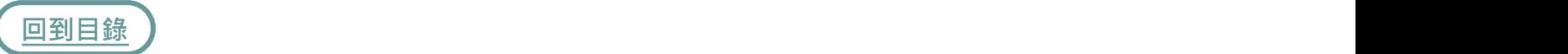

## 多元課程 - 我修的課(學習)

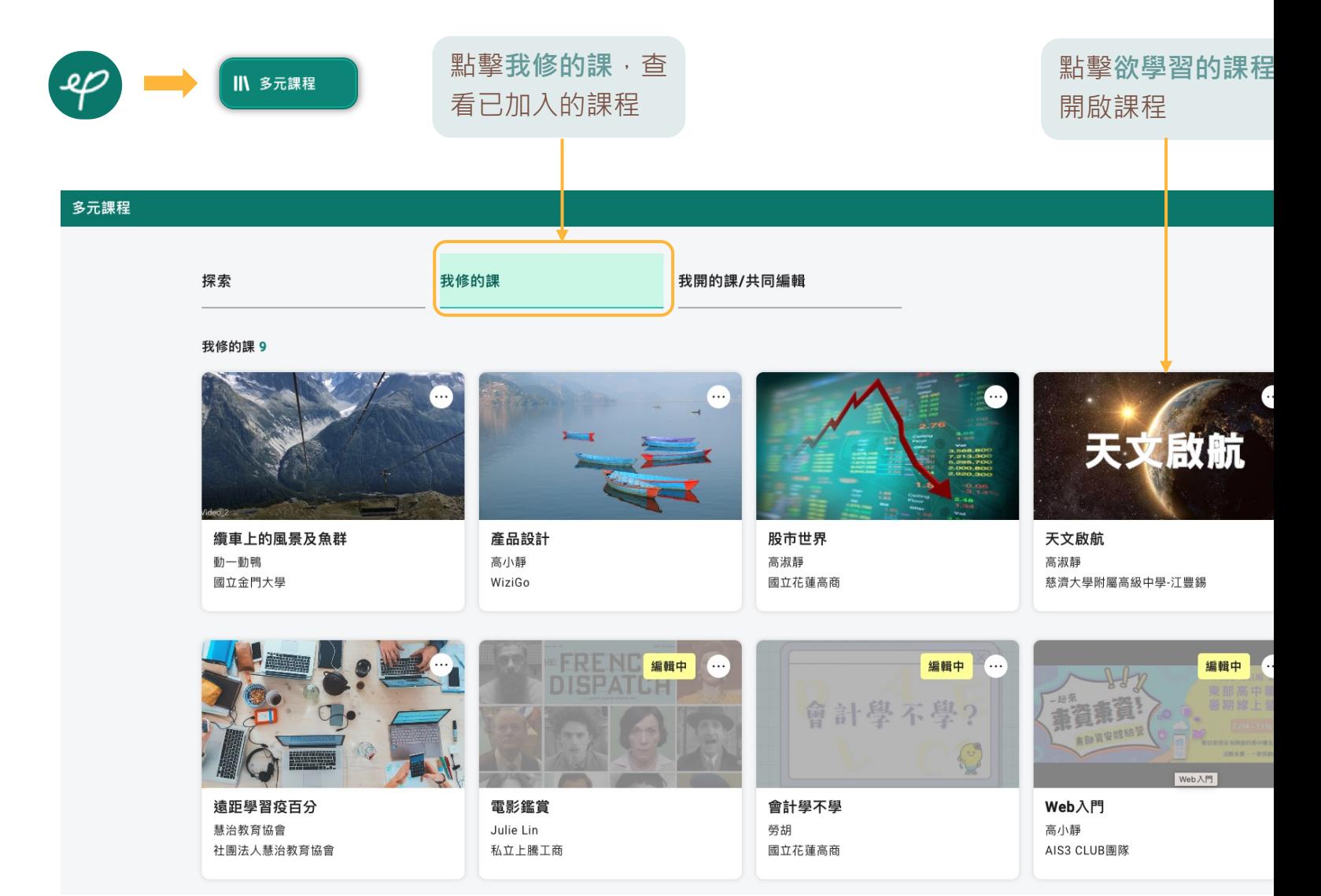

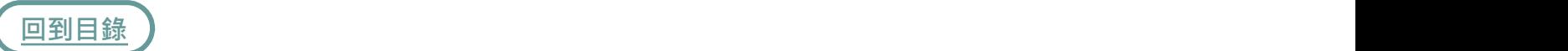

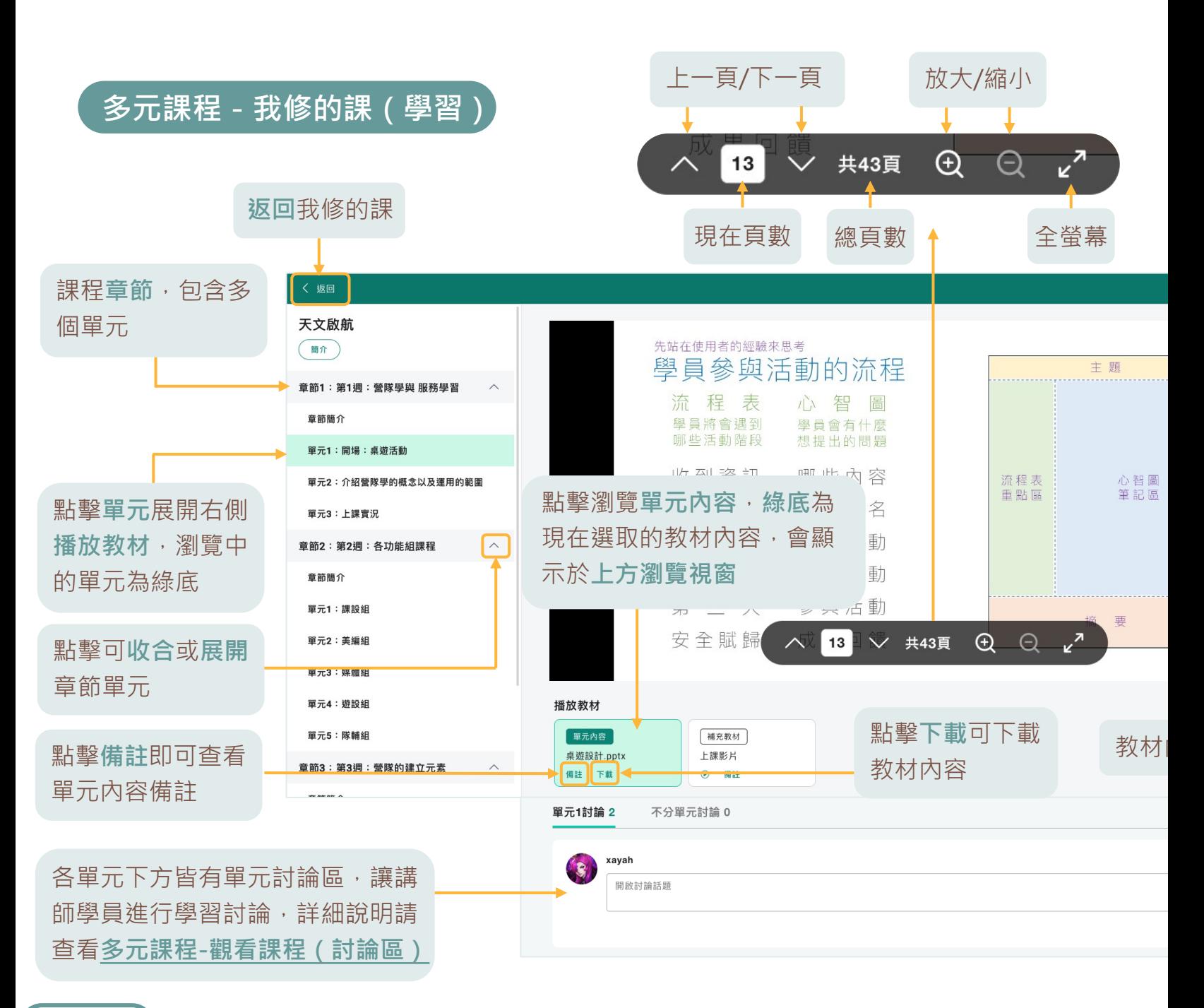

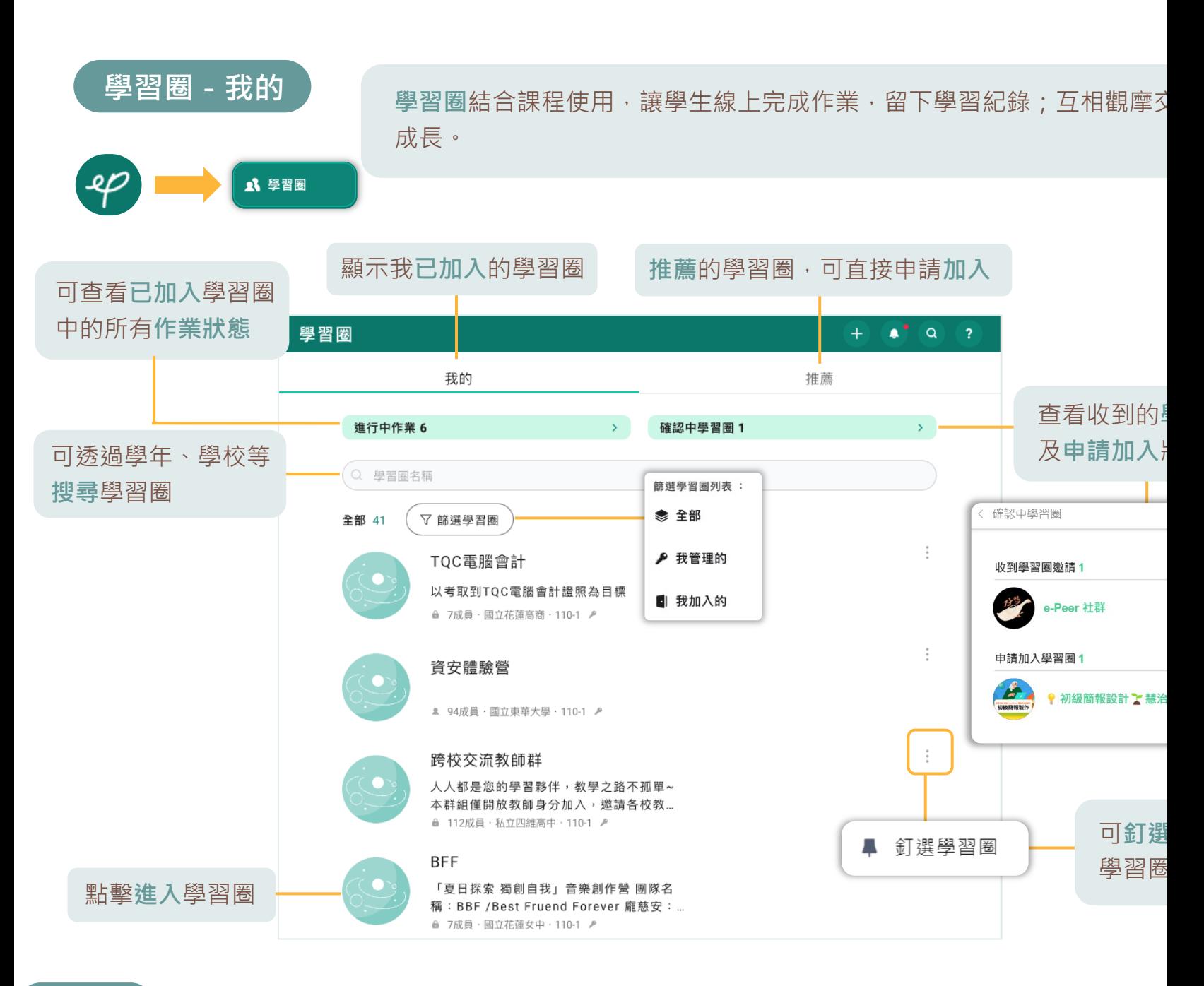

### **學習圈-進行中作業**

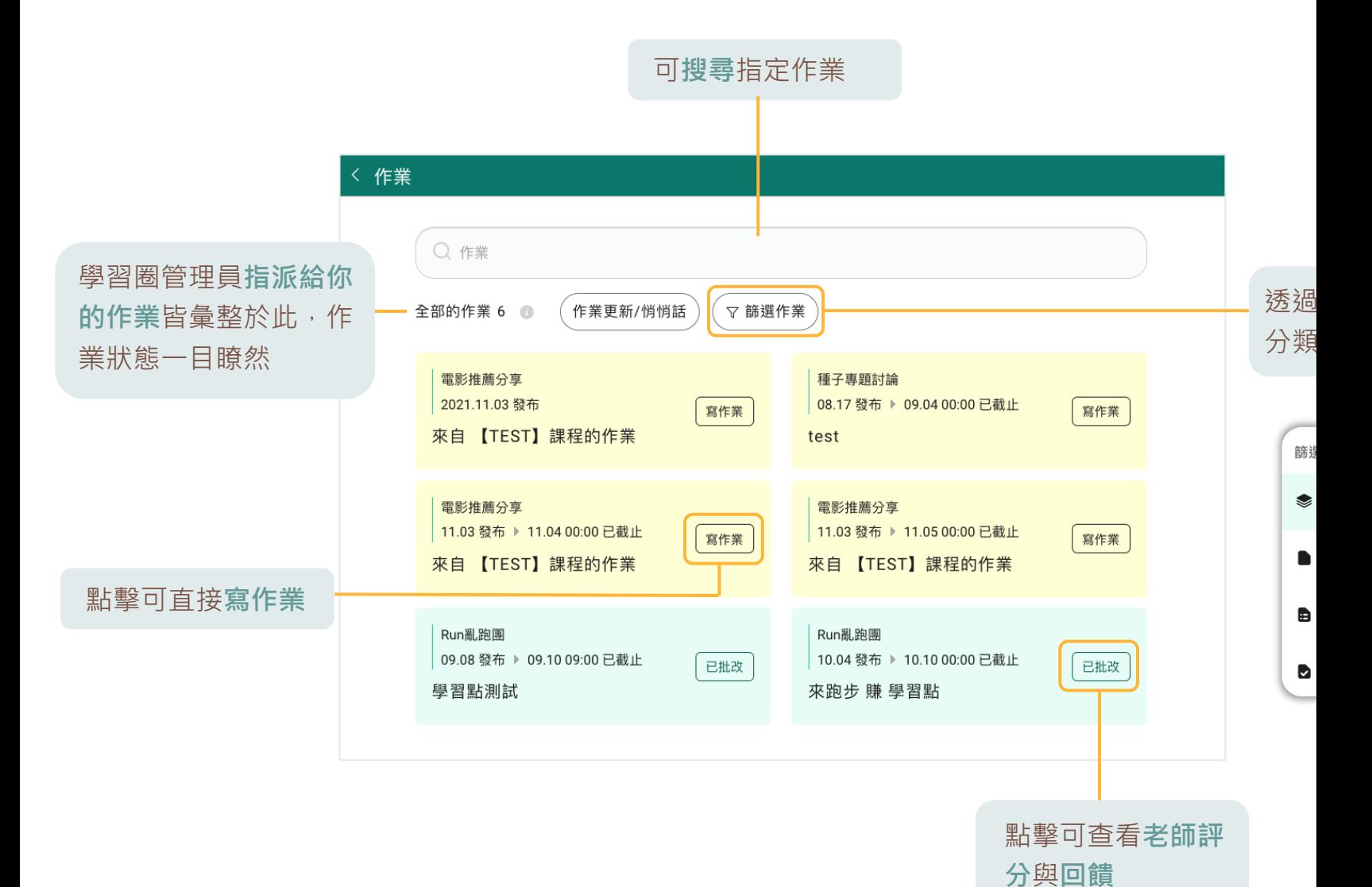

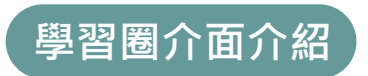

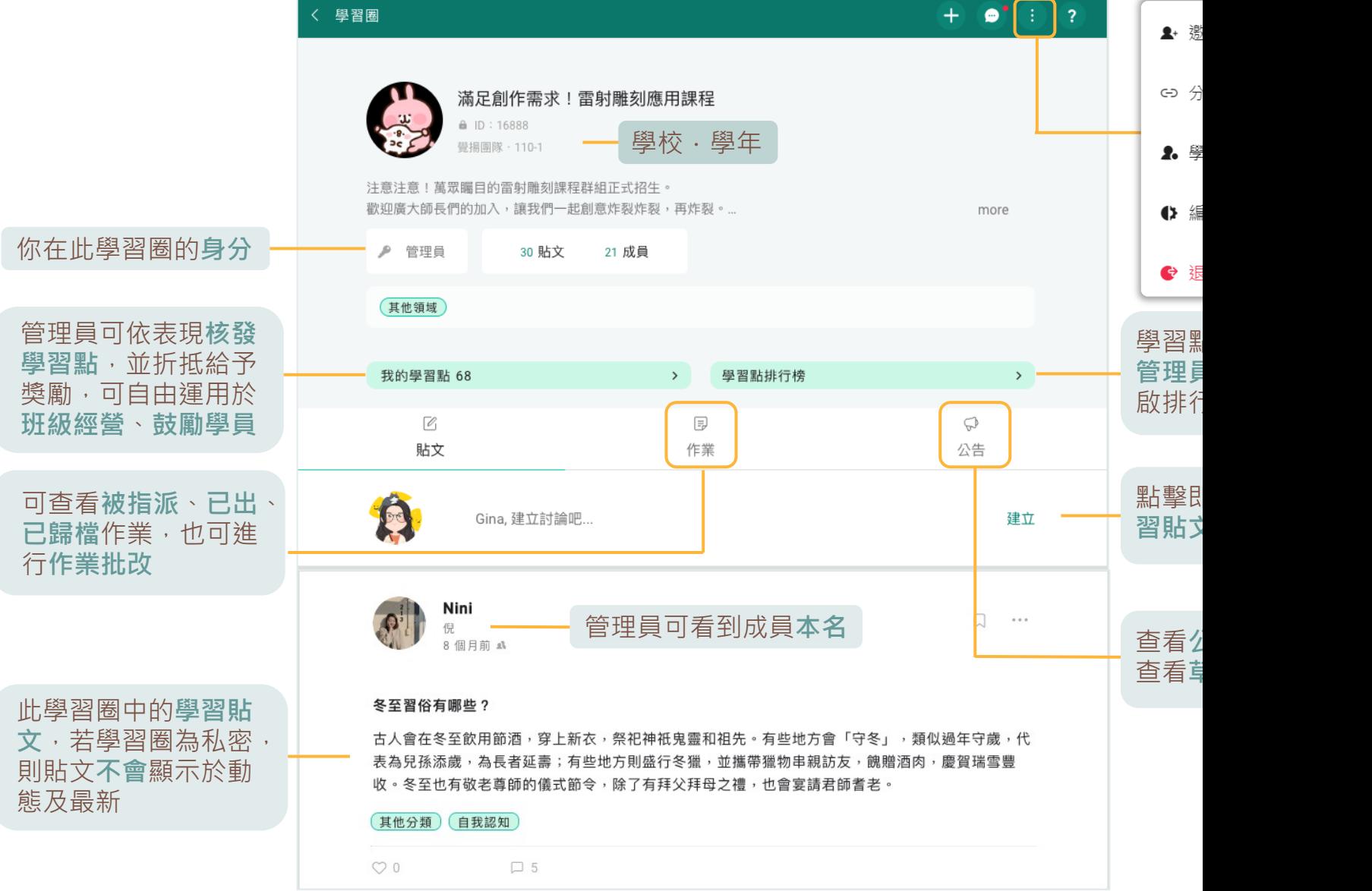

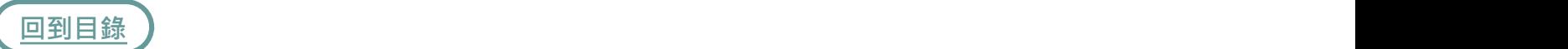

### **學習點**

**學習點**就像線上虛擬點數,可以讓 老師自由運用,透過點數的發放與 獎勵的兌換,提高學生學習成就感。

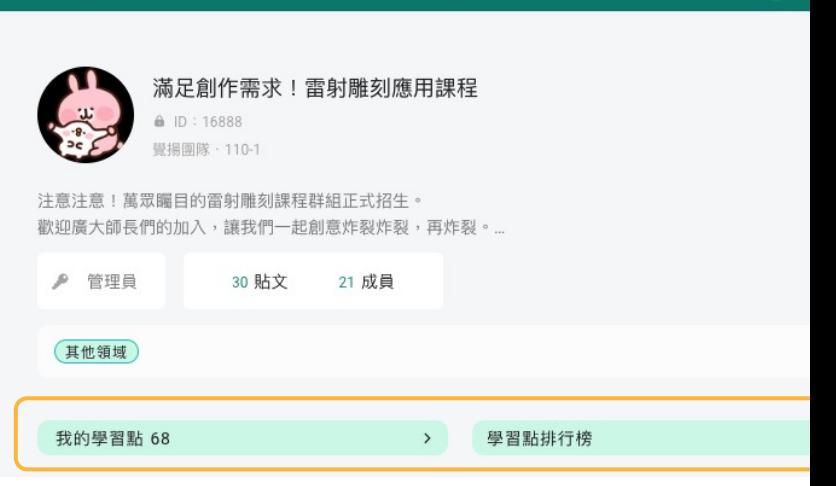

< 學習圈

< 倪 的學習點紀錄

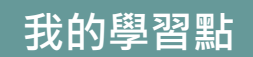

- **累積學習點**為你在此學習圈一直以來 1. 累積的學習點總數
- **剩餘學習點**為你現有、被折抵過後可 2. 運用的學習點
- 3. 你每筆被發送、折抵的學習點紀錄
- 4. 被發送、折抵學習點的日期
- 5. 被發送、折抵學習點的原由說明
- 6. 被發送、折抵學習點的管理員
- 7. 被發送、折抵學習點的數量

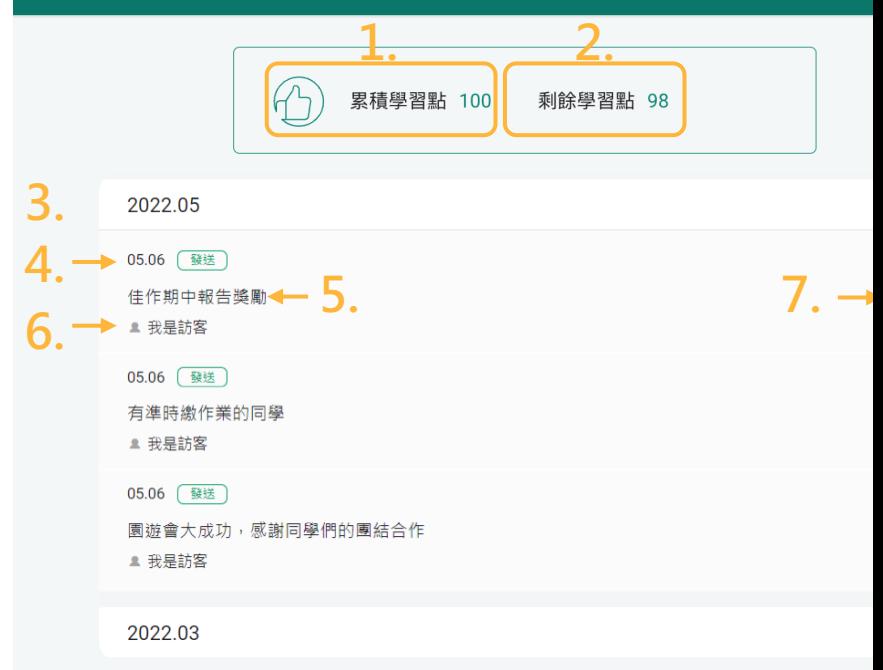

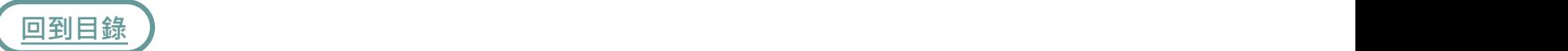

### **學習點排行榜**

#### **學習點排行榜**會顯示學習圈內累 [積](#page-1-0)學習點前30%的成員名單。

#### く 學習點排行榜

#### 學習點排行榜

排行榜將顯示學習圈內累積學習點前30%的名單,點選開關選擇是否顯示此功能。當排行榜關 不會顯示排行榜。

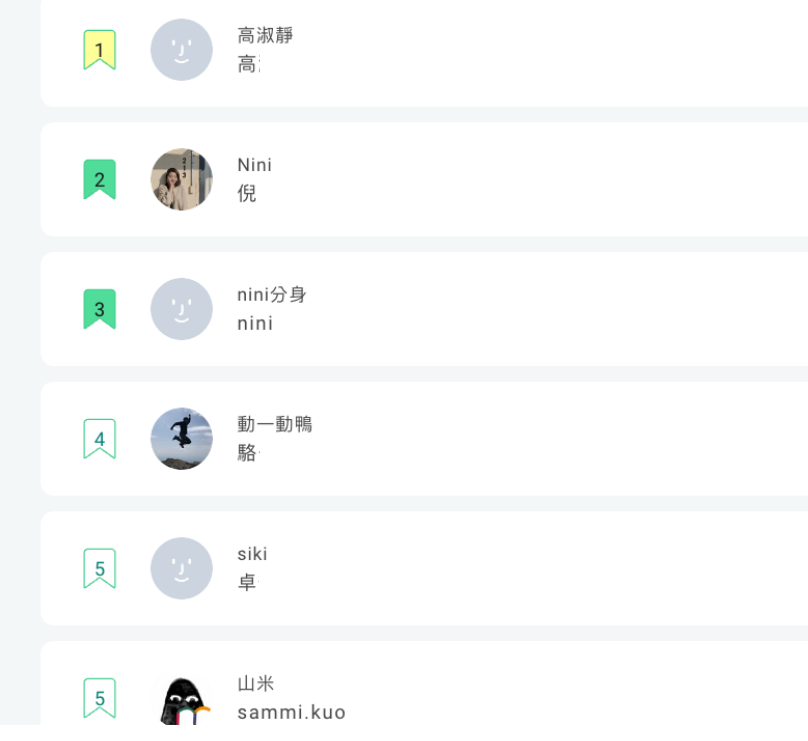

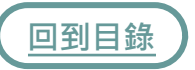

### **建立貼文**

### **方法一**

- 1. 點擊學習圈內右上方選單列
- 中的
- 2. 點擊**建立貼文**
- 3. [後](#page-1-0)續操作與**首頁-建立貼文**相同

### **方法二**

- 4. 點擊**建立討論吧…**
- 5. 後續操作與**首頁-建立貼文**相同

<span id="page-48-0"></span>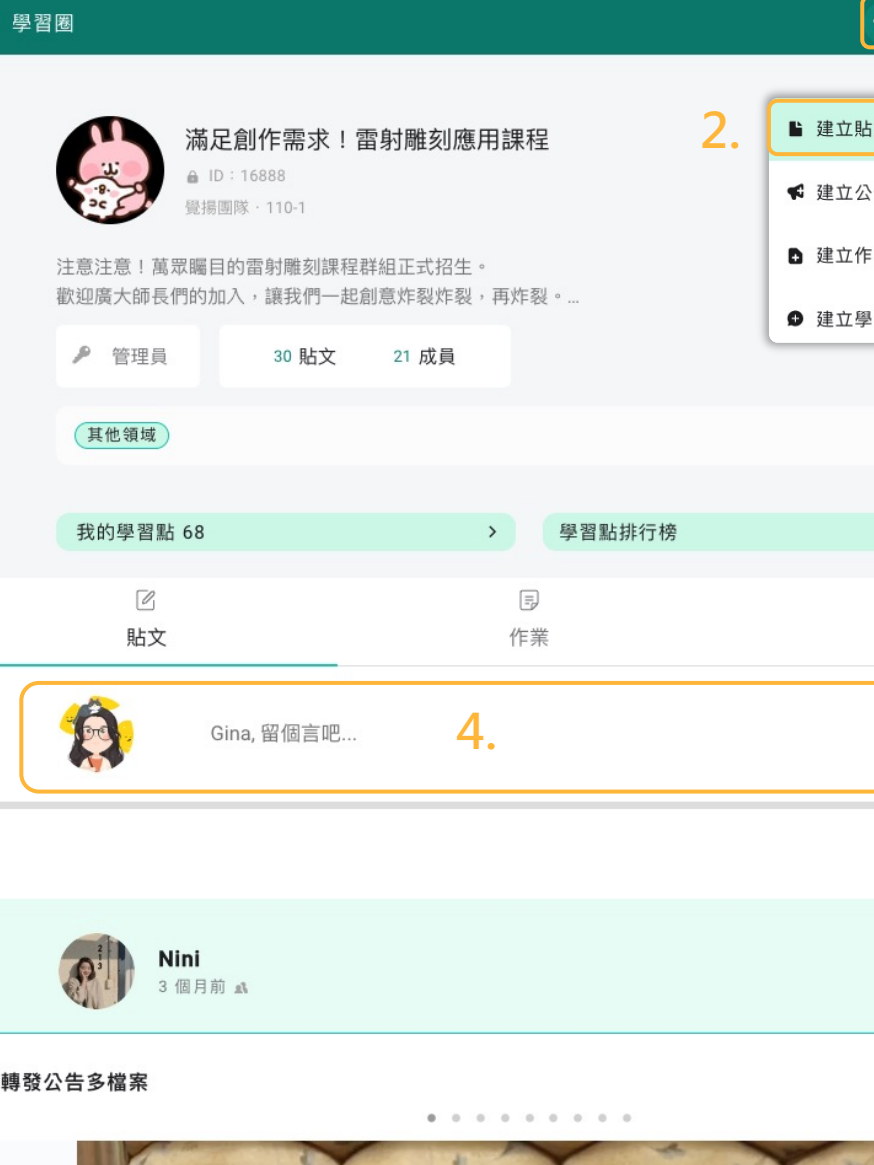

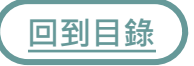

### **建立討論室**

學習圈可建立群組討論室,小組討 論更便利。 備註:討論室僅供標準版成員使用 <span id="page-49-0"></span>〈 學習圈

### [1.](#page-1-0) 點擊學習圈內右上方選單列 + ● 9 2 中的 +

2. 點擊**建立學習圈討論室**

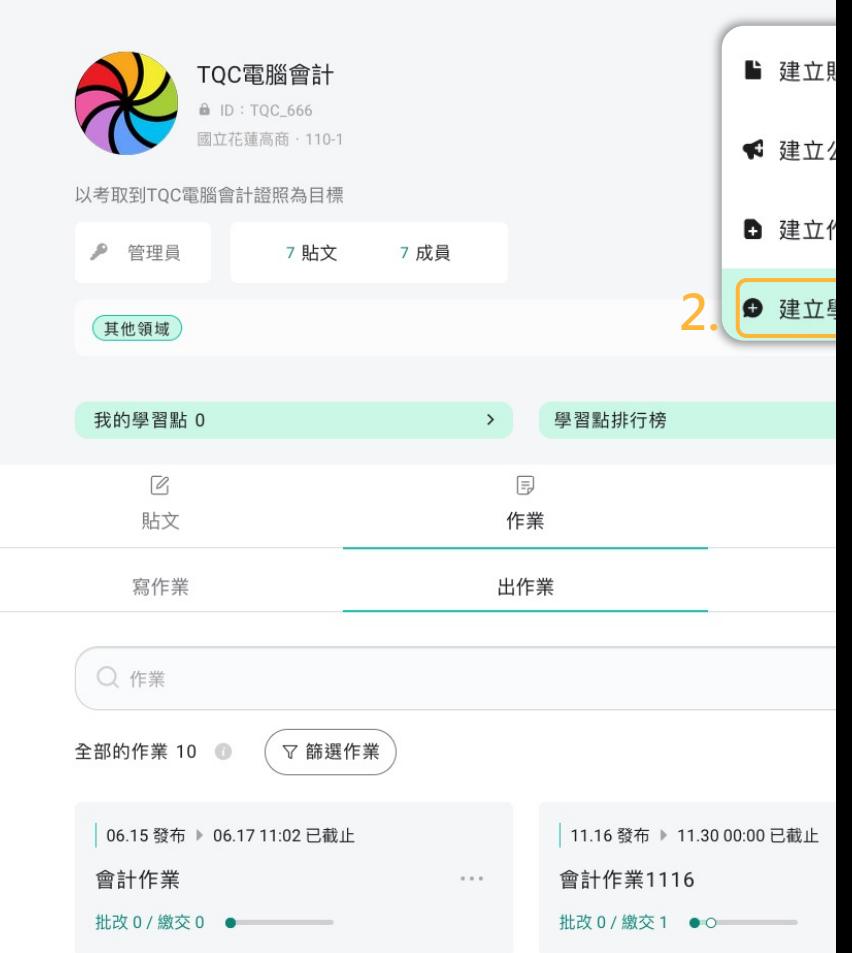

#### < 建立學習圈討論室

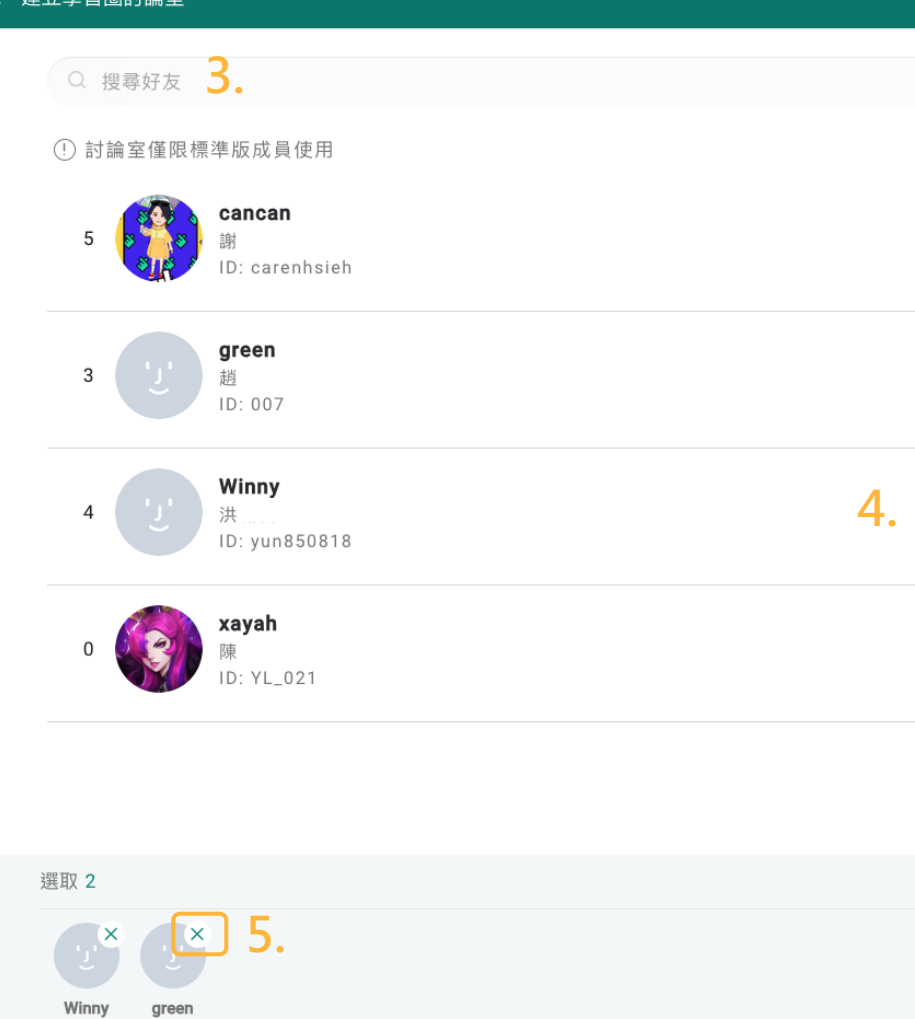

- 3. 搜尋指定成員
- 4. 勾選成員
- 5. [可](#page-1-0)點擊 × 移除已選成員
- 6. 完成後即可點擊**建立**

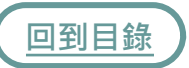

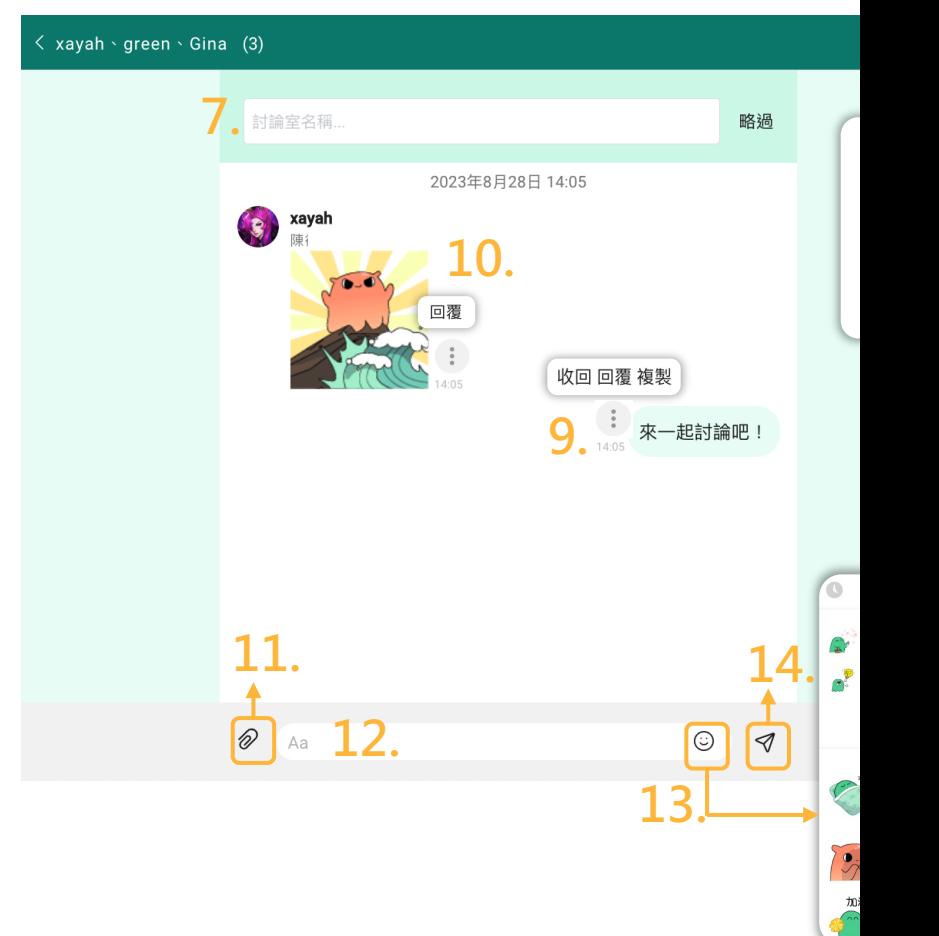

- 7. 設定**討論室名稱**,也可暫時略過
- 8. 點擊 ( : ) 可邀請好友、編輯討論室資 **訊**或**刪除學習圈聊天室**
- 自己的對話可以選擇**收回**、**回覆**或**複** 9. **製**
- 10. 他人的對話可以選擇**回覆**或**複製**
- 11. 點擊 可上傳附檔
- 12. 點擊訊息框輸入對話文字
- 13. 點擊 ⓒ 可選擇傳送貼圖
- 14. 點擊 <> 即可傳送文字訊息

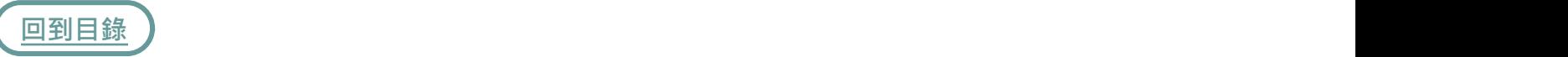

### **討論室**

#### 1. 點擊學習圈內右上方選單列 + • : ? 中的  $\bullet$

- 2. 點進來預設為此學習圈之討論室
- [3.](#page-1-0) 可透過篩選選擇其他學習圈討論室
- 4. 綠點表示有未讀訊息,點擊即可開 啟聊天室
- **朋友討論室**為與好友的個人或群組 5. 討論室
- 點擊 可建立一般或學習圈討論 室 6. 點擊(

#### TQC電腦會計 0 ID: TQC\_666 國立花蓮高商·110-1 以考取到TQC電腦會計證照為目標 ♪ 管理員 7 貼文 7 成員 其他領域 學習點排行榜 我的學習點 0  $\mathcal{P}^{\mathcal{P}}$ く 討論室 **5. 2.** 學習圈討論室 Q 搜尋討論室 你的討論室 53 篩選學習圈討論室: xayah · qreen · Gina (3) ● 所有 xayah傳送了貼圖 幾秒前 Ω ▲TQC電腦會計 TQC電腦會計 green · Gina (2) 資安體驗營 開始聊天  $O($ 10 分鐘前 **DE** 跨校交流教師群 ■TQC電腦會計 滿足創作需求!雷射雕刻應用課程 全員

nini分身已加入討論室 18天前

▲滿足創作需求!雷射雕刻應用課程

〈 學習圈

**4.**

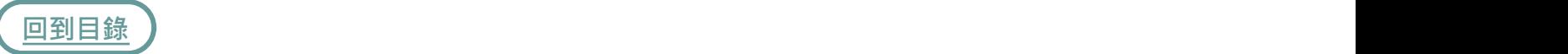

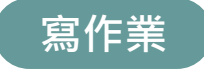

- 1. 點擊**作業**
- 2. 點擊**寫作業**
- [3.](#page-1-0) 可透過篩選尋找指定作業
- 作業狀態分為**寫作業**、**已繳交**、 4. **已批改**,點擊指定作業開始寫作 業
- **悄悄話**表示跟老師的一對一對話 5. 有新訊息

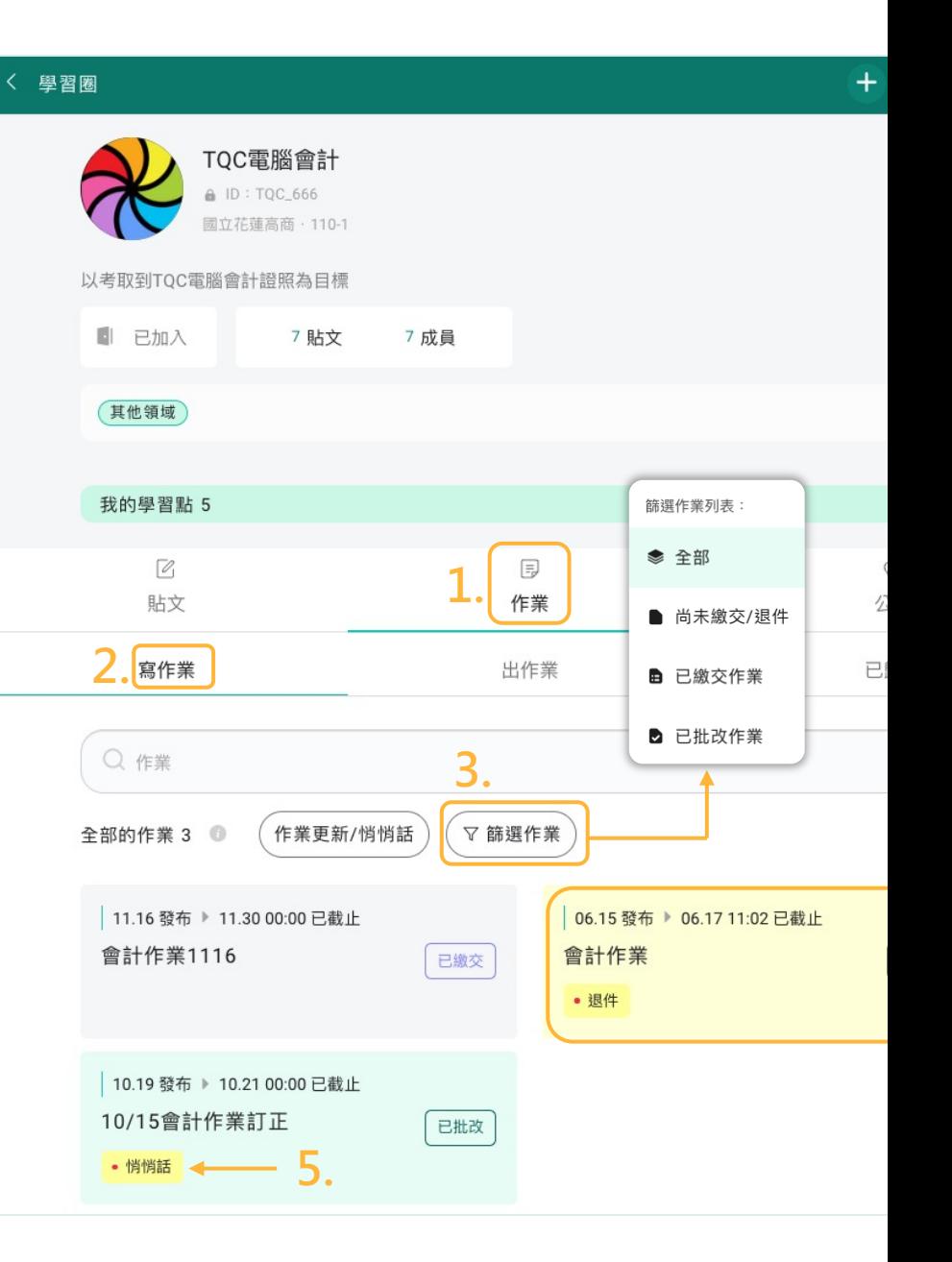

- 5. 你的作業繳交狀態
- 6. 作業發布日期與截止日期
- 7. 作業標題
- 8. 作業評分方式
- 9. 作業將發放的學習點數
- 10. 作業內容描述
- 11. 作業批改管理員與指派成員
- [12.](#page-1-0) 輸入作業內容
- 13. 上傳作業檔案,支援多種格式
- 14. 選擇作業標籤
- 15. 尚未寫完可儲存草稿
- 16. 作業寫完直接繳交

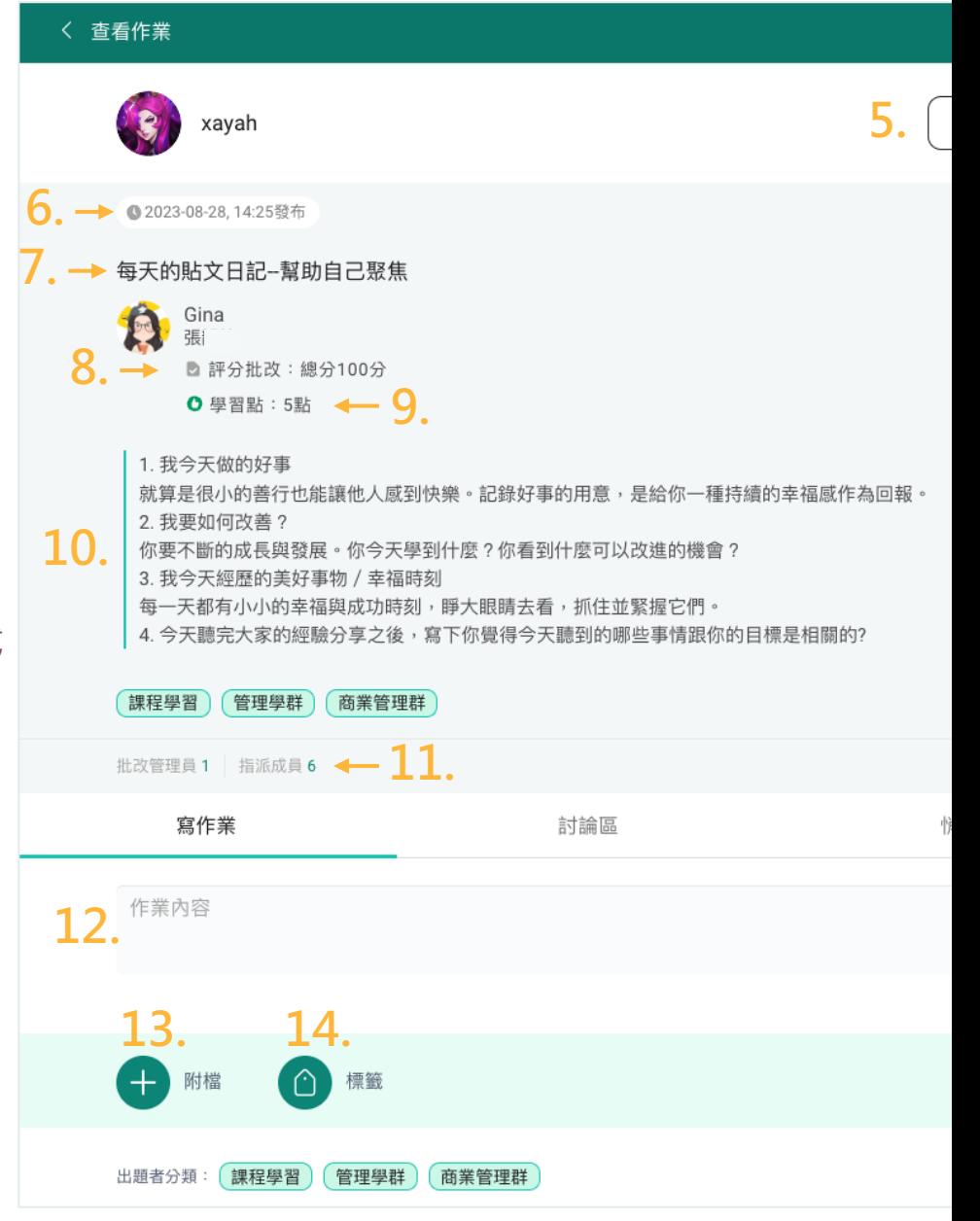

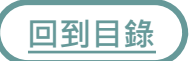

### 17. 若老師設定作業為可更新 · 在 作業繳交後仍可點擊  $\left( \right. _{\mathscr{L}}\right)$  進 行編輯更新

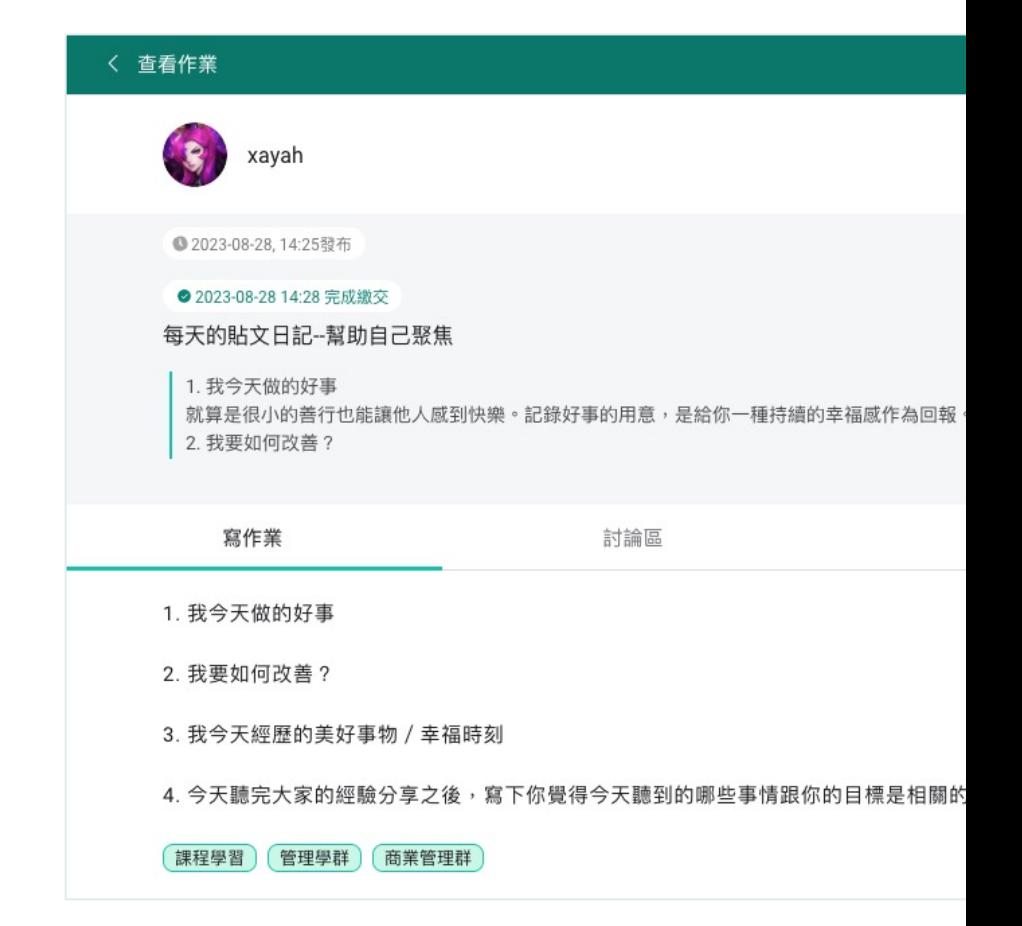

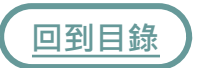

### **討論區**

每份作業裡都有**討論區**,可以讓同 儕之間針對這份作業進行交流討論。

- 1. 點擊作業中的**討論區**
- [2.](#page-1-0) 可點擊他人或自己的留言中的 **回覆**來回覆該話題
- 3. 點擊自己留言的 ´…) 可編輯或 刪除留言
- 4. 輸入文字**開啟討論話題**
- 5. 可上傳圖片
- 6. 完成後點擊**發布**

### く 查看作業 xayah ● 2023-08-28, 14:25發布 ● 2023-08-28 14:28 完成繳交 每天的貼文日記--幫助自己聚焦 1. 我今天做的好事 就算是很小的善行也能讓他人感到快樂。記錄好事的用意,是給你一種持續的幸福感作為回報 2. 我要如何改善? 寫作業 **1.** 討論區 xayah ■ 編輯留言 **3.** @Gina 好棒喔 幾秒前 回覆 □ 刪除留言 Gina **就算是很小的善行也能讓他人感到快樂。**<br><sup>幾秒前 回覆</sup> <mark>2</mark> 開啟討論話題... 4.

**5.**

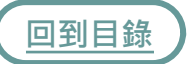

### **悄悄話**

每份作業裡都有**悄悄話**,該份 作業的管理者皆可與學生進行 對話。

- [1.](#page-1-0) 點擊作業中的**悄悄話**
- 2. 輸入文字訊息私訊作業管理員
- 3. 可上傳圖片
- 4. 完成後點擊**送出**

### く 查看作業 xayah <mark>) Gina</mark><br>精神 已發放學習點 ● 5 ● 2022-10-19, 14:06發布 ▶ 2022-10-21, 00:00截止 ● 2022-10-20 10:04 完成繳交 10/15會計作業訂正 | 將考卷訂正後拍照上傳 **1.** 寫作業 討論區 2023-08-28, 14:18  $\bigcirc$  Gina 張 第1**5**題有錯誤哦 **2.** 好的,謝謝老師提醒 **3.**

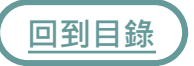

### **查看作業分數與評語**

- 1. 點擊**作業**中的**寫作業**
- 查看並點擊作業狀態為**已批改**的 2. [作](#page-1-0)業
- 若作業顯示**退件**表示作業被老師 3.退回,需修正作業後重新繳交

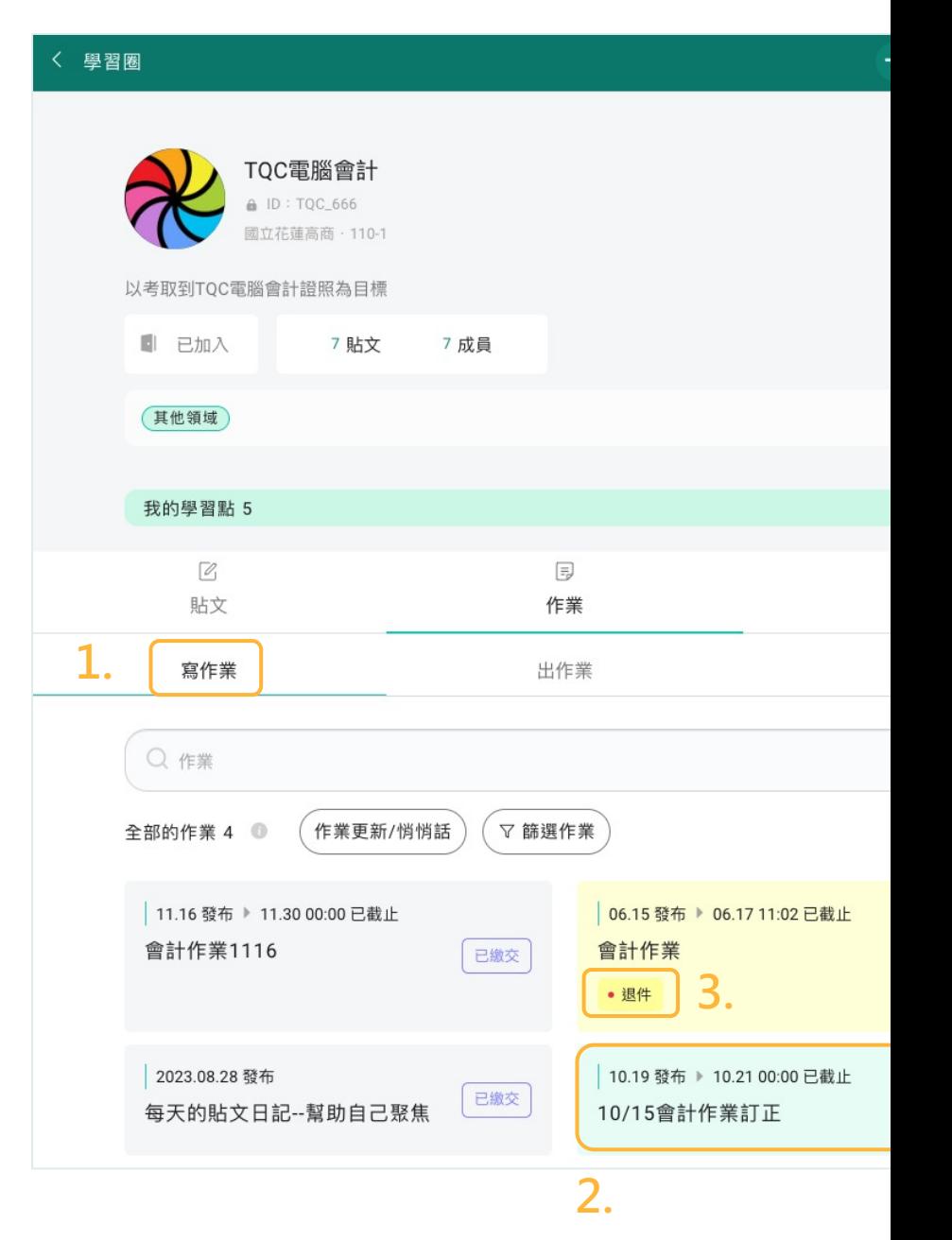

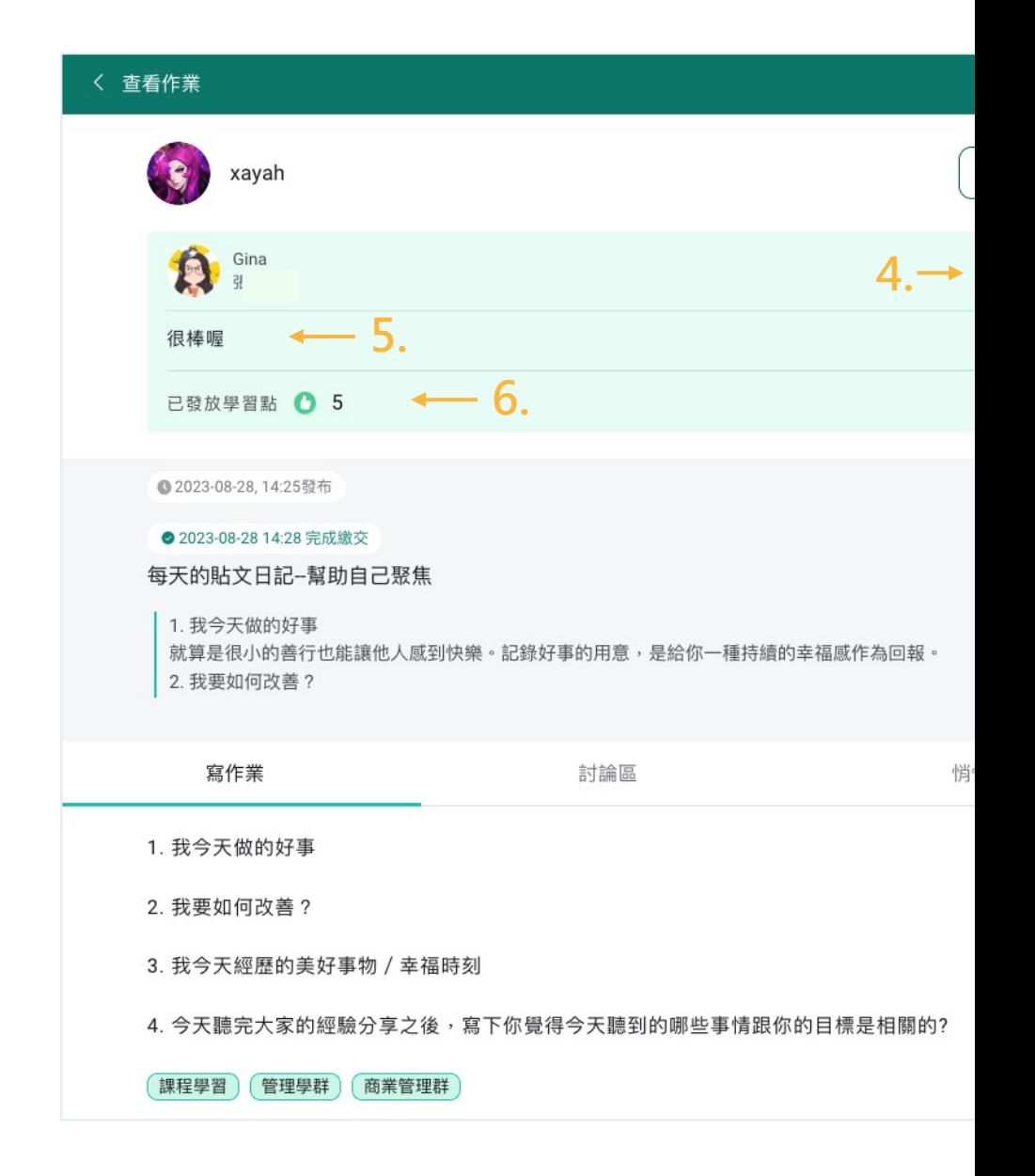

- 4. 你獲得的**分數**
- 5. 老師的**評語與回饋**
- [6.](#page-1-0) 你獲得的**學習點**

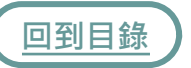

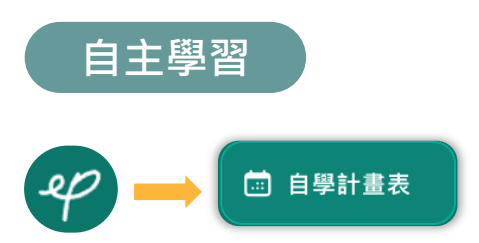

### <span id="page-60-0"></span>自主學習 ) 在《通架構逐步訂定一目了然的自學計畫表,目標更聚焦,執行 從學習到記錄一切線上搞定!

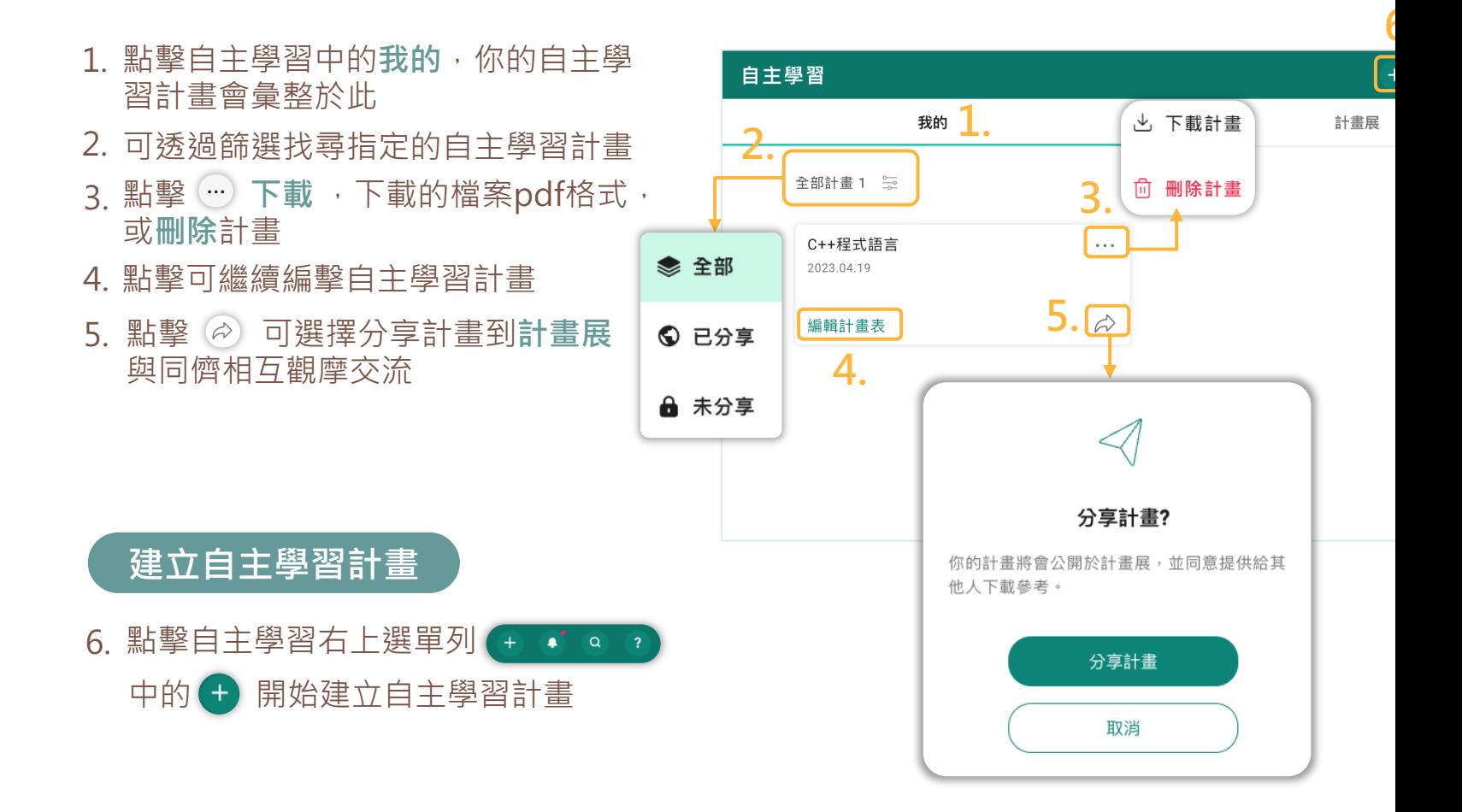

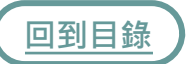

#### **8.** 自主學習計畫書  $\blacksquare$ **填寫資料**  $\overline{\mathcal{F}}$ **9.**STEP 1 填寫資料 **7.** 請輸入 (上限50字元)  $0/50$ 學習類型 (必填) -請選擇學習類型 (上限5個)  $\boxed{\frac{\sqrt{2\pi}}{\sqrt{2\pi}}\left(\frac{\sqrt{2\pi}}{\sqrt{2\pi}}\right)\left(\frac{\sqrt{2\pi}}{\sqrt{2\pi}}\right)\left(\frac{\sqrt{2\pi}}{\sqrt{2\pi}}\right)\left(\frac{\sqrt{2\pi}}{\sqrt{2\pi}}\right)}}\left(\frac{\sqrt{2\pi}}{\sqrt{2\pi}}\right)}\left(\frac{\sqrt{2\pi}}{\sqrt{2\pi}}\right)\left(\frac{\sqrt{2\pi}}{\sqrt{2\pi}}\right)\left(\frac{\sqrt{2\pi}}{\sqrt{2\pi}}\right)\left(\frac{\sqrt{2\pi}}{\sqrt{2\pi}}\right)\left(\frac{\sqrt{2\pi}}{\sqrt{2\pi}}\$  $\boxed{\scriptsize \begin{pmatrix} \frac{1}{2} & \frac{1}{2} & \frac{1}{2} \\ \frac{1}{2} & \frac{1}{2} & \frac{1}{2} \\ \frac{1}{2} & \frac{1}{2} & \frac{1}{2} \\ \frac{1}{2} & \frac{1}{2} & \frac{1}{2} \\ \frac{1}{2} & \frac{1}{2} & \frac{1}{2} \\ \frac{1}{2} & \frac{1}{2} & \frac{1}{2} \\ \frac{1}{2} & \frac{1}{2} & \frac{1}{2} \\ \frac{1}{2} & \frac{1}{2} & \frac{1}{2} \\ \frac{1}{2} & \frac{1}{2} & \$ (生態保育) (社會公益) (競賽證照) (小論文報告) (其它) 學習動機和目標 (必填) 糹 請說明計畫的目標和動機  $\overline{2}$  $\bar{\alpha}$  $\epsilon$  $0/1000$  $\boxminus$  $\equiv$  $\mathbf{1}$ 計畫執行期程 - 上限180天  $\boldsymbol{6}$  $\overline{7}$  $\bf8$ 開始日期 結束日期 13  $14$  $15$  $22$ 自由設定  $20$ 21  $27$  ${\bf 28}$  $29$ 7. 依序填寫完成自主學習計畫所需 相關學科領域 -請選擇相關學科領域 (上限10個) 資訊 (國文) (英文) (數學) (歷史) (地理) (公民與社會) (物理) (化學) (生物) (自然) 〔地球科學〕 (音樂) (美術) (輔導/生涯規劃) (家政) (生活科技) [8.](#page-1-0) 可點擊 (B) 暫時儲存計畫 | 資訊 | 健康與體育 | 第二外語 | 頁 執行形式 -請選擇執行形式 (上限5個) (閲讀及整理文獻) (撰寫心得或報告) (進行設計與實驗) (完成自訂) 計畫簡介 9. 或點擊 (→) 進入下一步進行編輯 (完成線上課程) (其它) 請介紹此計畫的內容及方向 架構 執行地點 請填寫計畫的執行地點 預期成果 請填寫此計畫的預期成果 成果發表形式 -請選擇成果發表型式(上限5個) (書面報告) (海報展示) (簡報製作) (實作或創作成品) (影音作品 (社群媒體) (參賽證明) (競賽成果) (檢定結果) (其它) 簽署欄位 -請勾選在匯出計畫書裡需簽署的欄位 √ 學生 ■ 父母或監護人 ☑ 審核老師 □ 自訂: 請輸入

### **編輯計畫架構**

- 10. 設定**計畫執行總週數**
- 11. 設定**階段性目標/學習項目**
- 12. 設定該階段執行的**時程周次**
- 設定該階段執行的學習的**階段** 13. **性目標**
- 14. 設定該階段各周次的**學習項目**
- 15. 點擊 (<sup>也 學習項目</sup> 在該周次多新增 [一](#page-1-0)項**學習項目**
- 16. 新增一個**階段性目標**
- 17. 點擊查看**引導範例**
- 18. 點擊 ① 可調整階段性目標的 順序
- 19. 可點擊 圖 暫時儲存計畫
- 20. 或點擊 → 進入下一步

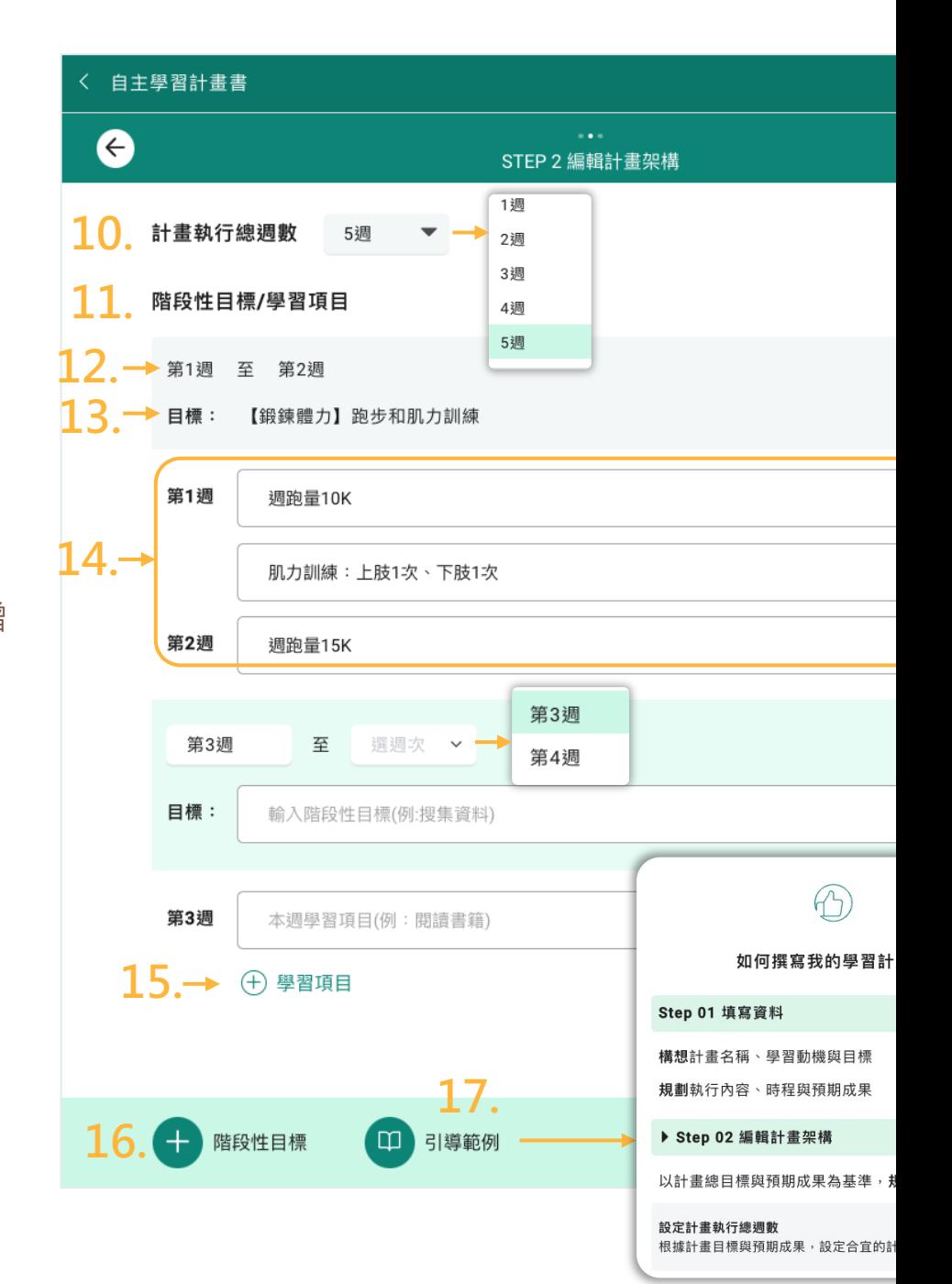

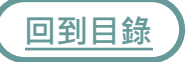

## **計畫完成**

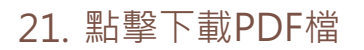

點擊可返回我的自主學習計 [22.](#page-1-0) 畫頁

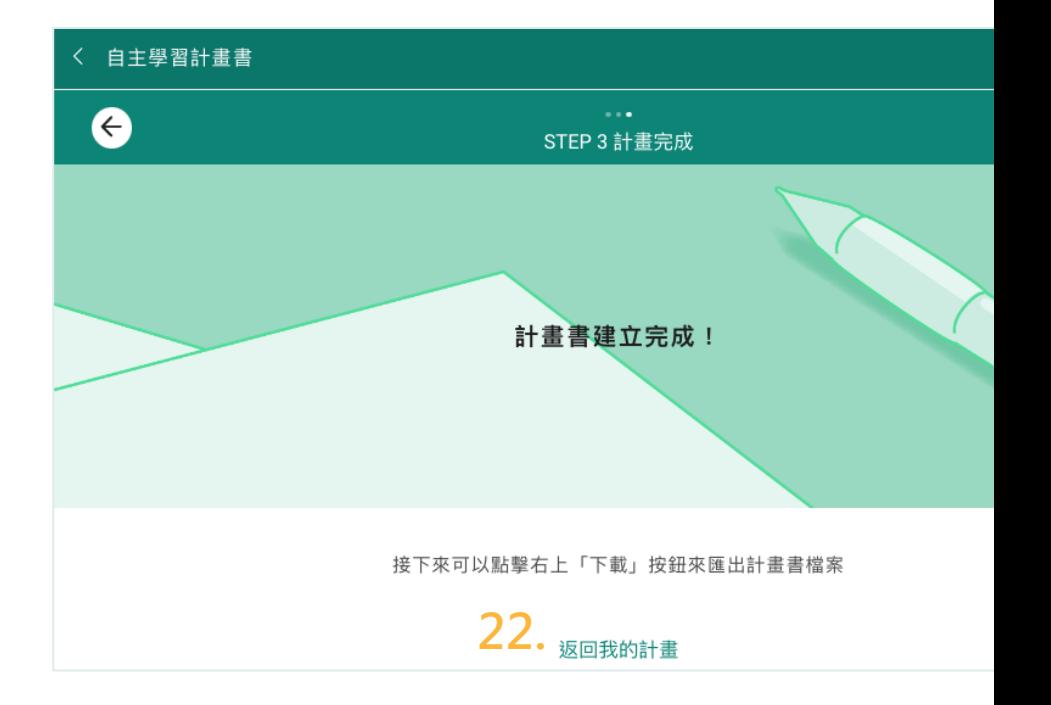

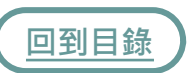

### **計畫展**

### 自主學習計畫展可觀摩跨校跨領 域同學的自主學習計畫

- 1. 點擊自主學習中的**計畫展**
- 可透過篩選找尋指定的自主學 [2.](#page-1-0) 習計畫
- 3.為你喜歡的自主學習計畫按顆 愛心鼓勵吧

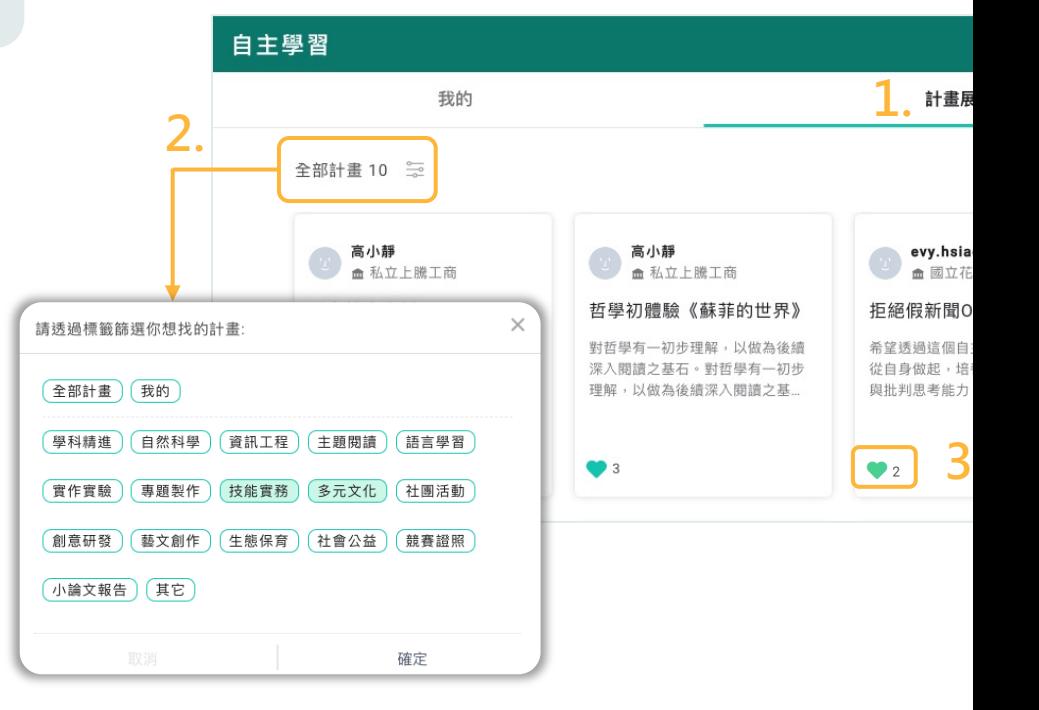

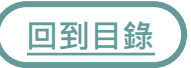

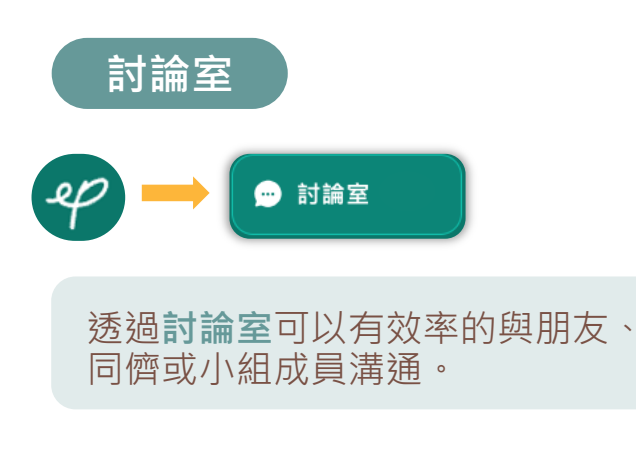

- 1. 討論室介面介紹請參閱**討論室**
- 討論室之聊天介面請參閱**建立討** 2. **[論](#page-1-0)室**
- 3. 點擊 ♥ 可建立一般或學習圈討 論室,後續步驟請參閱**建立討論室**
- 4.若選擇建立學習圈討論室,則需 選擇指定學習圈
- 點擊**下一步**,後續步驟請參閱**建** 5. **立討論室**

<span id="page-65-0"></span>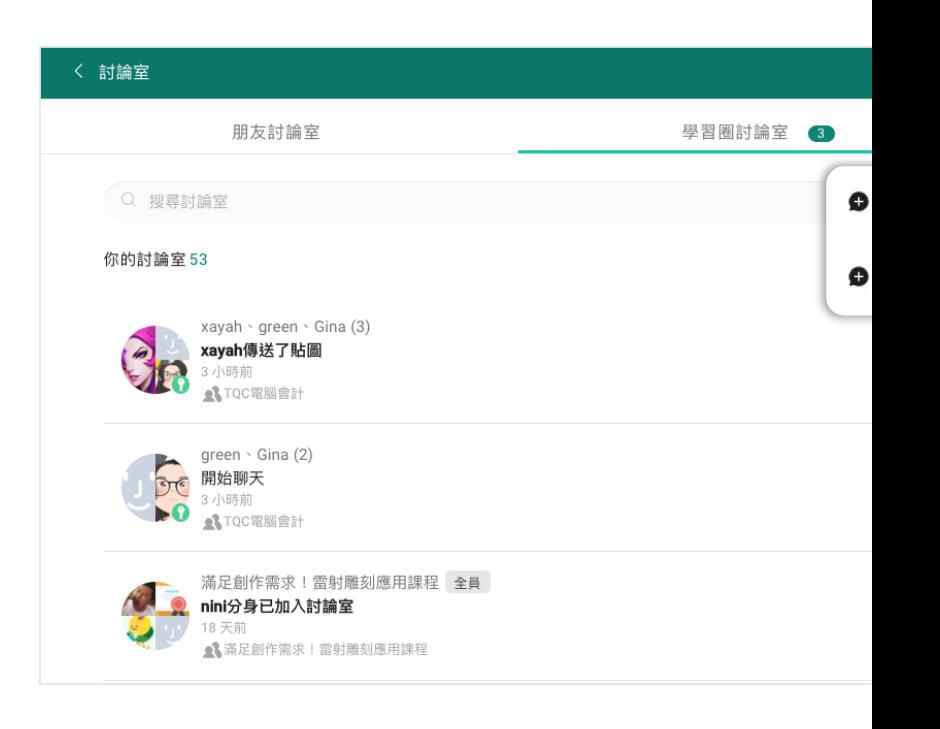

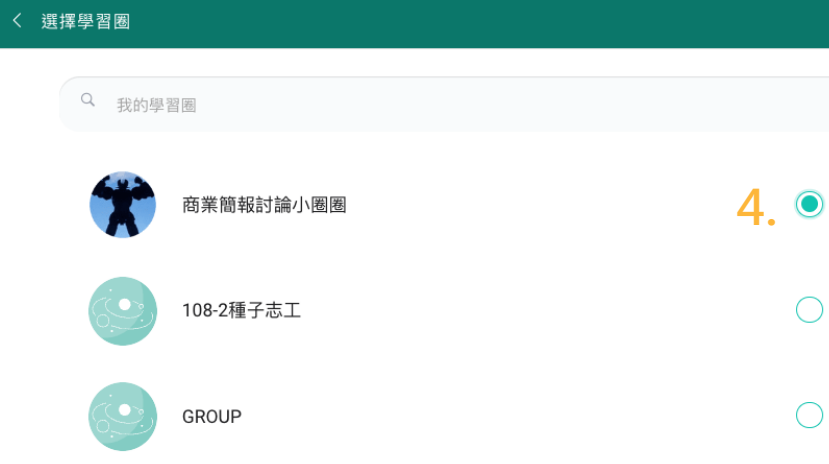